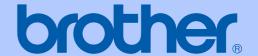

# USER'S GUIDE

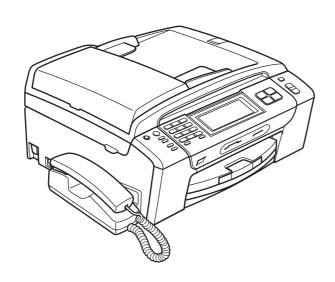

## MFC-790CW MFC-990CW

#### If you need to call Customer Service

Please complete the following information for future reference:

Model Number: MFC-790CW and MFC-990CW (Circle your model number)

Serial Number: 1

Date of Purchase:

Place of Purchase:

The serial number is on the back of the unit. Retain this User's Guide with your sales receipt as a permanent record of your purchase, in the event of theft, fire or warranty service.

#### Register your product on-line at

#### http://www.brother.com/registration/

By registering your product with Brother, you will be recorded as the original owner of the product. Your registration with Brother:

- may serve as confirmation of the purchase date of your product should you lose your receipt;
- may support an insurance claim by you in the event of product loss covered by insurance; and,
- will help us notify you of enhancements to your product and special offers.

The most convenient and efficient way to register your new product is online at http://www.brother.com/registration/

#### **Brother numbers**

#### **IMPORTANT**

For technical help, you must call the country where you bought the machine. Calls must be made *from within* that country.

#### Register your product

By registering your product with Brother International Corporation, you will be recorded as the original owner of the product. Your registration with Brother:

- may serve as confirmation of the purchase date of your product should you lose your receipt;
- may support an insurance claim by you in the event of product loss covered by insurance; and,
- will help us notify you of enhancements to your product and special offers.

Please complete and fax the Brother Warranty Registration And Test Sheet or, for your convenience and most efficient way to register your new product, register on-line at

http://www.brother.com/registration/

#### FAQs (frequently asked questions)

The Brother Solutions Center is our one-stop resource for all your Fax Machine/Multi-Function Center needs. You can download the latest software documents and utilities, read FAQs and troubleshooting tips, and learn how to get the most from your Brother product.

#### http://solutions.brother.com/

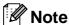

- · You can check here for Brother driver updates.
- To keep your machine performance up to date, check here for the latest firmware upgrade (for Windows<sup>®</sup> only).

#### For Customer Service

**In USA:** 1-877-BROTHER (1-877-276-8437)

1-901-379-1215 (fax)

In Canada: 1-877-BROTHER

(514) 685-4898 (fax)

#### Service Center Locator (USA only)

For the location of a Brother authorized service center, call 1-877-BROTHER (1-877-276-8437).

#### **Service Center Locations (Canada only)**

For the location of a Brother authorized service center, call 1-877-BROTHER.

## Ordering accessories and supplies

For best quality results use only genuine Brother accessories, which are available at most Brother retailers. If you cannot find the accessory you need and you have a Visa, MasterCard, Discover, or American Express credit card, you can order accessories directly from Brother. (You can visit us online for a complete selection of the Brother accessories and supplies that are available for purchase.)

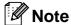

In Canada only Visa and MasterCard are accepted.

**In USA:** 1-877-552-MALL (1-877-552-6255)

1-800-947-1445 (fax)

http://www.brothermall.com/

In Canada: 1-877-BROTHER

http://www.brother.ca/

| Description                             | Item                                           |
|-----------------------------------------|------------------------------------------------|
| Ink Cartridge Standard <black></black>  | LC61BK (Prints approx. 450 pages) <sup>1</sup> |
| Ink Cartridge <cyan> (blue)</cyan>      | LC61C (Prints approx. 325 pages) <sup>1</sup>  |
| Ink Cartridge <magenta> (red)</magenta> | LC61M (Prints approx. 325 pages) <sup>1</sup>  |
| Ink Cartridge <yellow></yellow>         | LC61Y (Prints approx. 325 pages) <sup>1</sup>  |
| Premium Plus Glossy Finish Photo Paper  |                                                |
| (Letter size / 20 sheets)               | BP71GLTR                                       |
| (4"×6" size / 20 sheets)                | BP71GP                                         |
| Matte Finish Inkjet Paper               |                                                |
| (Letter size / 25 sheets)               | BP60ML (USA only)                              |
| Plain Finish Inkjet Paper               |                                                |
| (Letter size / 100 sheets)              | BP60PL100 (USA only)                           |
| Telephone Line Cord                     | LG3077001 (USA only)                           |
| User's Guide                            | LS6971001 (English for USA and Canada)         |
|                                         | LS6971002 (French for Canada)                  |

For more information about the replacement consumables, visit us at www.brother.com/pageyield.

# Notice - Disclaimer of Warranties (USA and Canada)

BROTHER'S LICENSOR(S), AND THEIR DIRECTORS, OFFICERS, EMPLOYEES OR AGENTS (COLLECTIVELY BROTHER'S LICENSOR) MAKE NO WARRANTIES, EXPRESS OR IMPLIED, INCLUDING WITHOUT LIMITATION THE IMPLIED WARRANTIES OF MERCHANTABILITY AND FITNESS FOR A PARTICULAR PURPOSE, REGARDING THE SOFTWARE. BROTHER'S LICENSOR(S) DOES NOT WARRANT, GUARANTEE OR MAKE ANY REPRESENTATIONS REGARDING THE USE OR THE RESULTS OF THE USE OF THE SOFTWARE IN TERMS OF ITS CORRECTNESS, ACCURACY, RELIABILITY, CURRENTNESS OR OTHERWISE. THE ENTIRE RISK AS TO THE RESULTS AND PERFORMANCE OF THE SOFTWARE IS ASSUMED BY YOU. THE EXCLUSION OF IMPLIED WARRANTIES IS NOT PERMITTED BY SOME STATES IN THE USA AND SOME PROVINCES IN CANADA. THE ABOVE EXCLUSION MAY NOT APPLY TO YOU.

IN NO EVENT WILL BROTHER'S LICENSOR(S) BE LIABLE TO YOU FOR ANY CONSEQUENTIAL, INCIDENTAL OR INDIRECT DAMAGES (INCLUDING DAMAGES FOR LOSS OF BUSINESS PROFITS, BUSINESS INTERRUPTION, LOSS OF BUSINESS INFORMATION, AND THE LIKE) ARISING OUT OF THE USE OR INABILITY TO USE THE SOFTWARE EVEN IF BROTHER'S LICENSOR HAS BEEN ADVISED OF THE POSSIBILITY OF SUCH DAMAGES. BECAUSE SOME STATES IN THE USA AND SOME PROVINCES IN CANADA DO NOT ALLOW THE EXCLUSION OR LIMITATION OF LIABILITY FOR CONSEQUENTIAL OR INCIDENTAL DAMAGES, THE ABOVE LIMITATIONS MAY NOT APPLY TO YOU. IN ANY EVENT BROTHER'S LICENSOR'S LIABILITY TO YOU FOR ACTUAL DAMAGES FROM ANY CAUSE WHATSOEVER, AND REGARDLESS OF THE FORM OF THE ACTION (WHETHER IN CONTRACT, TORT (INCLUDING NEGLIGENCE), PRODUCT LIABILITY OR OTHERWISE), WILL BE LIMITED TO \$50.

### **Compilation and Publication Notice**

Under the supervision of Brother Industries Ltd., this manual has been compiled and published, covering the latest product descriptions and specifications.

The contents of this manual and the specifications of this product are subject to change without notice.

Brother reserves the right to make changes without notice in the specifications and materials contained herein and shall not be responsible for any damages (including consequential) caused by reliance on the materials presented, including but not limited to typographical and other errors relating to the publication.

## Brother<sup>®</sup> One-Year Limited Warranty and Replacement Service (USA Only)

#### Who is covered:

- This limited warranty ("warranty") is given only to the original end-user/retail purchaser (referred to in this warranty as "Original Purchaser") of the accompanying product, consumables and accessories (collectively referred to in this warranty as "this Product").
- If you purchased a product from someone other than an authorized Brother reseller in the United States or if the product was used (including but not limited to floor models or refurbished product), prior to your purchase you are not the Original Purchaser and the product that you purchased is not covered by this warranty.

#### What is covered:

- This Product includes a Machine and Consumable and Accessory Items. Consumable and Accessory Items include but are not limited to print heads, toner, drums, ink cartridges, print cartridges, cordless handset battery, refill ribbons, therma PLUS paper and thermal paper.
- Except as otherwise provided herein,
  Brother warrants that the Machine and the
  accompanying Consumable and
  Accessory Items will be free from defects in
  materials and workmanship, when used
  under normal conditions.
- This warranty applies only to products purchased and used in the United States. For products purchased in, but used outside, the United States, this warranty covers only warranty service within the United States (and does not include shipping outside the United States).

#### What is the length of the Warranty Periods:

- Machines: one year from the original purchase date.
- Accompanying Consumable and Accessory Items: 90 days from the original purchase date or the rated life of consumable, whichever comes first.

#### What is NOT covered:

#### This warranty does not cover:

- 1 Physical damage to this Product;
- 2 Damage caused by improper installation, improper or abnormal use, misuse, neglect or accident (including but not limited to transporting this Product without the proper preparation and/or packaging);

- 3 Damage caused by another device or software used with this Product (including but not limited to damage resulting from use of non Brother<sup>®</sup>-brand parts and Consumable and Accessory Items);
- 4 Consumable and Accessory Items that expired in accordance with a rated life;
- 5 Problems arising from other than defects in materials or workmanship; and,
- 6 Normal Periodic Maintenance Items, such as Paper Feeding Kit, Fuser and Laser Units

This limited warranty is VOID if this Product has been altered or modified in any way (including but not limited to attempted warranty repair without authorization from Brother and/or alteration/removal of the serial number).

## What to do if you think your Product is eligible for warranty service:

Report your issue to either our Customer Service Hotline at 1-877-BROTHER (1-877-276-8437) or to a Brother Authorized Service Center within the applicable warranty period. Supply Brother or the Brother Authorized Service Center with a copy of your dated bill of sale showing that this Product was purchased within the U.S. For the name of local Brother Authorized Service Center(s), call 1-877-BROTHER (1-877-276-8437) or visit www.brother-usa.com.

#### What Brother will ask you to do:

After contacting Brother or a Brother Authorized Service Center, you may be required to deliver (by hand if you prefer) or send the Product properly packaged, freight prepaid, to the Authorized Service Center together with a photocopy of your bill of sale. You are responsible for the cost of shipping, packing product, and insurance (if you desire). You are also responsible for loss or damage to this Product in shipping. What Brother will do:

If the problem reported concerning your Machine and/or accompanying Consumable and Accessory Items is covered by this warranty and if you first reported the problem to Brother or an Authorized Service Center within the applicable warranty period, Brother or its Authorized Service Center will repair or replace the Machine and/or accompanying Consumable and Accessory Items at no charge to you for parts or labor. The decision as to whether to repair or replace the Machine and/or accompanying Consumable and Accessory Items is made by Brother in its sole

## Brother® One-Year Limited Warranty and Replacement Service (USA Only)

discretion. Brother reserves the right to supply a refurbished or remanufactured replacement Machine and/or accompanying Consumable and Accessory Items and use refurbished parts provided such replacement products conform to the manufacturer's specifications for new product/parts. The repaired or replacement Machine and/or accompanying Consumable and Accessory Items will be returned to you freight prepaid or made available for you to pick up at a conveniently located Authorized Service Center.

If the Machine and/or accompanying Consumable and Accessory Items are not covered by this warranty (either stage), you will be charged for shipping the Machine and/or accompanying Consumable and Accessory Items back to you and charged for any service and/or replacement parts/products at Brother's then current published rates.

## The foregoing are your sole (i.e., only) and exclusive remedies under this warranty.

## What happens when Brother elects to replace your Machine:

When a replacement Machine is authorized by Brother, and you have delivered the Machine Authorized Service Center, Authorized Service Center will provide you with a replacement Machine after receiving one from Brother. If you are dealing directly with Brother's Express Exchange Service Brother will send to you a replacement Machine shipped for receipt within two business days, with the understanding that you will, after receipt of the replacement Machine, supply the required proof of purchase information, together with the Machine that Brother agreed to replace. You are then expected to pack the Machine that Brother agreed to replace in the package from the replacement Machine and return it to Brother using the pre-paid freight bill supplied by Brother in accordance with the instructions provided by Brother. Since you will be in possession of two machines, Brother will require that you provide a valid major credit card number. Brother will issue a hold against the credit card account number that you provide until Brother receives your original Product and determines that your original Product is entitled to warranty coverage. Your credit card will be charged up to the cost of a new Product only if: (i) you do not return your original Product to Brother within five (5) business days; (ii) the problems with your original Product are not covered by the limited warranty; (iii) the proper packaging instructions are not followed and has caused damage to

the product; or (iv) the warranty period on your original Product has expired or has not been sufficiently validated with a copy of the proof of purchase (bill of sale). The replacement Machine you receive (even if refurbished or remanufactured) will be covered by the balance of the limited warranty period remaining on the original Product, plus an additional thirty (30) days. You will keep the replacement Machine that is sent to you and your original Machine shall become the property of Brother. Retain your original Accessory Items and a copy of the return freight bill, signed by the courier.

#### Limitations:

Brother is not responsible for damage to or loss of any equipment, media, programs or data related to the use of this Product. Except for the repair or replacement as described above, Brother shall not be liable for any direct, indirect, incidental or consequential damages or specific relief. Because some states do not allow the exclusion or limitation of consequential or incidental damages, the above limitation may not apply to you.

THIS WARRANTY IS GIVEN IN LIEU OF ALL OTHER WARRANTIES, WRITTEN OR ORAL, WHETHER EXPRESSED BY AFFIRMATION, PROMISE, DESCRIPTION, DRAWING, MODEL OR SAMPLE. ANY AND ALL WARRANTIES OTHER THAN THIS ONE, WHETHER EXPRESS OR IMPLIED, INCLUDING IMPLIED WARRANTIES OF MERCHANTABILITY AND FITNESS FOR A PARTICULAR PURPOSE, ARE HEREBY DISCLAIMED.

- This Limited Warranty is the only warranty that Brother is giving for this Product. It is the *final expression and the exclusive and only statement* of Brother's obligations to you. It replaces all other agreements and understandings that you may have with Brother or its representatives.
- This warranty gives you certain rights and you may also have other rights that may vary from state to state.
- This Limited Warranty (and Brother's obligation to you) may not be changed in any way unless you and Brother sign the same piece of paper in which we (1) refer to this Product and your bill of sale date, (2) describe the change to this warranty and (3) agree to make that change.

**Important:** We recommend that you keep all original packing materials, in the event that you ship this Product.

## BROTHER MULTIFUNCTION CENTER / FAX MACHINE LIMITED WARRANTY

(Canada only)

Pursuant to the limited warranty of 1 year from the date of purchase for labour and parts, Brother International Corporation (Canada) Ltd. ("Brother"), or its Authorized Service Centres, will repair or replace (at Brother's sole discretion) this MFC/Fax machine free of charge if defective in material or workmanship. This warranty applies only to products purchased and used in Canada. This limited Warranty does not include cleaning, consumables (including, without limitation, ink cartridges, print cartridges, print rolls, thermal paper rolls, toner cartridges, drum units, OPC belts, fixing units, print heads, paper feed rollers, transfer rolls, cleaning rollers, waste toner packs, oil bottles) or damage caused by accident, neglect, misuse or improper installation or operation, any damage caused from service, maintenance, modifications, or tampering by anyone other than a Brother Authorized Service Representative, or if shipped out of the country.

The use of supplies or consumable items that are non-Brother products may void your warranty. This limited warranty ceases when this machine is rented, sold, or otherwise disposed of.

Operation of the MFC/Fax machine in excess of the specifications or with the Serial Number or Rating Label removed shall be deemed abuse and all repairs thereafter shall be the sole liability of the end-user/purchaser. In order to obtain warranty service, the MFC/Fax machine must be delivered or shipped freight prepaid by the end-user/purchaser to a "Brother" Authorized Service Centre, together with your Canadian Proof of Purchase in the form of a Sales Receipt. When shipping or transporting your MFC/Fax machine, please refer to your Operation Manual for the proper packaging procedures.

For Laser units: Failure to remove the Toner Cartridge (and Toner Drum Unit, waste toner packs or oil bottles on applicable models) during shipping or transport will cause severe damage to the Laser MFC/Fax machine and will void the Warranty.

For inkjet units: (When shipping your Inkjet MFC/Fax machine remove the ink cartridges and replace them with the original protective parts. If original protective parts are not available, leave ink cartridges installed. Please avoid shipping the unit without original protective parts or ink cartridges.) Damage to your print head resulting from packing the Inkjet MFC/Fax machine without the ink cartridges or the protective parts will void your warranty.

Improper packaging may cause severe damage to the machine during shipping and will void the warranty. BROTHER DISCLAIMS ALL OTHER WARRANTIES EXPRESSED OR IMPLIED INCLUDING, WITHOUT LIMITATIONS, ANY IMPLIED WARRANTIES OF MERCHANTABILITY OR FITNESS FOR A PARTICULAR PURPOSE, EXCEPT TO THE EXTENT THAT ANY WARRANTIES IMPLIED BY LAW CANNOT BE VALIDLY WAIVED.

No oral or written information, advice or representation provided by Brother, its Authorized Service Centres, Distributors, Dealers, Agents or employees, shall create another warranty or modify this warranty. The warranty states Brother's entire liability and your exclusive remedy against Brother for any failure of the MFC/Fax machine to operate properly.

Neither Brother nor anyone else involved in the development, production, or delivery of this MFC/Fax machine shall be liable for any indirect, incidental, special, consequential, exemplary, or punitive damages, including lost profits, arising from the use of or inability to use the product, even if advised by the end user/purchaser of the possibility of such damages. Since some Provinces do not allow the above limitation of liability, such limitation, may not apply to you.

This Limited Warranty gives you specific legal rights and you may also have other rights which vary from Province to Province.

Warranty Service is available at Brother Authorized Service Centres throughout Canada.

For Technical Assistance or for the name and location of your nearest Authorized Service Centre call 1-877-BROTHER.

brother.

Internet support: support@brother.ca or browse Brother's Web Site www.brother.ca.

## **Table of Contents**

## **Section I General**

| 1        | General Information                                           | 2  |
|----------|---------------------------------------------------------------|----|
|          | Using the documentation                                       | 2  |
|          | Symbols and conventions used in the documentation             |    |
|          | Accessing the Software User's Guide and Network User's Guide  |    |
|          | Viewing Documentation                                         |    |
|          | Accessing Brother Support (For Windows®)                      |    |
|          | Control panel overview                                        |    |
|          | LCD screen                                                    |    |
|          | Basic Operations                                              |    |
| 2        | Loading paper and documents                                   | 10 |
|          |                                                               |    |
|          | Loading paper and other print media                           |    |
|          | Loading envelopes and post cards                              | 12 |
|          | Loading photo paper                                           | 14 |
|          | Removing small printouts from the machine                     | 15 |
|          | Printable area                                                | 16 |
|          | Acceptable paper and other print media                        | 17 |
|          | Recommended print media                                       |    |
|          | Handling and using print media                                | 17 |
|          | Choosing the right print media                                |    |
|          | Loading documents                                             |    |
|          | Using the ADF                                                 |    |
|          | Using the scanner glass                                       |    |
|          | Scannable area                                                |    |
| 3        | Conoral actus                                                 | 23 |
| <u>ა</u> | General setup                                                 | 23 |
|          | On/Off key                                                    | 23 |
|          | Turning the machine off                                       |    |
|          | Turning the machine on                                        | 23 |
|          | Power Off setting                                             |    |
|          | Mode Timer                                                    |    |
|          | Paper settings                                                |    |
|          | Paper Type                                                    |    |
|          | Paper Size                                                    |    |
|          | Volume Settings                                               |    |
|          | Ring Volume                                                   |    |
|          | Beeper Volume                                                 |    |
|          | Speaker Volume                                                |    |
|          | Handset Volume (MFC-790CW only)                               |    |
|          |                                                               |    |
|          | Choosing the Handset Volume (For Volume Amplify) (MFC-790CW o |    |
|          | Setting Volume Amplify (MFC-790CW only)                       |    |
|          | Automatic Daylight Savings Time                               |    |
|          | Sleep Mode                                                    | 30 |

|     | LCD screen                                                       | 30 |
|-----|------------------------------------------------------------------|----|
|     | LCD Contrast                                                     | 30 |
|     | Setting the backlight brightness                                 | 30 |
|     | Setting the Dim Timer for the backlight                          | 31 |
| 4   | Security features                                                | 32 |
|     | Memory Security                                                  |    |
|     | Setting and changing the memory security password                | 32 |
|     | Turning the memory security on/off                               | 33 |
| Sec | tion II Fax                                                      |    |
| 5   | Sending a Fax                                                    | 36 |
|     | Entering Fax mode                                                |    |
|     | Faxing from the ADF                                              |    |
|     | Faxing from the scanner glass                                    |    |
|     | Faxing A4 size documents from the scanner glass                  |    |
|     | Color fax transmission                                           |    |
|     | How to preview an outgoing fax                                   |    |
|     | Canceling a fax in progress                                      |    |
|     | Broadcasting (Black & White only)                                |    |
|     | Canceling a Broadcast in progress                                |    |
|     | Additional sending operations                                    |    |
|     | Sending faxes using multiple settings                            |    |
|     | Contrast                                                         |    |
|     | Changing fax resolution                                          |    |
|     | Dual access (Black & White only)                                 |    |
|     | Real time transmission                                           |    |
|     | Overseas Mode                                                    |    |
|     | Delayed Faxing (Black & White only)                              |    |
|     | Delayed Batch Transmission (Black & White only)                  |    |
|     | Checking and canceling waiting jobs                              |    |
|     | Setting your changes as the new default                          |    |
|     | Restoring all settings to the factory settings                   |    |
|     | Sending a fax mandallySending a fax at the end of a conversation |    |
|     | Out of Memory message                                            |    |
| 6   | Receiving a Fax                                                  | 45 |
|     | Receive Modes                                                    |    |
|     | Choose the correct Receive Mode                                  | 45 |
|     | Using receive modes                                              | 47 |
|     | Fax only                                                         | 47 |
|     | Fax/Tel                                                          | 47 |
|     | Manual                                                           |    |
|     | Message Center (MC)                                              | 47 |

|   | Receive mode settings                                         |                              |
|---|---------------------------------------------------------------|------------------------------|
|   | Ring Delay                                                    | 48                           |
|   | F/T Ring Time (Fax/Tel mode only)                             |                              |
|   | Easy Receive                                                  | 49                           |
|   | Memory Receive (Black&White only)                             | 50                           |
|   | Fax Forwarding                                                | 50                           |
|   | Paging                                                        | 51                           |
|   | Fax Storage                                                   |                              |
|   | PC Fax Receive                                                | 52                           |
|   | Turning off Memory Receive Operations                         |                              |
|   | Changing Memory Receive Operations                            |                              |
|   | Fax Preview (Black & White only)                              |                              |
|   | How to preview a received fax                                 |                              |
|   | Turning off Fax Preview                                       |                              |
|   | Additional receiving operations                               |                              |
|   | Printing a reduced incoming fax                               |                              |
|   | Receiving a fax at the end of a conversation (MFC-790CW only) |                              |
|   | Receiving faxes into memory when paper tray is empty          |                              |
|   | Printing a fax from the memory                                |                              |
|   | Remote Retrieval                                              |                              |
|   | Setting a Remote Access Code                                  |                              |
|   | Using your Remote Access Code                                 |                              |
|   | Remote Fax commands                                           |                              |
|   |                                                               |                              |
|   | Retrieving fax messages Changing your Fax Forwarding number   |                              |
|   |                                                               |                              |
| 7 | Telephone Services and External devices                       | 63                           |
| 7 | Telephone Services and External devices                       |                              |
| 7 | Telephone Services and External devices  Voice operations     | 63                           |
| 7 | Telephone Services and External devices  Voice operations     | 63                           |
| 7 | Telephone Services and External devices  Voice operations     | 63<br>63                     |
| 7 | Telephone Services and External devices  Voice operations     | 63<br>63<br>63               |
| 7 | Telephone Services and External devices  Voice operations     | 63636363                     |
| 7 | Telephone Services and External devices  Voice operations     | 63<br>63<br>63<br>64         |
| 7 | Telephone Services and External devices  Voice operations     | 6363636464                   |
| 7 | Telephone Services and External devices  Voice operations     | 6363636464                   |
| 7 | Telephone Services and External devices  Voice operations     | 636363646464                 |
| 7 | Telephone Services and External devices  Voice operations     | 63636364646465               |
| 7 | Telephone Services and External devices  Voice operations     | 63636364646565               |
| 7 | Telephone Services and External devices  Voice operations     | 636364646565                 |
| 7 | Telephone Services and External devices  Voice operations     | 63636464656566               |
| 7 | Telephone Services and External devices  Voice operations     | 6363646465656565             |
| 7 | Telephone Services and External devices  Voice operations     | 6363636464656566697071       |
| 7 | Telephone Services and External devices  Voice operations     | 63636464656565657071         |
| 7 | Telephone Services and External devices  Voice operations     | 63636464656568707172         |
| 7 | Voice operations                                              | 6363646465656670717273       |
| 7 | Telephone Services and External devices  Voice operations     | 6363646465656670717273       |
| 7 | Telephone Services and External devices  Voice operations     | 63636364646565666970717273   |
| 7 | Telephone Services and External devices  Voice operations     | 6363636464656566697071727373 |

| 8   | Dialing and storing numbers                           | 75 |
|-----|-------------------------------------------------------|----|
|     | How to Dial                                           | 75 |
|     | Manual dialing                                        |    |
|     | Speed Dialing                                         |    |
|     | Fax Redial                                            |    |
|     | Outgoing Call                                         |    |
|     | Caller ID history                                     |    |
|     | Storing numbers                                       |    |
|     | Storing a pause                                       |    |
|     | Storing Speed Dial numbers                            |    |
|     | Storing Speed Dial numbers from Outgoing Calls        |    |
|     | Storing Speed Dial numbers from the Caller ID history |    |
|     | Changing Speed Dial names or numbers                  |    |
|     |                                                       |    |
|     | Setting up groups for broadcasting                    |    |
|     | Dialing Access codes and credit card numbers          | 82 |
| 9   | Message Center                                        | 83 |
|     | Message Center mode                                   | 83 |
|     | Setting up the Message Center                         |    |
|     | Outgoing message (OGM)                                |    |
|     | Fax/Tel OGM (Announcement)                            |    |
|     | Activating Message Center mode                        |    |
|     | Managing your messages                                |    |
|     | Message indicator                                     |    |
|     | Playing voice messages                                |    |
|     | Erasing incoming messages                             |    |
|     |                                                       |    |
|     | Additional Message Center operations                  |    |
|     | Setting the maximum time for incoming messages        |    |
|     | Setting toll saver                                    |    |
|     | ICM Recording Monitor                                 |    |
|     | Recording a conversation (MFC-790CW only)             | 87 |
| 10  | Printing Reports                                      | 88 |
|     | Fax reports                                           | 88 |
|     | Transmission Verification Report                      |    |
|     | Fax Journal (activity report)                         |    |
|     | Reports                                               |    |
|     | How to print a report                                 |    |
| 11  | Polling                                               | 90 |
| - • |                                                       |    |
|     | Polling overview                                      |    |
|     | Polling receive                                       |    |
|     | Setup to receive polling                              |    |
|     | Sequential polling (Black & White only)               |    |
|     | Canceling a Sequential Polling Job                    |    |
|     | Polled transmit (Black & White only)                  |    |
|     | Set up for polled transmit                            | 91 |

## **Section III Copy**

| 12 | Making copies                                                                   | 94        |
|----|---------------------------------------------------------------------------------|-----------|
|    | How to copy                                                                     | 94        |
|    | Entering Copy mode                                                              | 94        |
|    | Making a single copy                                                            |           |
|    | Making multiple copies                                                          |           |
|    | Stop copying                                                                    |           |
|    | Copy settings                                                                   |           |
|    | Changing copy quality                                                           |           |
|    | Enlarging or reducing the image copied                                          |           |
|    | Sorting copies using the ADF                                                    |           |
|    | Adjusting Brightness and Contrast                                               |           |
|    | Paper Options                                                                   |           |
|    | Book Copy                                                                       |           |
|    | Watermark Copy                                                                  |           |
|    | Setting your favorites                                                          |           |
|    | 'Out of Memory' message                                                         | 102       |
| 13 | PhotoCapture Center®: Printing photos from a memory card USB Flash memory drive | or<br>104 |
|    | PhotoCapture Center <sup>®</sup> Operations                                     | 104       |
|    | Printing from a memory card or USB Flash memory drive without a PC              |           |
|    | Scanning to a memory card or USB Flash memory drive without a PC                | 104       |
|    | Using PhotoCapture Center® from your computer                                   |           |
|    | Using a memory card or USB Flash memory drive                                   |           |
|    | Memory cards or USB Flash memory drive folder structure                         |           |
|    | Getting started                                                                 |           |
|    | Entering PhotoCapture mode                                                      |           |
|    | Print Images                                                                    |           |
|    | View Photos                                                                     |           |
|    | Print Index (Thumbnails) Printing Photos                                        |           |
|    | Enhance Photos                                                                  |           |
|    | DPOF printing                                                                   |           |
|    | PhotoCapture Center® print settings                                             |           |
|    | Print Quality                                                                   |           |
|    | Paper options                                                                   | 113       |
|    | Adjusting Brightness, Contrast and Color                                        | 114       |
|    | Cropping                                                                        |           |
|    | Borderless printing                                                             |           |
|    | Print Datedefault                                                               |           |
|    | Setting your changes as the new default                                         |           |
|    | Restoring all settings to the factory settings                                  | 117       |

|     | Scan to a memory card or USB Flash memory drive                       | 117 |
|-----|-----------------------------------------------------------------------|-----|
|     | Entering Scan mode                                                    | 117 |
|     | How to scan to a memory card or USB Flash memory drive                | 117 |
|     | How to change the file name                                           | 118 |
|     | How to set a new default                                              | 119 |
|     | How to reset to the factory settings                                  | 119 |
|     | Understanding the Error Messages                                      | 119 |
| 14  | Printing photos from a camera                                         | 120 |
|     | Printing photos directly from a PictBridge camera                     | 120 |
|     | PictBridge requirements                                               |     |
|     | Setting your digital camera                                           | 120 |
|     | Printing Images                                                       |     |
|     | DPOF printing                                                         |     |
|     | Printing photos directly from a digital camera (without PictBridge)   | 122 |
|     | Printing Images                                                       | 122 |
|     | Understanding the Error Messages                                      | 123 |
| 15  | Wireless photo printing (MFC-990CW only)                              | 124 |
|     | Printing photos with Bluetooth® wireless technology                   | 124 |
|     | The requirements for using Bluetooth <sup>®</sup> wireless technology | 124 |
|     | Setting up your machine                                               |     |
|     | Enable Bluetooth® wireless technology on your machine                 |     |
|     | Pass key                                                              |     |
|     | Communication Mode                                                    |     |
|     | Device Address                                                        |     |
|     | Device Name                                                           |     |
|     | Print settings                                                        |     |
|     | Print Quality                                                         |     |
|     | Paper Type                                                            |     |
|     | Paper Size                                                            |     |
|     | Borderless                                                            | 127 |
|     | Print Date                                                            | 128 |
|     | Restoring all settings to the factory settings                        | 128 |
|     | Understanding the Error Messages                                      |     |
| Sec | tion V Software                                                       |     |
| 16  | Software and Network features                                         | 130 |

## **Section VI Appendixes**

| Α | Safety and Legal                                                   | 132 |
|---|--------------------------------------------------------------------|-----|
|   | Choosing a location                                                | 132 |
|   | To use the machine safely                                          | 133 |
|   | Important safety instructions                                      | 137 |
|   | Standard telephone and FCC Notices (These notices are in effect on |     |
|   | models sold and used in the United States only.)                   | 138 |
|   | Federal Communications Commission (FCC) Declaration of Conformity  |     |
|   | (USA only)                                                         |     |
|   | Industry Canada Compliance Statement (Canada only)                 |     |
|   | LAN connection                                                     | 141 |
|   | International ENERGY STAR® Compliance Statement                    | 141 |
|   | Legal limitations for copying                                      |     |
|   | Trademarks                                                         | 143 |
| В | Troubleshooting and Routine Maintenance                            | 144 |
|   | Troubleshooting                                                    | 144 |
|   | If you are having difficulty with your machine                     |     |
|   | Dial Tone                                                          |     |
|   | Telephone line interference                                        |     |
|   | Error and Maintenance messages                                     | 152 |
|   | Error animation                                                    | 156 |
|   | Transferring your faxes or Fax Journal report                      | 156 |
|   | Document jam                                                       | 158 |
|   | Printer jam or paper jam                                           | 159 |
|   | Routine maintenance                                                |     |
|   | Replacing the ink cartridges                                       |     |
|   | Cleaning the outside of the machine                                |     |
|   | Cleaning the scanner                                               |     |
|   | Cleaning the machine's printer platen                              |     |
|   | Cleaning the paper pick-up roller                                  |     |
|   | Cleaning the print head                                            |     |
|   | Checking the print quality                                         |     |
|   | Checking the print alignment                                       |     |
|   | Checking the ink volume                                            | 168 |
|   | Uninstalling and installing the handset and handset cradle         | 400 |
|   | (MFC-790CW only)                                                   |     |
|   | Machine Information                                                |     |
|   | Checking the serial number                                         |     |
|   | Packing and shipping the machine                                   | 170 |

| С | Menu and Features                               | 173 |
|---|-------------------------------------------------|-----|
|   | On-screen programming                           | 173 |
|   | Menu table                                      | 173 |
|   | Memory storage                                  | 173 |
|   | Mode and menu keys                              | 173 |
|   | Menu table                                      | 174 |
|   | Entering Text                                   | 195 |
| D | Specifications                                  | 196 |
|   | General                                         | 196 |
|   | Print media                                     |     |
|   | Fax                                             |     |
|   | Message Center                                  |     |
|   | Digital Cordless Handset (MFC-990CW only)       |     |
|   | Cordless handset (BCL-D60)                      |     |
|   | Battery                                         |     |
|   | Copy                                            |     |
|   | PhotoCapture Center <sup>®</sup>                |     |
|   | PictBridge                                      |     |
|   | Bluetooth® wireless technology (MFC-990CW only) | 206 |
|   | Scanner                                         |     |
|   | Printer                                         | 208 |
|   | Interfaces                                      | 209 |
|   | Computer requirements                           | 210 |
|   | Consumable items                                | 211 |
|   | Network (LAN)                                   | 212 |
|   | Wireless one-push configuration                 | 213 |
| E | Glossary                                        | 214 |
| F | Index                                           | 218 |

## **Section I**

# General

| General Information         | 2  |
|-----------------------------|----|
| Loading paper and documents | 10 |
| General setup               | 23 |
| Security features           | 32 |

1

## **General Information**

## Using the documentation

Thank you for buying a Brother machine! Reading the documentation will help you make the most of your machine.

## Symbols and conventions used in the documentation

The following symbols and conventions are used throughout the documentation.

**Bold** Bold typeface identifies specific

keys on the machine's control

panel.

Italics Italicized typeface emphasizes

an important point or refers you

to a related topic.

Courier

New

Text in Courier New font identifies messages on the

LCD of the machine.

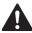

Warnings tell you what to do to prevent possible personal injury.

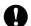

Cautions specify procedures you must follow or avoid to prevent possible damage to the machine or other objects.

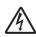

Electrical Hazard icons alert you to possible electrical shock.

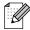

Notes tell you how you should respond to a situation that may arise or give tips about how the operation works with other features.

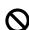

Improper Setup icons alert you to devices and operations that are not compatible with the machine.

# Accessing the Software User's Guide and Network User's Guide

This User's Guide does not contain all the information about the machine such as how to use the advanced features of the Printer, Scanner, PC Fax and Network. When you are ready to learn detailed information about these operations, read the **Software User's Guide** and **Network User's Guide** that are on the CD-ROM.

#### **Viewing Documentation**

## Viewing Documentation (For Windows®)

To view the documentation, from the **Start** menu, point to **Brother**, **MFC-XXXX** (where XXXX is your model name) from the programs group, and then choose **User's Guides in HTML format**.

If you have not installed the software, you can find the documentation by following the instructions below:

- 1 Turn on your PC. Insert the Brother CD-ROM into your CD-ROM drive.
- 2 If the model name screen appears, click your model name.

If the language screen appears, click your language. The CD-ROM main menu will appear.

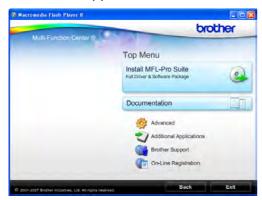

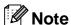

If this window does not appear, use Windows<sup>®</sup> Explorer to run the start.exe program from the root directory of the Brother CD-ROM.

- 4 Click **Documentation**.
- 5 Click the documentation you want to read.
  - HTML documents: Software
    User's Guide and Network User's
    Guide in HTML format.

This format is recommended for viewing on your computer.

■ PDF documents: User's Guide for stand-alone operations, Software User's Guide and Network User's Guide in PDF format.

This format is recommended for printing the manuals. Click to go to the Brother Solutions Center, where you can view or download the PDF documents. (Internet access and PDF Reader software are required.)

#### **How to find Scanning instructions**

There are several ways you can scan documents. You can find the instructions as follows:

#### Software User's Guide

- Scanning (For Windows<sup>®</sup> 2000 Professional/Windows<sup>®</sup> XP and Windows Vista<sup>®</sup>)
- ControlCenter3 (For Windows® 2000 Professional/Windows® XP and Windows Vista®)
- Network Scanning

## ScanSoft<sup>™</sup> PaperPort<sup>™</sup> 11SE with OCR How-to-Guides

■ The complete ScanSoft<sup>TM</sup> PaperPort<sup>TM</sup> 11SE with OCR How-to-Guides can be viewed from the Help selection in the ScanSoft<sup>TM</sup> PaperPort<sup>TM</sup> 11SE application.

## How to find Network setup instructions

Your machine can be connected to a wireless or wired network. You can find basic setup instructions in the Quick Setup Guide. If your wireless access point supports

SecureEasySetup™, Wi-Fi Protected

Setup™ or AOSS™, follow the steps in the Quick Setup Guide. For more information about network setup please see the Network User's Guide.

## Viewing Documentation (For Macintosh®)

1 Turn on your Macintosh®. Insert the Brother CD-ROM into your CD-ROM drive. The following window will appear.

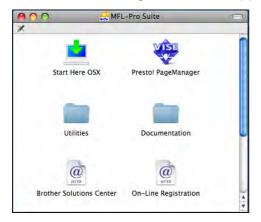

- 2 Double-click the **Documentation** icon.
- 3 Double-click your language folder.
- 4 Double-click the top.html file to view the Software User's Guide and Network User's Guide in HTML format.

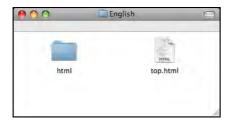

- Click the documentation you want to read:
  - Software User's Guide
  - Network User's Guide

#### **How to find Scanning instructions**

There are several ways you can scan documents. You can find the instructions as follows:

#### Software User's Guide

- Scanning (For Mac OS® X 10.2.4 or greater)
- ControlCenter2 (For Mac OS® X 10.2.4 or greater)
- Network Scanning (For Mac OS® X 10.2.4 or greater)

#### Presto!® PageManager® User's Guide

■ The complete Presto!® PageManager® User's Guide can be viewed from the Help selection in the Presto!® PageManager® application.

## How to find Network setup instructions

Your machine can be connected to a wireless or wired network. You can find basic setup instructions in the Quick Setup Guide. If your wireless access point supports
SecureEasySetup™, Wi-Fi Protected
Setup™ or AOSS™, follow the steps in the Quick Setup Guide. For more information about network setup please see the Network User's Guide.

# Accessing Brother Support (For Windows®)

You can find all the contacts you will need, such as Web support (Brother Solutions Center), Customer Service and Brother Authorized Service Centers in *Brother numbers* on page i and on the Brother CD-ROM.

Click Brother Support on the main menu. The following screen will appear:

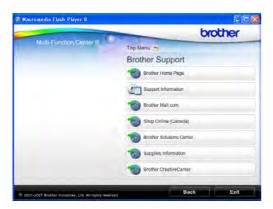

- To access our web site (<a href="http://www.brother.com">http://www.brother.com</a>), click **Brother Home Page**.
- To view all Brother Numbers, including Customer Service numbers for the USA and Canada, click **Support Information**.
- To access the USA Brother online shopping mall (<a href="http://www.brothermall.com">http://www.brothermall.com</a>) for additional product and services information, click **Brother Mall.com**.
- To access Canada's Brother online shopping mall (<a href="http://www.brother.ca">http://www.brother.ca</a>) for additional product and services information, click **Shop Online (Canada)**.
- For the latest news and product support information (<a href="http://solutions.brother.com">http://solutions.brother.com</a>), click **Brother Solutions Center**.
- To visit our web site for original/genuine Brother Supplies (<a href="http://www.brother.com/original/">http://www.brother.com/original/</a>), click Supplies Information.

- To access the Brother CreativeCenter (<a href="http://www.brother.com/creativecenter/">http://www.brother.com/creativecenter/</a>) for FREE photo projects and printable downloads, click **Brother** CreativeCenter.
- To return to the main page, click **Back** or if you are finished, click **Exit**.

### **Control panel overview**

#### MFC-790CW

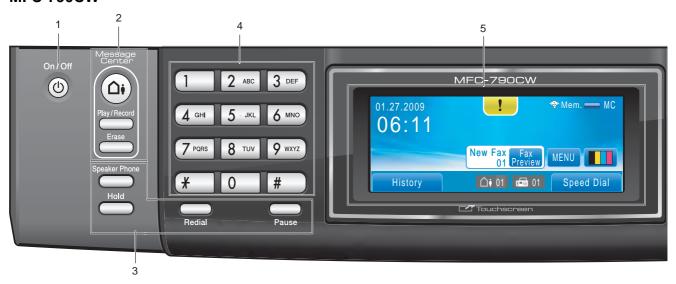

#### **MFC-990CW**

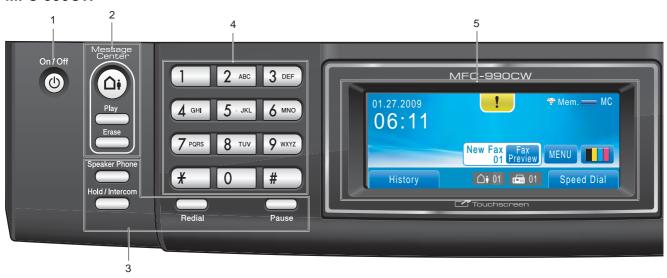

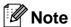

Most of the illustrations in this User's Guide show the MFC-790CW.

#### 1 On/Off

You can turn the machine on or off.

#### 2 Message Center keys:

#### ■ Message Center

Turns the Message Center on or off. Will also flash if you have new messages.

#### ■ Play/Record (MFC-790CW)

Plays voice messages stored in the memory. Will also let you record telephone calls.

- Play (MFC-990CW)
- Plays voice messages stored in memory.

#### ■ Erase

Deletes voice messages.

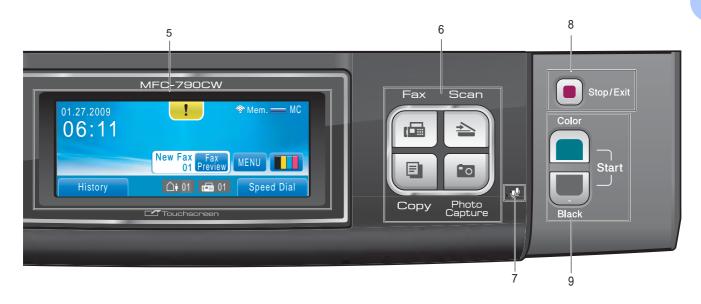

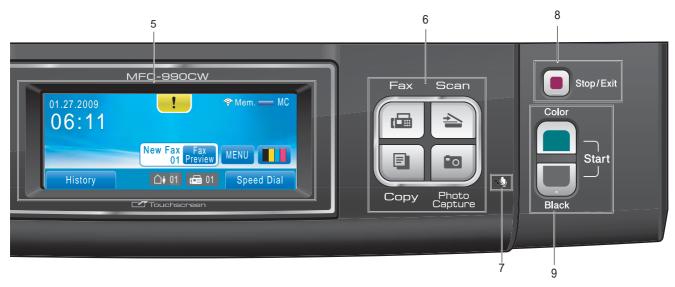

#### 3 Fax and telephone keys:

#### **■** Speaker Phone Turns the speaker phone on or off.

- Hold (MFC-790CW) Lets you place telephone calls on hold.
- Hold/Intercom (MFC-990CW) Lets you place telephone calls on hold. Also, press this key to speak on the intercom or to transfer an incoming call to the cordless handset.
- Redial Redials the last 30 numbers called.
- Pause Inserts a pause when dialing numbers.

#### **Dial Pad**

Use these keys to dial telephone and fax numbers and as a keyboard for entering information into the machine.

(Canada only) The # key lets you temporarily switch the dialing mode during a telephone call from Pulse to Tone.

#### 5 LCD (liquid crystal display)

This is a Touchscreen LCD. You can access the menus and options by pressing buttons displayed on the screen.

Also, you can adjust the angle of the display by lifting it.

#### 6 Mode keys:

#### ■ Fax

Lets you access Fax mode.

#### Scan

Lets you access Scan mode.

#### ■ Copy

Lets you access Copy mode.

#### ■ Photo Capture

Lets you access PhotoCapture Center® mode.

#### 7 Microphone 🖞

Picks up your voice when you speak to another party using **Speaker Phone**.

#### 8 Stop/Exit

Stops an operation or exits from a menu.

#### 9 Start keys:

#### **■** Color Start

Lets you start sending faxes or making copies in full color. Also lets you start a scanning operation (in color or black & white, depending on the scanning setting in the ControlCenter software).

#### **■** Black Start

Lets you start sending faxes or making copies in black & white. Also lets you start a scanning operation (in color or black & white depending on the scanning setting in the ControlCenter software).

#### LCD screen

The LCD shows the current machine status when the machine is idle.

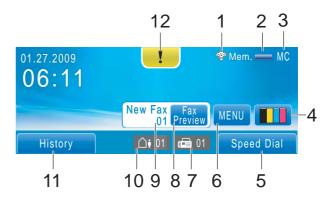

#### 1 Wireless Status

A four level indicator shows the current wireless signal strength if you are using a wireless connection.

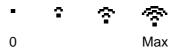

#### 2 Memory Status

Lets you see the available memory in the machine.

#### 3 Current Receive Mode

Lets you see the current receive mode.

- Fax (Fax only)
- F/T (Fax/Tel)
- Mnl (Manual)
- MC (Msg Ctr)

#### 4 Ink indicator

Lets you see the available ink volume. Also, lets you access the Ink menu.

#### 5 Speed Dial

Lets you search the number you want to fax/dial.

#### 6 Menu

Lets you access the main menu.

#### 7 Faxes in memory

Shows how many received faxes are in the memory.

#### 8 Fax Preview

Lets you preview received fax.

#### 9 New Fax(es)

When Fax Preview is set to On, you can see how many new faxes you have received.

**10 Voice messages in the machine's memory** Shows how many received voice messages are in the memory.

#### 11 History

Lets you view a list of outgoing calls and the caller ID history.

Also, lets you fax or call the number you have chosen from the lists.

#### 12 Warning icon !

Appears when there is an error or maintenance message; press the Warning icon to view it, and then press to return to the Ready screen.

#### **Basic Operations**

To use the Touchscreen press the MENU or option button you want to operate directly on the LCD screen. To access more menus or options, press ▲ ▼ or ◀ ▶ to scroll the screen.

Press to return to the previous menu.

The following steps show how to change a setting in the machine. In this example the Sleep mode setting is changed from 30 Mins to 10 Mins.

- 1 Press MENU.
- Press ▲ or ▼ to display
  General Setup.

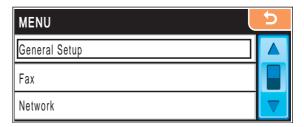

- 3 Press General Setup.
- 4 Press ▲ or ▼ to display Sleep Mode.

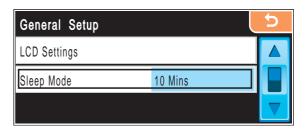

- 5 Press Sleep Mode.
- 6 Press 10 Mins.

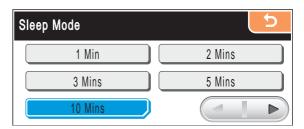

7 Press Stop/Exit.

## Loading paper and documents

# Loading paper and other print media

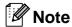

To print on Photo  $(4"\times6")$  or Photo-L  $(3.5"\times5")$  paper, you must use the photo bypass tray. (See *Loading photo paper* on page 14.)

1 If the paper support flap is open, close it, and then pull the paper tray completely out of the machine.

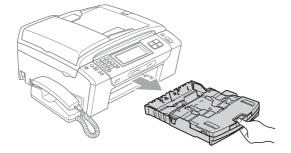

2 Lift the paper tray cover (1).

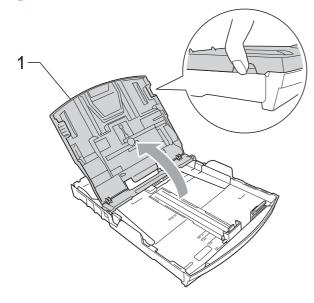

With both hands, gently press and slide the paper side guides (1) and paper length guide (2) to fit the paper size.

Make sure that the triangular marks (3) on the paper side guides (1) and paper length guide (2) line up with the mark for the paper size you are using.

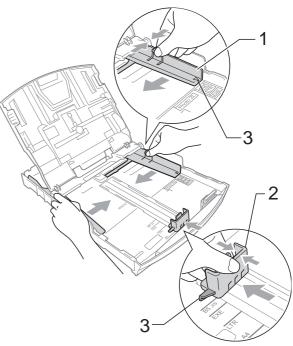

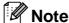

When you are using Legal size paper, press and hold the universal guide release button (1) as you slide out the front of the paper tray.

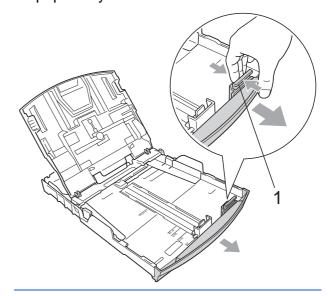

Fan the stack of paper well to avoid paper jams and misfeeds.

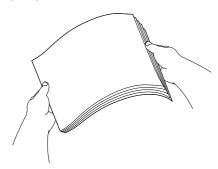

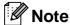

Always make sure that the paper is not curled.

Gently put the paper into the paper tray print side down and top edge in first. Check that the paper is flat in the tray.

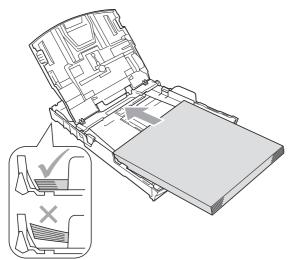

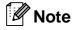

Be careful that you do not push the paper in too far; it may lift at the back of the tray and cause feed problems. 6 Gently adjust the paper side guides (1) to the paper with both hands. Make sure the paper side guides touch the sides of the paper.

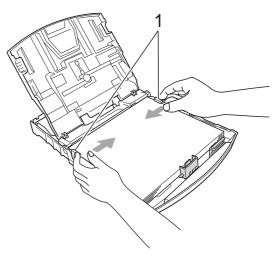

7 Close the output paper tray cover.

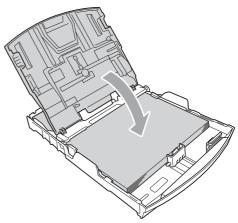

8 Slowly push the paper tray completely into the machine.

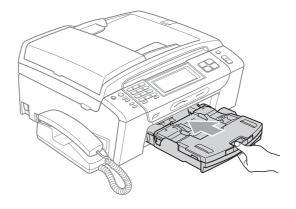

#### Chapter 2

While holding the paper tray in place, pull out the paper support (1) until it clicks, and then unfold the paper support flap (2).

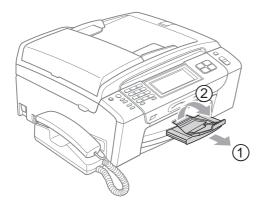

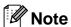

Do not use the paper support flap for Legal paper.

## Loading envelopes and post cards

#### **About envelopes**

- Use envelopes that weigh from 20 to 25 lb (80 to 95 g/m²).
- Some envelopes need margin settings to be set in the application. Make sure you do a test print first before printing many envelops.

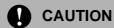

DO NOT use any of the following types of envelopes, as they will cause paper feed problems:

- That are of a baggy construction.
- That are embossed (have raised writing on them).
- That have clasps or staples.
- That are pre-printed on the inside.

| Glue | Double flap |
|------|-------------|
|      |             |

Occasionally you may experience paper feed problems caused by the thickness, size and flap shape of the envelopes you are using.

#### How to load envelopes and post cards

Before loading, press the corners and sides of envelopes or post cards to make them as flat as possible.

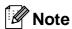

If envelopes or post cards are 'double-feeding', put one envelope or post card in the paper tray at a time.

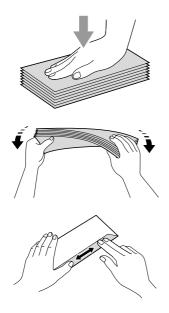

Put envelopes or post cards in the paper tray with the address side down and the leading edge in first as shown in the illustration. With both hands, gently press and slide the paper side guides (1) and paper length guide (2) to fit the size of the envelopes or post cards.

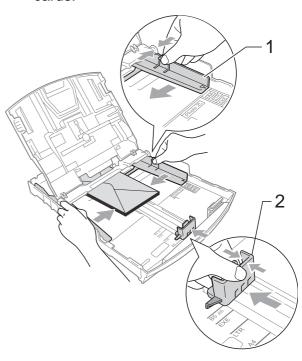

If you have problems when printing on envelopes, try the following suggestions:

- 1 Open the envelope flap.
- 2 Make sure the open flap is either to the side of the envelope or to the back edge of the envelope when printing.
- 3 Adjust the size and margin in your application.

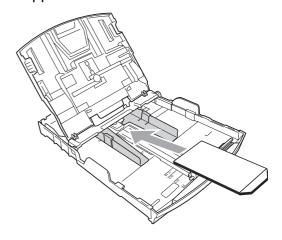

#### Loading photo paper

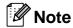

In Canada, the **photo bypass tray** is called the **photo paper tray**.

Use the photo bypass tray, is located on the top of the output paper tray cover, to print on Photo 4"  $\times$  6" and Photo L 3.5"  $\times$  5" size paper. When you use the photo bypass tray, you do not have to take out the paper that is in the tray beneath it.

1 Squeeze the blue photo bypass tray release button (1) using your right index finger and thumb and pull the photo bypass tray back until it clicks (2).

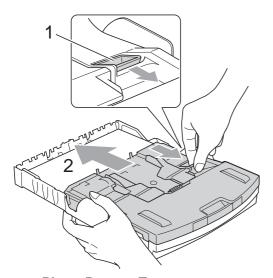

**Photo Bypass Tray** 

Press and slide the paper side guides (1) and paper length guide (2) to fit the paper size.

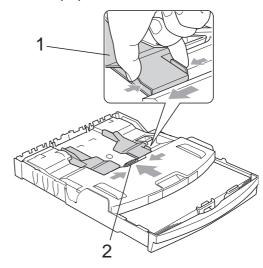

3 Put the photo paper into the photo bypass tray and gently adjust the paper side guides to the paper.

Make sure the paper side guides touch the sides of the paper.

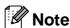

- Be careful that you do not push the paper in too far; it may lift at the back of the tray and cause feed problems.
- Always make sure that the paper is not curled or wrinkled.

When you have finished printing photos return the photo bypass tray to the normal printing position.

Squeeze the blue photo bypass tray release button (1) using your right index finger and thumb and pull the photo bypass tray back until it clicks (2).

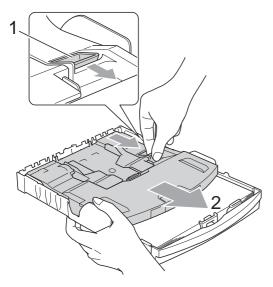

#### **Removing small printouts** from the machine

When the machine ejects small paper onto the output paper tray you may not be able to reach it. Make sure printing has finished, and then pull the tray completely out of the machine.

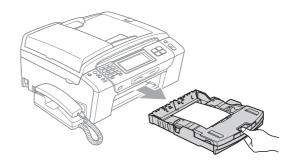

#### Printable area

The printable area depends on the settings in the application you are using. The figures below show the unprintable areas on cut sheet paper and envelopes. The machine can only print in the shaded areas when the Borderless print feature is available and turned on.

#### **Cut Sheet Paper**

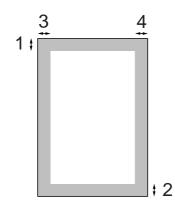

#### **Envelopes**

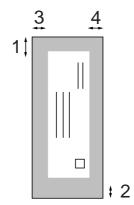

|           | Top (1)          | Bottom (2)       | Left (3)        | Right (4)       |
|-----------|------------------|------------------|-----------------|-----------------|
| Cut Sheet | 0.12 in. (3 mm)  | 0.12 in. (3 mm)  | 0.12 in. (3 mm) | 0.12 in. (3 mm) |
| Envelopes | 0.47 in. (12 mm) | 0.95 in. (24 mm) | 0.12 in. (3 mm) | 0.12 in. (3 mm) |

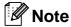

The Borderless feature is not available for envelopes.

# Acceptable paper and other print media

The print quality can be affected by the type of paper you are using in the machine.

To get the best print quality for the settings you have chosen, always set the Paper Type to match the type of paper you load.

You can use plain paper, inkjet paper (coated paper), glossy paper, transparencies and envelopes.

We recommend testing various paper types before buying large quantities.

For best results, use Brother paper.

- When you print on inkjet paper (coated paper), transparencies and photo paper, be sure to choose the proper media in the 'Basic' tab of the printer driver or in the Paper Type setting of the machine's menu. (See Paper Type on page 25.)
- When you print on Brother Photo paper, load one extra sheet of the same photo paper in the paper tray. An extra sheet has been included in the paper package for this purpose.
- When you use transparencies or photo paper, remove each sheet at once to prevent smudging or paper jams.
- Avoid touching the printed surface of the paper immediately after printing; the surface may not be completely dry and may stain your fingers.

#### Recommended print media

To get the best print quality, we suggest using Brother paper. (See table below.)

We recommend using '3M Transparency Film' when you print on transparencies.

#### **Brother paper**

| Paper Type             | Item                    |
|------------------------|-------------------------|
| Letter Plain           | BP60PL100<br>(USA only) |
| Letter Glossy Photo    | BP71GLTR                |
| Letter Inkjet (Matte)  | BP60ML (USA only)       |
| 4 × 6 in. Glossy Photo | BP71GP                  |

## Handling and using print media

- Store paper in its original packaging, and keep it sealed. Keep the paper flat and away from moisture, direct sunlight and heat.
- Avoid touching the shiny (coated) side of photo paper. Load photo paper with the shiny side facing down.
- Avoid touching either side of transparencies because they absorb water and perspiration easily, and this may cause decreased output quality. Transparencies designed for laser printers/copiers may stain your next document. Use only transparencies recommended for inkjet printing.
- You can only print on both sides of the paper with PC printing. See Printing for Windows® in the Software User's Guide on the CD-ROM.

#### 0

#### **Improper Setup**

DO NOT use the following kinds of paper:

 Damaged, curled, wrinkled, or irregularly shaped paper

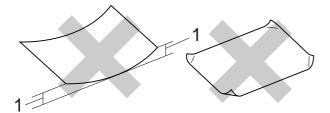

- 1 0.08 in. (2 mm) or greater
- Extremely shiny or highly textured paper
- Paper that cannot be arranged uniformly when stacked
- Paper made with a short grain

## Paper capacity of the output paper tray cover

Up to 50 sheets of Letter, Legal or A4 20 lb  $(80 \text{ g/m}^2)$  paper.

Transparencies and photo paper must be picked up from the output paper tray cover one page at a time to avoid smudging.

## **Choosing the right print media**

#### Paper type and size for each operation

| Paper Type     | Paper Size              |                                                 | Usage |      |                  |         |
|----------------|-------------------------|-------------------------------------------------|-------|------|------------------|---------|
|                |                         |                                                 | Fax   | Сору | Photo<br>Capture | Printer |
| Cut Sheet      | Letter                  | 8 1/2 $\times$ 11 in. (215.9 $\times$ 279.4 mm) | Yes   | Yes  | Yes              | Yes     |
|                | A4                      | $8.3\times11.7$ in. (210 $\times$ 297 mm)       | Yes   | Yes  | Yes              | Yes     |
|                | Legal                   | 8 1/2 $\times$ 14 in. (215.9 $\times$ 355.6 mm) | Yes   | Yes  | _                | Yes     |
|                | Executive               | 7 1/4 $\times$ 10 1/2 in. (184 $\times$ 267 mm) | _     | _    | _                | Yes     |
|                | JIS B5                  | $7.2\times10.1$ in. (182 $\times$ 257 mm)       | _     | _    | _                | Yes     |
|                | A5                      | $5.8\times8.3$ in. (148 $\times$ 210 mm)        | _     | Yes  | _                | Yes     |
|                | A6                      | $4.1\times5.8$ in. (105 $\times$ 148 mm)        | _     | _    | _                | Yes     |
| Cards          | Photo                   | 4 × 6 in. (10 × 15 cm)                          | _     | Yes  | Yes              | Yes     |
|                | Photo L                 | 3 1/2 $\times$ 5 in. (89 $\times$ 127 mm)       | _     | _    | _                | Yes     |
|                | Photo 2L                | $5\times7$ in. (13 $\times$ 18 cm)              | _     | _    | Yes              | Yes     |
|                | Index Card              | $5\times8$ in. (127 $\times$ 203 mm)            | _     | _    | _                | Yes     |
|                | Post Card 1             | $3.9\times5.8$ in. (100 $\times$ 148 mm)        | _     | _    | _                | Yes     |
|                | Post Card 2<br>(Double) | $5.8 \times 7.9$ in. (148 $\times$ 200 mm)      | _     | _    | _                | Yes     |
| Envelopes      | C5<br>Envelope          | 6.4 × 9 in. (162 × 229 mm)                      | _     | _    | _                | Yes     |
|                | DL<br>Envelope          | $4.3 \times 8.7$ in. (110 × 220 mm)             | _     | _    | _                | Yes     |
|                | COM-10                  | 4 1/8 $\times$ 9 1/2 in. (105 $\times$ 241 mm)  | _     | _    | _                | Yes     |
|                | Monarch                 | 3 7/8 $\times$ 7 1/2 in. (98 $\times$ 191 mm)   | _     | _    | _                | Yes     |
|                | JE4<br>Envelope         | $4.1 \times 9.3$ in. (105 × 235 mm)             | _     | _    | _                | Yes     |
| Transparencies | Letter                  | 8 1/2 × 11 in. (215.9 × 279.4 mm)               | _     | Yes  | _                | Yes     |
|                | A4                      | $8.3\times11.7$ in. (210 $\times$ 297 mm)       | _     | Yes  | _                | Yes     |

#### Paper weight, thickness and capacity

| Paper '        | Туре         | Weight                                    | Thickness                     | No. of sheets     |
|----------------|--------------|-------------------------------------------|-------------------------------|-------------------|
| Cut<br>Sheet   | Plain Paper  | 17 to 32 lb (64 to 120 g/m <sup>2</sup> ) | 3 to 6 mil (0.08 to 0.15 mm)  | 100 <sup>1</sup>  |
|                | Inkjet Paper | 17 to 53 lb (64 to 200 g/m <sup>2</sup> ) | 3 to 10 mil (0.08 to 0.25 mm) | 20                |
|                | Glossy Paper | Up to 58 lb (Up to 220 g/m <sup>2</sup> ) | Up to 10 mil (Up to 0.25 mm)  | 20 <sup>2 3</sup> |
| Cards          | Photo 4"×6"  | Up to 58 lb (Up to 220 g/m <sup>2</sup> ) | Up to 10 mil (Up to 0.25 mm)  | 20 <sup>2 3</sup> |
|                | Index Card   | Up to 32 lb (Up to 120 g/m <sup>2</sup> ) | Up to 6 mil (Up to 0.15 mm)   | 30                |
|                | Post Card    | Up to 53 lb (Up to 200 g/m <sup>2</sup> ) | Up to 10 mil (Up to 0.25 mm)  | 30                |
| Envelopes      |              | 20 to 25 lb (75 to 95 g/m <sup>2</sup> )  | Up to 20 mil (Up to 0.52 mm)  | 10                |
| Transparencies |              | -                                         | -                             | 10                |

Up to 100 sheets of plain paper 20lb (80 g/m<sup>2</sup>).

For Photo 4"×6" paper and Photo L 3.5"×5" paper, use the photo bypass tray (in USA) or the photo paper tray (in Canada). (See *Loading photo paper* on page 14.)

<sup>&</sup>lt;sup>3</sup> BP71 69 lb (260 g/m<sup>2</sup>) paper is especially designed for Brother inkjet machines.

# **Loading documents**

You can send a fax, make copies, and scan from the ADF (automatic document feeder) and from the scanner glass.

### Using the ADF

The ADF can hold up to 15 pages and feeds each sheet individually. Use standard 20 lb (80 g/m<sup>2</sup>) paper and always fan the pages before putting them in the ADF.

#### Recommended environment

Temperature: 68 to 86° F (20 to 30° C)

Humidity: 50% to 70%

Paper: 20 lb LTR (80 g/m<sup>2</sup> A4)

#### **Document Sizes Supported**

Length: 5.8 to 14 in. (148 to 355.6 mm)

Width: 5.8 to 8.5 in.

(148 to 215.9 mm)

Weight: 17 to 24 lb (64 to 90 g/m $^2$ )

#### How to load documents

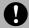

#### **CAUTION**

DO NOT pull on the document while it is feeding.

DO NOT use paper that is curled, wrinkled, folded, ripped, stapled, paper clipped, pasted or taped.

DO NOT use cardboard, newspaper or fabric.

■ Make sure documents with liquid correction fluid are completely dry.

- Unfold the ADF Document Output Support Flap (1).
- Fan the pages well.
- Adjust the paper guides to fit the width of your document.
- Place your document, face down, top edge first in the ADF until the LCD display shows ADF Ready and you feel it touch the feed roller.

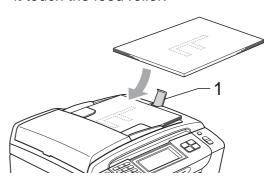

## **CAUTION**

DO NOT leave a thick document on the scanner glass. If you do this, the ADF may jam.

### Using the scanner glass

You can use the scanner glass to fax, copy or scan pages of a book or one page at a time.

### **Document Sizes Supported**

Length: Up to 11.7 in. (297 mm) Width: Up to 8.5 in. (215.9 mm) Weight: Up to 4.4 lb (2 kg)

#### How to load documents

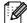

#### **M** Note

To use the scanner glass, the ADF must be empty.

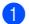

Lift the document cover.

2 Using the document guidelines on the left and top, place the document in the upper left hand corner with the document *face down* on the scanner glass.

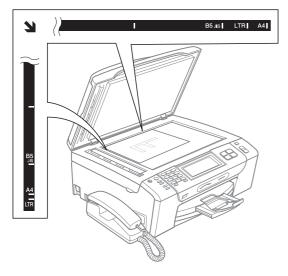

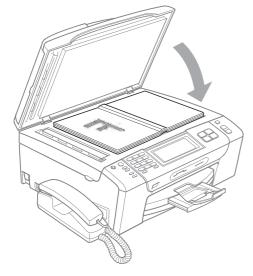

3 Close the document cover.

# **CAUTION**

If you are scanning a book or thick document, DO NOT slam the cover down or press on it.

#### Scannable area

The scannable area depends on the settings in the application you are using. The figures below show unscannable areas.

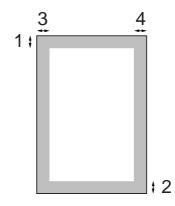

| Usage | Document<br>Size | Top (1)<br>Bottom (2) | Left (3)<br>Right (4)                                                   |
|-------|------------------|-----------------------|-------------------------------------------------------------------------|
| Fax   | Letter           | 0.12 in.<br>(3 mm)    | 0.16 in.<br>(4 mm)                                                      |
|       | A4               | 0.12 in.<br>(3 mm)    | (Scanner<br>Glass)<br>0.12 in.<br>(3 mm)<br>(ADF)<br>0.04 in.<br>(1 mm) |
|       | Legal            | 0.12 in.<br>(3 mm)    | 0.16 in.<br>(4 mm)                                                      |
| Сору  | All paper sizes  | 0.12 in.<br>(3 mm)    | 0.12 in.<br>(3 mm)                                                      |
| Scan  | All paper sizes  | 0.12 in.<br>(3 mm)    | 0.12 in.<br>(3 mm)                                                      |

# 3

# **General setup**

# On/Off key

You can turn the machine on and off by pressing the **On/Off** key.

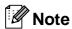

- If you press the On/Off key while the machine is in use it will finish the operation before going into the Off mode.
- If you have connected an external telephone or TAD, it is always available.

# Turning the machine off

1 Press the **On/Off** key. The LCD will tell you that you cannot use the phone once it is switched off.

Press Yes.

The LCD shows Shutting Down and will stay on for a few seconds before going off.

### Turning the machine on

1 Press the On/Off key.

# **Power Off setting**

You can customize the machine's **On/Off** key. The factory setting is

Fax Receive:Off (MFC-790CW) and

Fax Receive:On (MFC-990CW). Your

machine will not work when it is switched off,
but it will clean the print head periodically. If
you turn this setting to Fax Receive:On,
you can receive faxes (or calls for

MFC-790CW only) even when the machine is
switched off. (See *On/Off key* on this page.)

- 1 Press MENU.
- Press ▲ or ▼ to display
  General Setup.
- 3 Press General Setup.
- 4 Press ▲ or ▼ to display PwrOff Setting.
- 5 Press PwrOff Setting.
- 6 Press Fax Receive:Off or Fax Receive:On.
  - (MFC-790CW) Go to step **3**.
  - (MFC-990CW) If you choose Fax Receive: On, go to step 7.
  - If you choose Fax Receive:Off, go to step ⑧.
- 7 Press Ring Tone:On.

  Make sure you set the Ring Volume to
  Low, Med or High. (See Ring Volume
  on page 26.)
- 8 Press Stop/Exit.

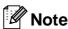

If you choose Ring Tone:Off, the machine will not ring when you receive a call.

#### **MFC-790CW**

| On/Off setting                        | Receive<br>mode                      | Available operations                                                                                                    |
|---------------------------------------|--------------------------------------|----------------------------------------------------------------------------------------------------|
| Fax Receive: On 1 2 (factory setting) | Fax Only Fax/Tel Manual <sup>3</sup> | Fax Receive Easy Receive Delayed Fax <sup>4</sup> Fax Forward <sup>4</sup> Paging <sup>4</sup> Fax Storage <sup>4</sup> Fax Preview <sup>4</sup> PC Fax Receive <sup>4</sup> Remote Retrieval <sup>4</sup>                             |
|                                       | MC<br>(Msg Ctr)                      | Fax Receive Recording Incoming Message Easy Receive, Delayed Fax <sup>4</sup> Fax Forward <sup>4</sup> Paging <sup>4</sup> Fax Storage <sup>4</sup> Fax Preview <sup>4</sup> PC Fax Receive <sup>4</sup> Remote Retrieval <sup>4</sup> |
|                                       | Manual                               | Easy Receive<br>Delayed Fax <sup>4</sup>                                                                                                    |
| Fax Receive:<br>Off                   | _                                    | No machine operations will be available other than cleaning the print head.                                                                                                    |

- You cannot receive a fax with Black Start or Color Start.
- <sup>2</sup> You can receive telephone calls by lifting the handset
- When an external TAD is connected and Easy Receive is turned on.
- <sup>4</sup> Set before you switch off the machine.

#### **MFC-990CW**

| On/Off setting                                            | Receive<br>mode                | Available operations                                                                                                    |
|-----------------------------------------------------------|--------------------------------|----------------------------------------------------------------------------------------------------|
| Fax Receive:<br>On <sup>1 2</sup><br>(factory<br>setting) | Fax Only Manual <sup>3</sup>   | Fax Receive Easy Receive Delayed Fax <sup>4</sup> Fax Forward <sup>4</sup> Paging <sup>4</sup> Fax Storage <sup>4</sup> Fax Preview <sup>4</sup> PC Fax Receive <sup>4</sup> Remote Retrieval <sup>4</sup>                            |
|                                                           | MC<br>(Msg Ctr)                | Fax Receive Recording Incoming Message Easy Receive Delayed Fax <sup>4</sup> Fax Forward <sup>4</sup> Paging <sup>4</sup> Fax Storage <sup>4</sup> Fax Preview <sup>4</sup> PC Fax Receive <sup>4</sup> Remote Retrieval <sup>4</sup> |
|                                                           | Manual<br>Fax/Tel <sup>5</sup> | Easy Receive<br>Delayed Fax <sup>4</sup>                                                                                                    |
| Fax Receive:<br>Off                                       | _                              | No machine operations will be available other than cleaning the print head.                                                                                                    |

- You cannot receive a fax with **Black Start** or **Color Start**.
- You cannot receive telephone calls by using the cordless handset.
- When an external TAD is connected and Easy Receive is turned on.
- <sup>4</sup> Set before you switch off the machine.
- You cannot receive a fax automatically if you have set the receive mode to Fax/Tel.

# **Mode Timer**

The machine has four temporary mode keys on the control panel: Fax, Scan, Copy and Photo Capture. You can change the amount of time the machine takes after the last Scan, Copy or PhotoCapture operation before it returns to Fax mode. If you choose Off, the machine stays in the mode you used last.

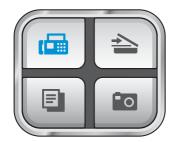

- 1 Press MENU.
- Press ▲ or ▼ to display General Setup.
- 3 Press General Setup.
- 4 Press ▲ or ▼ to display Mode Timer.
- 5 Press Mode Timer.
- 6 Press 0 Sec, 30 Secs, 1 Min, 2 Mins, 5 Mins or Off.
- 7 Press Stop/Exit.

# **Paper settings**

### **Paper Type**

To get the best print quality, set the machine for the type of paper you are using.

- 1 Press MENU.
- Press ▲ or ▼ to display General Setup.
- 3 Press General Setup.
- 4 Press ▲ or ▼ to display Paper Type.
- 5 Press Paper Type.
- 6 Press Plain Paper, Inkjet Paper, Brother BP71, Other Glossy or Transparency.
- Press Stop/Exit.

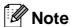

The machine ejects paper with printed surfaces face up onto the paper tray in front of the machine. When you use transparencies or glossy paper, remove each sheet at once to prevent smudging or paper jams.

### **Paper Size**

You can use five sizes of paper for copying: Letter, Legal, A4, A5 and  $4 \times 6$  in.  $(10 \times 15 \text{ cm})$  and three sizes for printing faxes: Letter, Legal and A4. When you change the size of paper you load in the machine, you will need to change the paper size setting at the same time so your machine can fit an incoming fax on the page.

- 1 Press MENU.
- 2 Press ▲ or ▼ to display General Setup.
- Openal Setup.
- 4 Press ▲ or ▼ to display Paper Size.
- 5 Press Paper Size.
- 6 Press Letter, Legal, A4, A5 or 4"x6".
- 7 Press Stop/Exit.

# **Volume Settings**

### **Ring Volume**

You can choose a range of ring volume levels, from High to Off.

The machine will keep the new setting until you change it. You can also change the volume through the menu, by following the instructions below:

# Setting the Ring Volume from the menu

- 1 Press MENU.
- 2 Press ▲ or ▼ to display General Setup.
- 3 Press General Setup.
- Press ▲ or ▼ to display Volume.
- 5 Press Volume.
- 6 Press **A** or **V** to display Ring.
- 7 Press Ring.
- 8 Press Low, Med, High or Off.
- 9 Press Stop/Exit.

### **Beeper Volume**

When the beeper is on, the machine will beep when you press a key, make a mistake or after you send or receive a fax.

You can choose a range of volume levels, from High to Off.

- 1 Press MENU.
- Press ▲ or ▼ to display General Setup.
- 3 Press General Setup.
- Press ▲ or ▼ to display Volume.
- 5 Press Volume.
- 6 Press **▲** or **▼** to display Beeper.
- 7 Press Beeper.
- 8 Press Low, Med, High or Off.
- 9 Press Stop/Exit.

### **Speaker Volume**

You can choose a range of speaker volume levels, from High to Off.

- 1 Press MENU.
- Press ▲ or ▼ to display General Setup.
- 3 Press General Setup.
- 4 Press ▲ or ▼ to display Volume.
- 5 Press Volume.
- 6 Press **\( \)** or **\( \)** to display Speaker.
- 7 Press Speaker.
- 8 Press Low, Med, High or Off.
- 9 Press Stop/Exit.

You can also adjust the speaker volume by pressing **Speaker Phone**.

- 1 Press Speaker Phone.
- Press ◀ or ▶ to display Volume.
- 3 Press Volume.
- 4 Press ◀ or ▶. This setting will stay until you change it again.
- 5 Press Speaker Phone.

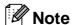

- You can adjust the speaker volume while you are listening to your outgoing message (OGM) and incoming messages (ICM's) by pressing ◀ or ▶.
- If you turn Incoming Recording Monitor to OFF the Speaker for screening calls will be disabled and you won't hear callers leaving messages. The volume for other operations can still be controlled using
   ◄ or ▶.

### **Handset Volume** (MFC-790CW only)

- Press MENU.
- Press ▲ or ▼ to display General Setup.
- 3 Press General Setup.
- Press ▲ or ▼ to display Volume.
- 5 Press Volume.
- Press ▲ or ▼ to display Handset.
- Press Handset.
- 8 Press Low or High.
- 9 Press Stop/Exit.

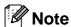

You can adjust the handset volume any time you are talking on the telephone. There are two handset volume levels, Low and High. The default setting is Low.

Press ◀ or ▶ to adjust the volume level. The LCD shows the setting you are choosing. The new setting will remain until you change it again.

# **Choosing the Handset Volume (For Volume Amplify)** (MFC-790CW only)

Before you begin to use the machine, you must decide if you need to set the handset volume to Volume Amplify: On for a user who is hearing-impaired. The AMPLIFY volume level complies with FCC standards.

Volume Amplify: Off

This default setting is appropriate if *none* of the users are hearing-impaired. During a conversation, users can press ◀ or ▶ on the LCD to adjust the volume to Low or High. When the handset is replaced, the handset volume will remain until you change it again.

Volume Amplify: On -Temporary

This setting is appropriate if *some* of the users are hearing-impaired. During a conversation, users can press ◀ or ▶ on the LCD to adjust the volume to Low, High or Amplify. When the handset is replaced, the handset volume returns to the default setting of Low.

Volume Amplify: On -Permanent

Choose Volume Amplify: On-Permanent if all of the users are hearing-impaired. During a conversation, users can press ◀ or ▶ on the LCD to adjust the volume to Low, High or Amplify. When the handset is replaced, the handset volume returns to the default setting of Amplify.

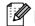

#### **M** Note

When you press ◀ or ▶ on the control panel to adjust the volume, the LCD shows the setting you are choosing. Each key press changes the volume to the next setting.

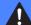

#### **WARNING**

It is important that you do NOT choose Permanent unless ALL the users are hearing-impaired. Otherwise, the default setting of Amplify may damage the hearing of some users.

# Setting Volume Amplify (MFC-790CW only)

Please carefully read Choosing the Handset Volume (For Volume Amplify) (MFC-790CW only) on page 28.

- 1 Press MENU.
- Press ▲ or ▼ to display General Setup.
- 3 Press General Setup.
- 4 Press ▲ or ▼ to display Volume.
- 5 Press Volume.
- 6 Press ▲ or ▼ to display Volume Amplify.
- Press Volume Amplify.
- 8 Do one of the following.
  - If none of the users are hearingimpaired, press Off, and then press OK and go to step .
  - If some or all of the users are hearing-impaired, press On.
- 9 Do one of the following.
  - If all the users are hearing-impaired, press Permanent, and then press OK.
  - If only some of the users are hearingimpaired, press Temporary, and then press OK.
- Press Stop/Exit.

# **Automatic Daylight Savings Time**

You can set the machine to change automatically for daylight savings time. It will reset itself forward one hour in the Spring and backward one hour in the Fall. Make sure you have set the correct date and time in the Date&Time setting.

The factory setting is Off, so you will have to turn on Automatic Daylight Saving Time as follows.

- 1 Press MENU.
- Press ▲ or ▼ to display
  General Setup.
- 3 Press General Setup.
- 4 Press ▲ or ▼ to display
  Auto Daylight.
- 5 Press Auto Daylight.
- 6 Press On (or Off).
- 7 Press Stop/Exit.

# **Sleep Mode**

You can choose how long the machine must be idle (from 1 to 60 minutes) before it goes into sleep mode. The timer will restart if any operation is carried out on the machine.

- 1 Press MENU.
- Press ▲ or ▼ to display General Setup.
- 3 Press General Setup.
- 4 Press ▲ or ▼ to display Sleep Mode.
- 5 Press Sleep Mode.
- 6 Press 1 Min, 2 Mins, 3 Mins, 5 Mins, 10 Mins, 30 Mins or 60 Mins, which is the length of time the machine is idle before entering sleep mode.
- Press Stop/Exit.

### LCD screen

#### **LCD Contrast**

You can adjust the LCD contrast for a sharper and more vivid display. If you are having difficulty reading the LCD, try changing the contrast setting.

- 1 Press MENU.
- 2 Press ▲ or ▼ to display General Setup.
- 3 Press General Setup.
- 4 Press ▲ or ▼ to display LCD Settings.
- 5 Press LCD Settings.
- 6 Press LCD Contrast.
- 7 Press Light, Med or Dark.
- 8 Press Stop/Exit.

# Setting the backlight brightness

You can adjust the brightness of the LCD backlight. If you are having difficulty reading the LCD, try changing the brightness setting.

- 1 Press MENU.
- Press ▲ or ▼ to display General Setup.
- 3 Press General Setup.
- 4 Press  $\blacktriangle$  or  $\blacktriangledown$  to display LCD Settings.
- 5 Press LCD Settings.
- 6 Press Backlight.
- 7 Press Light, Med or Dark.
- 8 Press Stop/Exit.

# **Setting the Dim Timer for the backlight**

You can set how long the LCD backlight stays on after you go back to the Ready screen.

- 1 Press MENU.
- Press ▲ or ▼ to display
  General Setup.
- 3 Press General Setup.
- 4 Press A or ▼ to display LCD Settings.
- 5 Press LCD Settings.
- 6 Press Dim Timer.
- 7 Press 10 Secs, 20 Secs, 30 Secs or Off.
- 8 Press Stop/Exit.

# **Security features**

# **Memory Security**

Memory Security lets you prevent unauthorized access to the machine. You will not be able to continue to schedule Delayed Faxes or Polling jobs. However, any prescheduled Delayed Faxes will be sent even if you turn on Memory Security, so they will not be lost.

While Memory Security is On, the following operations are available:

- Receiving faxes into memory (limited by memory capacity)
- Fax Forwarding (If Fax Forwarding was already On)
- Paging (If Paging was already On)
- Remote retrieval (If Fax Storage was already On)
- Cordless handset (MFC-990CW only)
  - Making a call
  - · Receiving a call
  - Viewing Caller ID (with subscriber service)

While Memory Security is On, the following operations are NOT available:

- Printing received faxes
- Sending faxes
- Copying
- PC printing
- Scanning
- PhotoCapture
- PC Fax Receive
- Cordless handset (MFC-990CW only)
  - Intercom
  - Transfer a call
  - Register cordless handset
- Operation from control panel

#### **M** Note

- To print the faxes in memory, turn off Memory Security.
- You must turn off PC Fax Receive before you can turn on Memory Security.
- If you forget the Memory Security password, please call Brother Customer Service.

### Setting and changing the memory security password

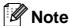

If you have already set the password, you will not need to set it again.

#### Setting a password for the first time

- Press MENU.
- Press ▲ or ▼ to display Fax.
- Press Fax.
- Press ▲ or ▼ to display Miscellaneous.
- 5 Press Miscellaneous.
- Press ▲ or ▼ to display Mem Security.
- Press Mem Security.
- Enter a 4-digit number for the password using the buttons on the LCD. Press OK.
- When the LCD shows Verify:, re-enter the password. Press OK.
- Press Stop/Exit.

# Changing your memory security password

- 1 Press MENU.
- Press ▲ or ▼ to display Fax.
- 3 Press Fax.
- 4 Press ▲ or ▼ to display Miscellaneous.
- 5 Press Miscellaneous.
- 6 Press ▲ or ▼ to display Mem Security.
- 7 Press Mem Security.
- 8 Press Set Password.
- 9 Enter the registered 4-digit number for the current password using the buttons on the LCD. Press OK.
- Enter a 4-digit number for a new password.
  Press OK.
- When the LCD shows Verify:, re-enter the new password.

  Press OK.
- 12 Press Stop/Exit.

# Turning the memory security on/off

#### Turning on the memory security lock

- 1 Press MENU.
- Press ▲ or ▼ to choose Fax.
- 3 Press Fax.
- 4 Press ▲ or ▼ to display Miscellaneous.
- 5 Press Miscellaneous.
- 6 Press ▲ or ▼ to display Mem Security.
- 7 Press Mem Security.
- 8 Press Set Security.
- 9 Enter the registered 4-digit password. Press OK. The machine goes offline and the LCD shows Memory Security.

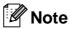

If there is a power failure the data will stay in memory for approximately 24 hours.

### Turning off the memory security

- 1 Press Unlock.
- Enter the registered 4-digit password using the buttons on the LCD. Press OK. Memory Security is automatically turned off.

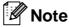

If you enter the wrong password, the LCD shows Wrong Password and stays offline. The machine will stay in Secure mode until the registered password is entered.

Chapter 4

# **Section II**

# Fax

| Sending a Fax                           | 36 |
|-----------------------------------------|----|
| Receiving a Fax                         | 45 |
| Telephone Services and External devices | 63 |
| Dialing and storing numbers             | 75 |
| Message Center                          | 83 |
| Printing Reports                        | 88 |
| Polling                                 | 90 |

# **Entering Fax mode**

When the machine is idle, the time appears on the LCD. When you want to send a fax, or change fax send or receive settings, press

the (Fax) key to illuminate it in blue.

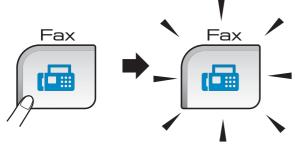

The LCD shows:

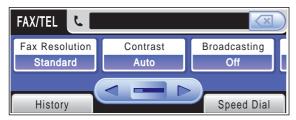

Press ◀ or ▶ to scroll through the **Fax** key options. Some functions are only available when sending black & white faxes.

- Fax Resolution (See page 41.)
- Contrast (See page 40.)
- Broadcasting (See page 39.)
- Preview (See page 38.)
- Delayed Fax (See page 42.)
- Batch TX (See page 42.)
- Real Time TX (See page 41.)
- Polled TX (See page 91.)
- Polling RX (See page 90.)
- Overseas Mode (See page 42.)
- Glass ScanSize (See page 37.)
- Set New Default (See page 43.)
- Factory Reset (See page 43.)

Press the option you want.

## Faxing from the ADF

- Press 📠 (Fax).
- Place the document face down in the ADF. (See *Using the ADF* on page 21.)
- Enter the fax number using the dial pad. You can also enter the fax number by pressing Speed Dial, press the number you want and press Send a fax. (For details, see How to Dial on page 75.)

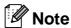

You can preview a fax message before sending it by setting Preview to On. For details, See How to preview an outgoing fax on page 38.

Press Black Start or Color Start. The machine starts scanning the document.

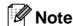

- To cancel, press Stop/Exit.
- If you send a black & white fax when the memory is full it will be sent in real time.

## Faxing from the scanner glass

You can use the scanner glass to fax pages of a book one at a time. The document can be up to Letter or A4 size.

You cannot send color faxes with multiple pages.

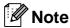

Since you can only scan one page at a time, it is easier to use the ADF if you are sending a multiple page document.

- 1 Press (Fax).
- 2 Load your document face down on the scanner glass. (See Using the scanner glass on page 21.)
- 3 Enter the fax number using the dial pad or Speed Dial.

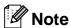

You can preview a fax message before sending it by pressing Preview. For details, see *How to preview an outgoing fax* on page 38.

- Press Black Start or Color Start.
  - If you press Black Start, the machine starts scanning the first page. Go to step 5.
  - If you press Color Start, the machine starts sending the document.
- When the LCD asks you Next Page?, do one of the following:
  - To send a single page, press No (or press Black Start again).

The machine starts sending the document.

■ To send more than one page, press Yes and go to step **6**. 6 Place the next page on the scanner glass.

Press Black Start or Color Start.
The machine starts scanning the page.
(Repeat steps 6 and 6 for each additional page.)

# Faxing A4 size documents from the scanner glass

When documents are A4 size, you need to set Glass ScanSize to A4. If you do not, the bottom portion of the faxes will be missing.

- 1 Press (Fax).
- 2 Press ◀ or ▶ to display
  Glass ScanSize.
- 3 Press Glass ScanSize.
- Press A4.

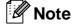

You can save the setting you use most often by setting it as default. (See Setting your changes as the new default on page 43.)

#### **Color fax transmission**

Your machine can send a color fax to machines that support this feature.

Color faxes cannot be stored in the memory. When you send a color fax, the machine will send it in real time (even if Real Time TX is set to Off).

### How to preview an outgoing fax

You can preview a fax message before you send it. You must set the Real Time Transmission and Polling RX to off before you use this feature. (See Real time transmission on page 41 and Polling receive on page 90.)

- 1 Press 🔚 (Fax).
- Press ◀ or ▶ to display Preview.
- Press Preview.
- Press On.
- Load the document.
- 6 Enter the fax number using the dial pad. You can also enter the fax number by pressing Speed Dial. Then, press **△** or **▼** to display the number you want, press the number to choose it, and then press Send a fax.
- Press Black Start.

The machine starts scanning the document and the outgoing fax appears on the LCD.

When the fax is displayed, press MENU and the following buttons will appear on the LCD. Press the button you want to use to perform an operation.

| Button      | Description                   |
|-------------|-------------------------------|
| (+)         | Enlarge the fax.              |
| Q           | Reduce the fax.               |
| or 🔻        | Scroll vertically.            |
| or          | Scroll horizontally.          |
|             | Rotate the fax clockwise.     |
| ◀           | Go back to the previous page. |
| <b>&gt;</b> | Go to the next page.          |
| X           | Close the preview table.      |

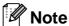

The fax message in the memory will be sent and then erased when you press Black Start.

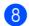

Press Black Start.

### Canceling a fax in progress

If you want to cancel a fax while the machine is scanning, dialing or sending, press Stop/Exit.

# Broadcasting (Black & White only)

Broadcasting is when the same fax message is automatically sent to more than one fax number. You can include Groups, Speed Dial numbers and up to 50 manually dialed numbers in the same broadcast.

After the broadcast is finished, a Broadcast Report will be printed.

- 1 Press 🛅 (Fax).
- 2 Load your document.
- 3 Press ◀ or ▶ to display Broadcasting.
- 4 Press Broadcasting.
- 5 You can add numbers to the broadcast in the following ways:
  - Press Add Number and enter the number using the buttons on the LCD.

Press OK.

■ Press Speed Dial. Press MA to search by Alphabetical Order or Numerical Order. Press the locations where you want to send a fax.

Press OK.

- 6 After you have entered all the fax numbers by repeating step 6, press OK.
- 7 Press Black Start.

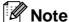

- If you have not used up any of the numbers for Groups, you can broadcast up to 250 different numbers.
- The available memory will vary depending on the types of jobs in the memory and the number of locations used for broadcasting. If you broadcast to the maximum numbers available, you will not be able to use dual access and delayed fax.
- If the memory is full, press Stop/Exit to stop the job. If more than one page has been scanned, press Black Start to send the portion that is in the memory.

# Canceling a Broadcast in progress

- Press Stop/Exit.
- 2 Do one of the following:
  - To cancel the entire broadcast, press Entire Broadcast. Go to step ③.
  - To cancel the current job, press the button that displays the number being dialed. Go to step 4.
  - To exit without canceling, press **Stop/Exit**.
- When the LCD asks if you want to cancel the entire broadcast, do one of the following:
  - Press Yes to confirm.
  - To exit without canceling, press No or **Stop/Exit**.
- 4 Do one of the following:
  - To cancel the current job, press Yes.
  - To exit without canceling, press No or **Stop/Exit**.

# Additional sending operations

# Sending faxes using multiple settings

When you send a fax you can choose any combination of these settings: resolution, contrast, scan size, overseas mode, delayed fax timer, polling transmission and real time transmission.

1 Press (Fax). The LCD shows:

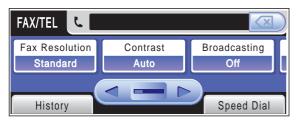

- Press ◀ or ▶ to display a setting you want to change and press the setting, then press the option you want.
- 3 Repeat step 2 to change more settings.

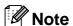

- Most settings are temporary and the machine returns to its default settings after you send a fax.
- You can save some of the settings you use most often by setting them as default. These settings will stay until you change them again. (See Setting your changes as the new default on page 43.)

#### **Contrast**

If your document is very light or very dark, you may want to change the contrast. For most documents the factory setting Auto can be used. It automatically chooses the suitable contrast for your document.

Use Light when sending a light document. Use Dark when sending a dark document.

- 1 Press (Fax).
- Press ◀ or ▶ to display Contrast.
- 3 Press Contrast.
- 4 Press Auto, Light or Dark.

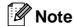

Even if you choose Light or Dark, the machine will send the fax using the Auto setting in any of the following conditions:

- · When you send a color fax.
- When you choose Photo as the Fax Resolution.

### **Changing fax resolution**

The quality of a fax can be improved by changing the fax resolution.

- 1 Press (Fax).
- Press ◀ or ▶ to display
  Fax Resolution.
- 3 Press Fax Resolution.
- 4 Press the resolution you want.

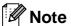

You can choose four different resolution settings for black & white faxes and two for color.

| Black & White |                                                                                                    |
|---------------|----------------------------------------------------------------------------------------------------|
| Standard      | Suitable for most typed documents.                                                                      |
| Fine          | Good for small print and transmits a little slower than Standard resolution.                            |
| S.Fine        | Good for small print or artwork and transmits slower than Fine resolution.                              |
| Photo         | Use when the document has varying shades of gray or is a photograph. This has the slowest transmission. |

| Color    |                                                                                                  |
|----------|--------------------------------------------------------------------------------------------------|
| Standard | Suitable for most typed documents.                                                               |
| Fine     | Use when the document is a photograph. The transmission time is slower than Standard resolution. |

If you choose S. Fine or Photo and then use the **Color Start** key to send a fax, the machine will send the fax using the Fine setting.

# Dual access (Black & White only)

You can dial a number and start scanning the fax into memory—even when the machine is sending from memory, receiving faxes or printing PC data. The LCD shows the new job number and available memory.

The number of pages you can scan into the memory will vary depending on the data that is printed on them.

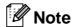

If the Out of Memory message appears while scanning a document, press

Stop/Exit to cancel or Black Start to send the scanned pages.

#### Real time transmission

When you are sending a fax, the machine will scan the document into the memory before sending. Then, as soon as the telephone line is free, the machine will start dialing and sending.

If the memory is full and you are sending a black and white fax from the ADF, the machine will send the document in real time (even if Real Time TX is set to Off). Color faxes and faxes from the scanner glass cannot be sent until you clear some of the memory.

Sometimes, you may want to send an important document immediately, without waiting for memory transmission. You can turn on Real Time TX.

- 1 Press (Fax).
- 2 Press ◀ or ▶ to display Real Time TX.
- 3 Press Real Time TX.
- 4 Press on.

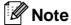

In real time transmission, the automatic redial feature does not work when using the scanner glass.

#### **Overseas Mode**

If you are having difficulty sending a fax overseas due to possible interference on the telephone line, we recommend that you turn on the Overseas mode. After you send a fax using this feature, the feature will turn itself off.

- 1 Press (Fax).
- 2 Load your document.
- 3 Press ◀ or ▶ to display Overseas Mode.
- 4 Press on (or off).

# Delayed Faxing (Black & White only)

During the day you can store up to 50 faxes in the memory to be sent within 24-hours. These faxes will be sent at the time of day you enter in step **6**.

- 1 Press (Fax).
- 2 Load your document.
- 3 Press ◀ or ▶ to display Delayed Fax.
- 4 Press Delayed Fax.
- 5 Press On.
- 6 Enter the time you want the fax to be sent (in 24-hour format) using the buttons on the LCD.
  (For example, enter 19:45 for 7:45 PM.)
  Press OK.

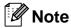

The number of pages you can scan into the memory depends on the amount of data that is printed on each page.

# Delayed Batch Transmission (Black & White only)

Before sending the delayed faxes, your machine will help you economize by sorting all the faxes in the memory by destination and scheduled time. All delayed faxes that are scheduled to be sent at the same time to the same fax number will be sent as one fax to save transmission time.

- 1 Press 👝 (Fax).
- Press ◀ or ▶ to display Batch TX.
- 3 Press Batch TX.
- 4 Press on.
- 5 Press Stop/Exit.

# Checking and canceling waiting jobs

You can check which jobs are still waiting in the memory to be sent and cancel a job. (If there are no jobs, the LCD shows No Jobs Waiting.)

- 1 Press MENU.
- Press ▲ or ▼ to display Fax.
- 3 Press Fax.
- Press ▲ or ▼ to display Remaining Jobs.
- 5 Press Remaining Jobs.
  Any waiting jobs appear on the LCD.
- 6 Press ▲ or ▼ to scroll through the jobs and choose the job you want to cancel. Press OK.
- 7 Do one of the following:
  - To cancel, press Yes.

    If you want to cancel another job go to step ⑥.
  - To exit without canceling, press No.
- 8 When you have finished, press Stop/Exit.

#### 5

# Setting your changes as the new default

You can save the fax settings for
Fax Resolution, Contrast,
Glass ScanSize, Preview and
Real Time TX you use most often by
setting them as default. These settings will
stay until you change them again.

- 1 Press 👝 (Fax).
- Press ◀ or ▶ to choose your new setting you want to change, and then press the new option. Repeat this step for each setting you want to change.
- 3 After changing the last setting, press

  ◀ or ▶ to display Set New Default.
- 4 Press Set New Default.
- 5 Press Yes.
- 6 Press Stop/Exit.

# Restoring all settings to the factory settings

You can restore all the settings you have changed to the factory settings. These settings will stay until you change them again.

- 1 Press (Fax).
- Press ◀ or ▶ to display
  Factory Reset.
- 3 Press Factory Reset.
- 4 Press Yes.
- 5 Press Stop/Exit.

### Sending a fax manually

Manual transmission lets you hear the dialing, ringing and fax-receiving tones while sending a fax.

- 1 Press (Fax).
- 2 Load your document.
- To listen for a dial tone do one of the following:
  - MFC-790CW) Press Speaker Phone or pick up the handset.
  - (MFC-990CW) Press

    Speaker Phone on the machine or press (Talk) on the cordless handset.
- 4 Dial the fax number using the dial pad.
- When you hear the fax tone, press Black Start or Color Start.

  If you are using the scanner glass press Send to send the fax.
- 6 Replace the handset.

# Sending a fax at the end of a conversation

At the end of a conversation you can send a fax to the other party before you both hang up.

- 1 Ask the other party to wait for fax tones (beeps) and then to press the Start or Send key before hanging up.
- 2 Load your document.
- 3 Press Black Start or Color Start.
  - If you are using the scanner glass, press Send to send the fax.
- 4 Replace the handset.

# **Out of Memory message**

If you get an Out of Memory message while scanning the first page of a fax, press **Stop/Exit** to cancel the fax.

If you get an Out of Memory message while scanning a subsequent page, you will have the option to press **Black Start** to send the pages scanned so far, or to press **Stop/Exit** to cancel the operation.

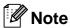

If you get an Out of Memory message while faxing and you do not want to delete your stored faxes to clear the memory, you can send the fax in real time. (See Real time transmission on page 41.)

# 6

# Receiving a Fax

### **Receive Modes**

#### Choose the correct Receive Mode

The correct Receive mode is determined by the external devices and telephone subscriber services (Voice Mail, Distinctive Ring, etc.) you have (or will be using) on the same line as the Brother machine.

#### Will you be using a Distinctive Ring number for receiving faxes?

Brother uses the term "Distinctive Ring" but different telephone companies may have other names for this service such as Custom Ringing, RingMaster, Personalized Ring, Teen Ring, Ident-A-Ring, Ident-A-Call, Data Ident-A-Call, Smart Ring and SimpleBiz Fax & Alternate Number Ringing. See *Distinctive Ring* on page 66 for instruction on setting up your machine using this feature.

#### Will you be using Voice Mail on the same telephone line as your Brother machine?

If you have Voice Mail on the same telephone line as your Brother machine, there is a strong possibility that Voice Mail and the Brother machine will conflict with each other when receiving incoming calls. See *Voice Mail* on page 65 for instructions on setting up your machine using this service.

#### Will you be using the Built-in Message Center?

Your Brother machine has a built-in digital Message Center that allows you to store incoming voice or fax messages. See *Setting up the Message Center* on page 83.

# Will you be using a Telephone Answering Device on the same telephone line as your Brother machine?

Your external telephone answering device (TAD) will automatically answer every call. Voice messages are stored on the external TAD and fax messages are printed. Choose Manual as your receive mode. See *Manual* on page 47.

#### Will you be using your Brother machine on a dedicated fax line?

Your machine automatically answers every call as a fax. Choose Fax Only as your receive mode. See Fax only on page 47.

#### Will you be using your Brother machine on the same line as your telephone?

#### Do you want to receive voice calls and faxes automatically?

The Fax/Tel receive mode is used when sharing the Brother machine and your telephone on the same line. Choose Fax/Tel as your receive mode. See *Fax/Tel* on page 47.

**Important Note:** You cannot receive voice messages on either Voice Mail or an answering machine with the Fax/Tel mode.

#### Do you expect to receive very few faxes?

Choose Manual as your receive mode. You control the telephone line and must answer every call yourself. See *Manual* on page 47.

#### Chapter 6

#### To set the receive mode follow the instructions below:

- 1 Press MENU.
- Press ▲ or ▼ to display Initial Setup.
- 3 Press Initial Setup.
- Press ▲ or ▼ to display Receive Mode.
- 5 Press Receive Mode.
- 6 Press Fax Only, Fax/Tel or Manual.
- 7 Press Stop/Exit.
  The LCD will display the current receive mode.

# Using receive modes

Some receive modes answer automatically (Fax Only and Fax/Tel). You may want to change the ring delay before using these modes. (See *Ring Delay* on page 48.)

#### Fax only

Fax only mode will automatically answer every call as a fax call.

#### Fax/Tel

Fax/Tel mode helps you automatically manage incoming calls, by recognizing whether they are fax or voice calls and handling them in one of the following ways:

- Faxes will be automatically received.
- Voice calls will start the F/T Ring to tell you to pick up the line. The F/T Ring is a fast pseudo/double-ring made by your machine.

(Also see *F/T Ring Time (Fax/Tel mode only)* on page 48 and *Ring Delay* on page 48.)

#### **Manual**

Manual mode turns off all automatic answering functions unless you are using the Distinctive Ring feature or an external telephone answering device (TAD).

To receive a fax in manual mode lift the handset of the machine or an external telephone. When you hear fax tones (short repeating beeps), press **Black Start** or **Color Start**. You can also use the Easy Receive feature to receive faxes by lifting a handset on the same line as the machine.

(Also see Easy Receive on page 49.)

### Message Center (MC)

Message Center (MC) helps you automatically manage incoming calls, by recognizing whether they are fax or voice calls and handling them in one of the following ways:

- Faxes will be automatically received.
- Voice callers can record a message.

To set up the Message Center mode see page 83.

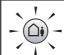

If Message Center Mode is On, it will override your receive mode setting. The screen shows MC.

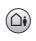

If Message Center Mode is Off, the receive mode returns to your original setting. (See *Message Center mode* on page 83.)

# Receive mode settings

# **Ring Delay**

The Ring Delay sets the number of times the machine rings before it answers in Fax Only or Fax/Tel mode. If you have external or extension telephones on the same line as the machine, keep the ring delay setting of 4 rings.

(See Using external and extension telephones on page 73 and Easy Receive on page 49.)

If toll saver is On, then the ring delay setting has no effect. See *Setting toll saver* on pages 86.

- 1 Press MENU.
- Press ▲ or ▼ to display Fax.
- 3 Press Fax.
- Press ▲ or ▼ to display Setup Receive.
- 5 Press Setup Receive.
- 6 Press ▲ or ▼ to display Ring Delay.
- 7 Press Ring Delay.
- 8 Press Ring Delay again.
- Press the number of times the machine will ring before it answers (0, 1, 2, 3 or 4).

If you choose 0, the line will not ring at all.

10 Press Stop/Exit.

# F/T Ring Time (Fax/Tel mode only)

When somebody calls your machine, you and your caller will hear the normal telephone ring sound. The number of rings is set by the ring delay setting.

If the call is a fax, then your machine will receive it; however, if it is a voice call the machine will sound the F/T Ring (a fast double-ring) for the time you have set in the F/T Ring time setting. If you hear the F/T Ring it means that you have a voice caller on the line.

Because the F/T Ring is made by the machine, extension and external telephones will *not* ring; however, you can still answer the call on any telephone. (For more information see *Using remote codes* on page 74.)

- 1 Press MENU.
- Press ▲ or ▼ to display Fax.
- 3 Press Fax.
- 4 Press ▲ or ▼ to display Setup Receive.
- 6 Press Setup Receive.
- 6 Press A or V to display F/T Ring Time.
- Press F/T Ring Time.
- 8 Press how long the machine will ring to alert you that you have a voice call (20, 30, 40 or 70 seconds).
- 9 Press Stop/Exit.

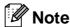

Even if the caller hangs up during the pseudo/double-ringing, the machine will continue to ring for the set time.

### **Easy Receive**

#### If Easy Receive is On:

The machine receives a fax call automatically, even if you answer the call. When you see Receiving on the LCD or when you hear "chirps" through the handset you are using, just replace the handset. Your machine will do the rest.

#### If Easy Receive is Semi:

The machine will only receive a fax call automatically if you answered it using the machine's handset, cordless handset or Speaker Phone. If you answered at an extension telephone press \* 5 1. (See *Using external and extension telephones* on page 73.)

#### If Easy Receive is Off:

If you are at the machine and answer a call first by lifting a handset, then press **Black Start** or **Color Start**, and then press Receive to receive.

If you answered at an extension telephone press \* **5 1**. (See *Using external and extension telephones* on page 73.)

# **Note**

- If this feature is set to On, but your machine does not connect a fax call when you lift an extension or external telephone handset, press the fax receive code \* 5 1.
- If you send faxes from a computer on the same telephone line and the machine intercepts them, set Easy Receive to Off.
- (MFC-990CW) If you typically carry the cordless handset away from the machine, we recommend that you turn on Easy Receive. If Easy Receive is turned off and you answer a fax call you will have to go to the machine and press Black Start or Color Start.

- 1 Press MENU.
- Press ▲ or ▼ to display Fax.
- 3 Press Fax.
- 4 Press ▲ or ▼ to display Setup Receive.
- 5 Press Setup Receive.
- 6 Press ▲ or ▼ to display Easy Receive.
- 7 Press Easy Receive.
- 8 Press On, Semi (or Off).
- 9 Press Stop/Exit.

# Memory Receive (Black&White only)

You can only use one Memory Receive operation at a time.

- Fax Forwarding
- Paging
- Fax Storage
- PC Fax Receive
- Off

You can change your selection at any time. If received faxes are still in the machine's memory when you change the memory receive operation, a LCD question will appear on the LCD. (See *Changing Memory Receive Operations* on page 54.)

### **Fax Forwarding**

When you choose Fax Forwarding, your machine stores the received fax in the memory. The machine will then dial the fax number you have programmed and forward the fax message.

- 1 Press MENU.
- Press ▲ or ▼ to display Fax.
- 3 Press Fax.
- 4 Press ▲ or ▼ to display
  Setup Receive.
- 5 Press Setup Receive.
- 6 Press ▲ or ▼ to display
  Memory Receive.
- 7 Press Memory Receive.
- 8 Press Fax Forward.
- 9 Enter the forwarding number (up to 20 digits) by using the buttons on the LCD. Press OK.

Press Backup Print:On or Backup Print:Off.

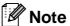

- If you choose Backup Print:On, the machine will also print the fax at your machine so you will have a copy. This is the safety feature in case there is a power failure before the fax is forwarded or a problem at the receiving machine. This Backup Print:On feature will not work if Fax Preview is on.
- The machine can store fax approximately 24 hours if there is a power failure.
- When you receive a color fax, your machine prints the color fax at your machine but does not send the fax to the fax forwarding number you programmed.
- 11 Press Stop/Exit.

### **Paging**

When you choose Paging, your machine dials the pager number you have programmed, and then dials your PIN (Personal Identification Number). This activates your pager so you will know that you have a fax message in the memory.

If you have set Paging, a backup copy of the received fax will automatically be printed at the machine.

- 1 Press MENU.
- Press ▲ or ▼ to display Fax.
- 3 Press Fax.
- 4 Press ▲ or ▼ to display Setup Receive.
- 5 Press Setup Receive.
- 6 Press ▲ or ▼ to display Memory Receive.
- 7 Press Memory Receive.
- 8 Press Paging.
- 9 Enter your pager phone number followed by ## (up to 20 digits) using the buttons on the LCD. Press OK.

Do not include the area code if it is the same as that of your machine. For example, press:

18005551234##.

- 10 Do one of the following:
  - If your pager needs a PIN, enter the PIN, press #, press Pause, and then enter your fax number followed by # # using the buttons on the LCD.

Press OK.

For example, press:

12345#Pause 1800555678 9## ■ If you do not need a PIN, press:

Pause, and then enter your fax number followed by ## using the buttons on the LCD. Press OK.

For example, press:

Pause 18005556789##

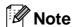

- You cannot change a paging number or PIN remotely.
- If Paging is turned on your machine cannot receive a color fax unless the sending machine converts it to black & white.
- If you want to be paged for voice messages, make sure you pressed MC on/off key to turn the Message Center on.

### Fax Storage

If you choose Fax Storage, your machine stores the received fax in the memory. You will be able to retrieve fax messages from another location using the remote retrieval commands.

If you have set Fax Storage, a backup copy will automatically be printed at the machine.

- 1 Press MENU.
- Press ▲ or ▼ to display Fax.
- 3 Press Fax.
- 4 Press ▲ or ▼ to display Setup Receive.
- 5 Press Setup Receive.
- 6 Press ▲ or ▼ to display Memory Receive.
- 7 Press Memory Receive.
- 8 Press Fax Storage.
- 9 Press Stop/Exit.

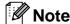

Color faxes cannot be stored in the memory. When you receive a color fax your machine prints the color fax at your machine.

#### **PC Fax Receive**

If you turn on the PC-Fax Receive feature your machine will store received faxes in memory and send them to your PC automatically. You can then use your PC to view and store these faxes.

Even if you have turned off your PC (at night or on the weekend, for example), your machine will receive and store your faxes in its memory. The number of received faxes that are stored in the memory will appear on the LCD.

When you start your PC and the PC-FAX Receiving software runs, your machine transfers your faxes to your PC automatically.

To transfer the received faxes to your PC you must have the PC-FAX Receiving software running on your PC. (For details, see *PC-FAX receiving* in the Software User's Guide on the CD-ROM.)

If you choose Backup Print:On the machine will also print the fax.

- 1 Press MENU.
- Press ▲ or ▼ to display Fax.
- 3 Press Fax.
- Press ▲ or ▼ to display Setup Receive.
- 5 Press Setup Receive.
- 6 Press ▲ or ▼ to display

  Memory Receive.
- 7 Press Memory Receive.
- 8 Press PC Fax Receive.
- 9 Press <USB> or the PC you want to receive faxes.
- 10 Press ok.
- Press Backup Print:On or Backup Print:Off.
- 12 Press Stop/Exit.

## Note

- PC Fax Receive is not supported in the Mac OS<sup>®</sup>.
- Before you can set up PC Fax Receive you must install the MFL-Pro Suite software on your PC. Make sure your PC is connected and turned on. (For details see PC-FAX Receiving in the Software User's Guide on the CD-ROM.)
- In the event of a power failure, the machine will store your faxes in the memory for approximately 24 hours.
   However, if you choose
   Backup Print: On the machine will print the fax, so you will have a copy if there is a power failure before it is sent to the PC.
- If you get an error message and the machine cannot print the faxes in memory, you can use this setting to transfer your faxes to your PC. (For details, see *Error* and Maintenance messages on page 152.)
- When you receive a color fax, your machine prints the color fax at your machine but does not send the fax to your PC.

### Changing the destination PC

- 1 Press MENU.
- Press ▲ or ▼ to display Fax.
- 3 Press Fax.
- Press ▲ or ▼ to display Setup Receive.
- 5 Press Setup Receive.
- 6 Press ▲ or ▼ to display
  Memory Receive.
- 7 Press Memory Receive.
- 8 Press PC Fax Receive.

- Press <USB>, or the PC you want to receive faxes.
- 10 Press Backup Print:On or Backup Print:Off.
- 11 Press Stop/Exit.

# **Turning off Memory Receive Operations**

- 1 Press MENU.
- Press ▲ or ▼ to display Fax.
- 3 Press Fax.
- 4 Press ▲ or ▼ to display Setup Receive.
- 5 Press Setup Receive.
- 6 Press ▲ or ▼ to display
  Memory Receive.
- 7 Press Memory Receive.
- 8 Press Off.
- 9 Press Stop/Exit.

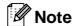

The LCD will give you more options if there are received faxes still in your machine's memory. (See *Changing Memory Receive Operations* on page 54.)

## **Changing Memory Receive Operations**

If received faxes are left in your machine's memory when you change the Memory Receive Operations, the LCD will ask you one of the following questions:

- Erase All Fax?
- Print All Fax?
  - If you press Yes, faxes in the memory will be erased or printed before the setting changes. If a backup copy has already been printed it will not be printed again.
  - If you press No, faxes in the memory will not be erased or printed and the setting will be unchanged.

If received faxes are left in the machine's memory when you change to PC Fax Receive from another option [Fax Forward, Paging or Fax Storage], press ▲ or ▼ to choose the PC.

The LCD will ask you the following question:

- Send Fax to PC?
  - If you press Yes, faxes in the memory will be sent to your PC before the setting changes. You will be asked if you want to turn on Backup Print. (For detail, see PC Fax Receive on page 52.)
  - If you press No, faxes in the memory will not be erased or transferred to your PC and the setting will be unchanged.

# **Fax Preview** (Black & White only)

# How to preview a received fax

You can view received faxes on the LCD by pressing the Fax Preview button on the LCD. When the machine is in Ready mode, a popup message will appear on the LCD to alert you of new faxes.

#### **Setting Fax Preview**

- Press MENU.
- Press ▲ or ▼ to display Fax.
- Press Fax.
- Press ▲ or ▼ to display Setup Receive.
- Press Setup Receive.
- Press ▲ or ▼ to display Fax Preview.
- Press Fax Preview.
- Press on.
- The LCD will tell you that any future faxes will not be printed as you receive them. Press Yes.

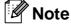

- When Fax Preview is turned on your machine can only print the color faxes it receives. It cannot store them in memory.
- When Fax Preview is turned on a backup copy of received faxes will not be printed, even if you have set Backup Print On.
- Fax Preview is not available when Fax Forwarding is turned on.

#### **Using Fax Preview**

When you receive a fax, you will see the popup message on the LCD. (For example:

New Fax : 02)

1 Press Fax Preview.
The LCD will display the new fax list.

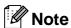

You can also see your old fax list by pressing the Old Fax tab on the LCD. Press the New Fax tab to go back to your new fax list.

- Press ▲ or ▼ to display the fax number of the fax you want to see.
- 3 Press the fax you want to see.

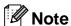

- If your fax is large there may be a delay before it is displayed on the LCD.
- The LCD will show the current page number and total pages of the fax message. When your fax message is over 99 pages the total number of pages will be shown as "xx".

When the fax is displayed on the LCD, press More and the following buttons will appear on the LCD. Press the button you want to use to perform the operation.

| Button     | Description                   |
|------------|-------------------------------|
| <b>(+)</b> | Enlarge the fax.              |
| Q          | Reduce the fax.               |
| or 🔻       | Scroll vertically.            |
| or         | Scroll horizontally.          |
|            | Rotate the fax clockwise.     |
|            | Delete the fax.               |
|            | Press Yes to confirm.         |
|            | Go back to the previous page. |
|            | Go to the next page.          |
| 5          | Go back to the fax list.      |
|            | Print the fax.                |
| X          | Close the preview table.      |

#### How to print a fax

- Press Fax Preview.
- Press the fax you want to view.
- 3 Press More.
- 4 Press 🛅 (Print).
  - If the fax is multiple pages, go to step 6.
  - If the fax is a single page it will start printing. Go to step **6**.
- 5 Do one of the following:
  - Press Print All Pages to print all pages of the fax. Go to step ⑥.
  - Press Print Current Only to print the displayed page.
  - Press Print From Current to print the displayed page to the last page.
- 6 Do one of the following:
  - To delete the fax, press Yes.
  - To keep the fax in the memory, press No.

#### How to print all faxes in the list

- 1 Press Fax Preview.
- Press More.
- 3 Press Print All.
- 4 Press Stop/Exit.

#### How to delete all faxes in the list

- 1 Press Fax Preview.
- 2 Press More.
- Press Delete All. Press Yes to confirm.

### **Turning off Fax Preview**

- 1 Press Fax Preview.
- 2 Press More.
- 3 Press Turn Off Fax Preview.
- Press Yes to confirm.
- 5 If there are faxes stored in the memory, do one of the following:
  - If you do not want to print the stored faxes, press Continue.

Press Yes to confirm.

- If you want to print all the stored faxes, press Print all faxes.
- If you do not wish to turn off Fax Preview, press Cancel.

# Additional receiving operations

# Printing a reduced incoming fax

If you choose On, the machine automatically reduces each page of an incoming fax to fit on one page of Letter, Legal or A4 size paper. The machine calculates the reduction ratio by using the page size of the fax and your Paper Size setting. (See *Paper Size* on page 26.)

- 1 Press MENU.
- Press ▲ or ▼ to display Fax.
- 3 Press Fax.
- Press ▲ or ▼ to display Setup Receive.
- 5 Press Setup Receive.
- 6 Press ▲ or ▼ to display
  Auto Reduction.
- 7 Press Auto Reduction.
- 8 Press On (or Off).
- 9 Press Stop/Exit.

# Receiving a fax at the end of a conversation (MFC-790CW only)

At the end of a conversation you can ask the other party to fax you information before you both hang up.

- 1 Ask the other party to place the document in their machine and to press the Start or Send key.
- When you hear the other machine's CNG tones (slowly repeating beeps), press **Black Start** or **Color Start**.
- 3 Press Receive to receive the fax.
- 4 Replace the handset.

# Receiving faxes into memory when paper tray is empty

As soon as the paper tray becomes empty during fax reception, the LCD shows

No Paper Fed and begins receiving faxes into the machine's memory. Put some paper in the paper tray. (See Loading paper and other print media on page 10.)

When a fax is in the memory, the LCD will show a message (for example, New Fax: 01).

The machine will carry on receiving the fax, with the remaining pages being stored in memory, if enough memory is available.

Further incoming faxes will also be stored into memory until the memory is full. When the memory is full the machine will stop automatically answering calls. To print the faxes, put fresh paper in the tray.

# Printing a fax from the memory

If you have chosen paging or fax storage, you can still print a fax from the memory when you are at your machine. (See *Memory Receive* (*Black&White only*) on page 50.)

- 1 Press MENU.
- Press ▲ or ▼ to display Fax.
- 3 Press Fax.
- 4 Press Print Fax.
- 5 Press Black Start.
- 6 Press Stop/Exit.

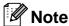

When you print a fax from the memory, the fax data will be erased.

## Remote Retrieval

You can call your machine from any touch tone telephone or fax machine, then use the remote access code and remote commands to retrieve fax messages.

# Setting a Remote Access Code

The remote access code lets you access the remote retrieval features when you are away from your machine. Before you can use the remote access and retrieval features, you have to set up your own code. The factory default code is inactive code (---\*).

- 1 Press MENU.
- Press ▲ or ▼ to display Fax.
- 3 Press Fax.
- 4 Press ▲ or ▼ to display
  Remote Access.
- 5 Press Remote Access.
- 6 Enter a 3-digit code using numbers 0-9, \*, or # using the buttons on the LCD. Press OK. (The preset '\*' cannot be changed.)

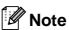

Do not use the same code as your Fax Receive Code (\* **5 1**) or Telephone Answer Code (**# 5 1**). (See *Using external* and extension telephones on page 73.)

7 Press Stop/Exit.

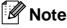

You can change your code at any time by entering a new one. If you want to make your code inactive, press Clear in step 6 to restore the inactive setting (---\*) and press OK.

# Using your Remote Access Code

- 1 Dial your fax number from a touch tone telephone or another fax machine.
- When your machine answers, enter your remote access code (3 digits followed by \*) at once.
- The machine signals if it has received messages:
  - 1 long beep Fax messages
  - 2 long beeps Voice messages
  - 3 long beeps Fax & Voice messages
  - No beeps No messages
- When the machine gives two short beeps, enter a command.
  The machine will hang up if you wait longer than 30 seconds to enter a command.
  The machine will beep three times if you
- enter an invalid command.

  5 Press 9 0 to reset the machine when you
- 6 Hang up.

have finished.

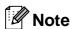

If your machine is set to Manual mode and you want to use the remote retrieval features, wait about 100 seconds after it starts ringing, and then enter the remote access code within 30 seconds.

## **Remote Fax commands**

Follow the commands below to access features when you are away from the machine. When you call the machine and enter your remote access code (3 digits followed by \*), the system will give two short beeps and you must enter a remote command.

| Remote commands |                                                           |                            | Operation details                                                                                                    |  |
|-----------------|-----------------------------------------------------------|----------------------------|----------------------------------------------------------------------------------------------------|--|
| 91              | Playing Voice messages                                    |                            | After one long beep, the machine plays the ICM.                                                                                                    |  |
|                 | 1 Repeat or Skip Backward                                 |                            | Press 1 while listening to an ICM to repeat it. If you press 1 before a message, you will hear the previous message.                                                                                                    |  |
|                 | 2 Skip Forward                                            |                            | While playing the ICM, you can skip to the next message.                                                                                                    |  |
|                 | 9 STOP Playing                                            |                            | Stop Playing the ICM.                                                                                                    |  |
| 93              | Erase all ICM                                             |                            | If you hear one long beep, the erase is accepted. If you hear three short beeps, you cannot erase it because all voice messages have not been played, or there are no voice messages to erase.                                                                                                    |  |
|                 |                                                           |                            | *This code erases all recorded messages, not one at a time.                                                                                                    |  |
| 94              | Play and Record OGM in Memory                             |                            |                                                                                                    |  |
|                 | 1 Play                                                    | 1 Msg Ctr OGM<br>2 F/T OGM | The machine plays the selected OGM. You can stop playing the OGM by pressing <b>9</b> .                                                                                                    |  |
|                 | 2 Record                                                  | 1 Msg Ctr OGM              | After one long beep, you can record the selected OGM. You                                                                                                    |  |
|                 |                                                           | 2 F/T OGM                  | will hear the message played once. You can stop recording the message by pressing <b>9</b> .                                                                                                    |  |
| 95              | Change the Fax Forwarding, Paging or Fax Storage settings |                            |                                                                                                    |  |
|                 | 1 OFF                                                     |                            | You can choose Off after you have retrieved or erased all your messages.                                                                                                    |  |
|                 | 2 Fax Forwarding                                          |                            | One long beep means the change is accepted. If you hear three short beeps, you cannot change it because something has not been set up (for example, a Fax Forwarding or Paging number has not been registered). You can register your Fax Forwarding number by entering 4. (See <i>Changing your Fax Forwarding number</i> on page 62.) Once you have registered the number, Fax Forwarding will work. |  |
|                 | 3 Paging                                                  |                            |                                                                                                    |  |
|                 | 4 Fax Forwarding number                                   |                            |                                                                                                    |  |
|                 | 6 Fax Storage                                             |                            |                                                                                                    |  |
| 96              | Retrieve a fax                                            |                            |                                                                                                    |  |
|                 | 2 Retrieve all faxes                                      |                            | Enter the number of a remote fax machine to receive stored fax messages. (See <i>Retrieving fax messages</i> on page 62.)                                                                                                    |  |
|                 | 3 Erase faxes from the memory                             |                            | If you hear one long beep, fax messages have been erased from the memory.                                                                                                    |  |
| 97              | Check the receiving status                                |                            |                                                                                                    |  |
|                 | 1 Fax                                                     |                            | You can check whether your machine has received any                                                                                                    |  |
|                 | 2 Voice                                                   |                            | faxes or voice messages. If yes, you will hear one long beep. If no, you will hear three short beeps.                                                                                                    |  |

| Remote commands |                         | Operation details                                                                                          |  |
|-----------------|-------------------------|----------------------------------------------------------------------------------------------------|--|
| 98              | Change the Receive Mode |                                                                                                    |  |
|                 | 1 Msg Ctr               | If you hear one long beep, your change has been accepted.                                                  |  |
|                 | 2 Fax/Tel               |                                                                                                    |  |
|                 | 3 Fax Only              |                                                                                                    |  |
| 90              | Exit                    | Pressing <b>9 0</b> allows you to exit remote retrieval. Wait for the long beep, then replace the handset. |  |

## Retrieving fax messages

You can call your machine from any touch tone telephone and have your fax messages sent to a machine. Before you use this feature, you have to turn on Fax Storage.

- Dial your fax number.
- When your machine answers, enter your remote access code (3 digits followed by \*) at once. If you hear one long beep, you have messages.
- When you hear two short beeps, press 9 6 2.
- 4 Wait for the long beep, enter the number (up to 20 digits) of the remote fax machine you want your fax messages sent to using the dial pad, then enter ##.

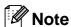

You cannot use \* and # as dial numbers. However, press # if you want to create a pause.

Hang up after you hear your machine beep. Your machine will call the other fax machine, which will then print your fax messages.

# Changing your Fax Forwarding number

You can change the default setting of your fax forwarding number from another touch tone telephone or fax machine.

- 1 Dial your fax number.
- When your machine answers, enter your remote access code (3 digits followed by \*) at once. If you hear one long beep, you have messages.
- When you hear two short beeps, press 9 5 4.
- Wait for the long beep, enter the new number (up to 20 digits) of the remote fax machine you want your fax messages forwarded to using the dial pad, then enter ##.

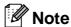

You cannot use \* and # as dial numbers. However, press # if you want to create a pause.

- 5 Press **9 0** to reset the machine when you have finished.
- 6 Hang up after you hear your machine beep.

# 7

# Telephone Services and External devices

## **Voice operations**

Voice calls can be made either with the handset (MFC-790CW), the cordless handset (MFC-990CW), the speaker phone, or an external telephone, by dialing manually, or by using Quick Dial numbers.

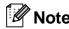

If you have the MFC-990CW, please see the Digital Cordless Handset BCL-D60 User's Guide.

## Making a telephone call

- Do one of the following:
  - (MFC-790CW) Pick up the handset or press Speaker Phone.
  - (MFC-990CW) Pick up the cordless handset and press

(Talk) or press Speaker Phone on the machine.

- When you hear the dial tone, enter a number using the dial pad or pressing the Speed Dial.
- 4 To hang up, do one of the following:
  - (MFC-790CW) Replace the handset or press Speaker Phone.
  - (MFC-990CW) Press (Off) on the cordless handset or press Speaker Phone on the machine.

# **Answering calls with the Speaker Phone**

When the machine rings, instead of lifting the handset, press **Speaker Phone** on the machine. Speak clearly toward the microphone . To end the call, press **Speaker Phone**.

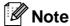

If you have a bad connection, your caller might hear your voice echoed during the call. If you experience this problem, pick up the handset, or hang up and try the call again.

#### Hold

#### For MFC-790CW

- 1 Press **Hold** to put a call on Hold. You can replace the handset without disconnecting the call.
- Pick up the machine's handset or press **Speaker Phone** to release the call from Hold.

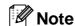

You can pick up an extension telephone and continue speaking without releasing the call from Hold on the machine.

#### For MFC-990CW

- 1 If you answered by pressing Speaker Phone on the machine, press Hold/Intercom on the machine to put a call on Hold.
- 2 To release the call from Hold, press **Speaker Phone** on the machine.

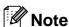

You can pick up an extension telephone and continue speaking without releasing the call from Hold on the machine.

# Tone or Pulse (Canada only)

If you have a Pulse dialing service, but need to send Tone signals (for example, for telephone banking), follow the instructions below:

- Do one of the following:
  - (MFC-790CW) Pick up the handset or press **Speaker Phone**.
  - (MFC-990CW) Pick up the cordless handset and press

(Talk) or press Speaker Phone on the machine.

Press # on the machine's control panel. Any digits dialed after this will send tone signals.

When you hang up, the machine will return to the Pulse dialing service.

# Fax/Tel mode when the power key is on

When the machine is in Fax/Tel mode, it will use the F/T Ring Time (pseudo/double-ringing) to alert you to pick up a voice call.

If you are at an extension telephone, you'll need to lift the handset during the F/T Ring Time and then press # 5 1 between the pseudo/double rings. If no one is on the line, or if someone wants to send you a fax, send the call back to the machine by pressing \* 5 1.

(MFC-790CW) If you are at the machine, you can lift the handset or press **Speaker Phone** to answer.

(MFC-990CW) Press **Speaker Phone** on the machine or use the cordless handset.

# Fax/Tel mode when the power key is off

When the **On/Off** Key is off you can receive faxes automatically if the **On/Off** setting is Fax Receive: On. (See *Power Off setting* on page 23.)

Fax/Tel mode will work in the following ways.

#### (MFC-790CW)

When the machine is in Fax/Tel mode and pseudo/double-rings to tell you to pick up a voice call, you can only answer by picking up the machine's handset.

If you answer before the machine pseudo/double-rings, you can also pick up the call at an external or extension telephone.

#### (MFC-990CW)

Set Ring Tone to On to hear the rings when you receive a call. (See *Power Off setting* on page 23.)

When the machine is in Fax/Tel mode and rings, you can only answer at an external or extension telephone.

## Telephone services

Your machine supports the Caller ID and Distinctive Ring subscriber telephone services that some telephone companies offer.

Features like Voice Mail, Call Waiting, Call Waiting/Caller ID, RingMaster, answering services, alarm systems or other custom features on one telephone line may affect the way your machine works. If you have Voice Mail on your telephone line, please read the following carefully.

#### Voice Mail

If you have Voice Mail on the same telephone line as your Brother machine, Voice Mail and the Brother machine will conflict with each other when receiving incoming calls.

For example, if your Voice Mail is set to answer after 4 rings and your Brother machine is set to answer after 2 rings, then your Brother machine will answer first. This will prevent callers from being able to leave a message in your Voice Mail.

Similarly, if your Brother machine is set to answer after 4 rings and your Voice Mail is set to answer after 2 rings, then your Voice Mail will answer first. This will prevent your Brother machine from being able to receive an incoming fax, since Voice Mail cannot transfer the incoming fax back to the Brother machine.

To avoid conflicts between your Brother machine and your voice mail service, do one of the following:

Get the Distinctive Ring service from your telephone company. Distinctive Ring is a feature of your Brother machine that allows a person with one line to receive fax and voice calls through two different phone numbers on that one line. Brother uses the term 'Distinctive Ring,' but telephone companies market the service under a variety of names, such as Custom Ringing, Personalized Ring, Smart Ring, RingMaster, Ident-A-Ring, Ident-A-Call, Data Ident-A-Call, Teen Ring, and SimpleBiz Fax & Alternate Number Ringing. This service establishes a second telephone number on the same line as your existing telephone number, and each number has its own ring pattern. Typically, the original number rings with the standard ring pattern and is used for receiving voice calls, and the second number rings with a different ring pattern and is used for receiving faxes. (See Distinctive Ring on page 66.)

#### **OR**

Set your Brother machine's Receive Mode to "Manual." Manual Mode requires that you answer every incoming call if you want to be able to receive a fax. If the incoming call is a telephone call, then complete the call as you normally would. If you hear fax sending tones you must transfer the call to the Brother machine. (See *Using external and extension telephones* on page 73.) Unanswered fax and voice calls will go to your Voice Mail. (To set the machine in **MANUAL** Mode, see *Choose the correct Receive Mode* on page 45.)

## **Distinctive Ring**

Distinctive Ring is a function of your Brother machine that allows a person with one line to receive fax and voice calls through two different phone numbers on that one line. Brother uses the term "Distinctive Ring," but telephone companies market the service under a variety of names, such as Smart Ring, Ring Master or Ident-a-Ring. This service establishes a second telephone number on the same line as your existing telephone number, and each number has its own ring pattern. Typically, the original number rings with the standard ring pattern and is used for receiving voice calls, and the second number rings with a different ring pattern and is used for receiving faxes.

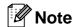

- You must pay for your telephone company's Distinctive Ring service before you program the machine to work with it.
- Please call your telephone company for availability and rates.

## What does your telephone company's 'Distinctive Ring' do?

Your telephone company's Distinctive Ring service allows you to have more than one number on the same telephone line. If you need more than one telephone number, it is cheaper than paying for an extra line. Each telephone number has its own distinctive ring pattern, so you will know which telephone number is ringing. This is one way you can have a separate telephone number for your machine.

## What does Brother's 'Distinctive Ring' do?

The Brother machine has a Distinctive Ring feature that allows you to use your machine to take full advantage of the telephone company's Distinctive Ring service. The new telephone number on your line can just receive faxes.

#### Do you have Voice Mail?

If you have Voice Mail on the telephone line that you will install your new machine on, there is a strong possibility that Voice Mail and the machine will conflict with each other while receiving incoming calls. However, the Distinctive Ring feature allows you to use more than one number on your line, so both Voice Mail and the machine can work together without any problems. If each one has a separate telephone number, neither will interfere with the other's operations.

If you decide to get the Distinctive Ring service from the telephone company, you will need to follow the directions on next page to 'register' the new Distinctive Ring pattern they give you. This is so your machine can recognize its incoming calls.

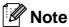

You can change or cancel the Distinctive Ring pattern at any time. You can switch it off temporarily, and turn it back on later. When you get a new fax number, make sure you reset this feature.

## Before you choose the ring pattern to register

You can only register one Distinctive Ring pattern with the machine. Some ring patterns cannot be registered. The ring patterns below are supported by your Brother machine. Register the one your telephone company gives you.

| Ring<br>Pattern | Rings                      |     |
|-----------------|----------------------------|-----|
| 1               | long-long                  | 75_ |
| 2               | short-long-short           |     |
| 3               | short-short-long           |     |
| 4               | very long (normal pattern) |     |

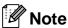

Ring Pattern #1 is often called short-short and is the most commonly used. If the ring pattern you received is not on this chart, please call your telephone company and ask for one that is shown.

- The machine will only answer calls to its registered number.
- The first two rings are silent on the machine. This is because the fax must 'listen' to the ring pattern (to compare it to the pattern that was 'registered'). (Other telephones on the same line will ring.)
- If you program the machine properly, it will recognize the registered ring pattern of the 'fax number' within 2 ring patterns and then answer with a fax tone. When the 'voice number' is called, the machine will not answer.

## Registering the Distinctive Ring pattern

#### Very Important!

After you have set the Distinctive Ring feature to On, your Distinctive Ring number will receive faxes automatically. The receive mode is automatically set to Manual and you cannot change it to another receive mode while Distinctive Ring is set to On. This ensures the Brother machine will only answer the Distinctive Ring number and not interfere when your main telephone number is called.

- 1 Press MENU.
- Press ▲ or ▼ to display Fax.
- 3 Press Fax.
- Press ▲ or ▼ to display Miscellaneous.
- 5 Press Miscellaneous.
- 6 Press A or ▼ to display Distinctive.

- 7 Press Distinctive.
- 8 Press Set.
- Press the stored ring pattern you want to use.

Press OK.

(You hear each pattern as you scroll through the four patterns. Make sure you choose the pattern that the telephone company gave you.)

Press **Stop/Exit**.
Distinctive Ring is now set to On.

#### **Turning off Distinctive Ring**

- 1 Press MENU.
- Press ▲ or ▼ to display Fax.
- 3 Press Fax.
- 4 Press ▲ or ▼ to display Miscellaneous.
- 5 Press Miscellaneous.
- 6 Press A or V to display Distinctive.
- 7 Press Distinctive.
- 8 Press Off.
- 9 Press Stop/Exit.

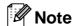

If you turn off Distinctive Ring, the machine will stay in Manual receive mode. You will need to set the Receive Mode again. (See *Choose the correct Receive Mode* on page 45.)

#### **Caller ID**

The Caller ID feature lets you use the Caller ID subscriber service offered by many local telephone companies. Call your telephone company for details. This service shows the telephone number, or name if it is available, of your caller as the line rings.

After a few rings, the LCD shows the telephone number of your caller (and name, if available). Once you answer a call, the Caller ID information disappears from the LCD, but the call information stays stored in the Caller ID memory.

You can view the list or choose one of the numbers to fax to, add to Speed Dial or delete from the history. (See *Caller ID history* on page 76.)

- You can see the first 20 characters of the number (or name).
- The # Unavailable message means the call originated outside your Caller ID service area.
- The Private Call message means the caller has intentionally blocked transmission of information.

You can print a list of the Caller ID information received by your machine. (See *How to print a report* on page 89.)

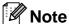

- This feature may not be available in certain areas of the USA and Canada.
- The Caller ID service varies with different carriers. Call your local telephone company to find out about the kind of service available in your area.

#### Setting up your area code (USA only)

When returning calls from the caller ID history your machine will automatically dial "1" plus the area code for all calls. If your local dialing plan requires that the "1" not be used for calls within your area code enter your area code in this setting. With the area code setting, calls returned from the caller ID history to your area code will be dialed using 10 digits (area code + 7-digit number). If your dialing plan does not follow the standard 1 + area code + 7-digit number dialing system for calling outside your area code, you may experience problems returning calls automatically from the caller ID history. If this is not the procedure followed by your dialing plan, you will not be able to return calls automatically.

- 1 Press MENU.
- Press ▲ or ▼ to display Fax.
- 3 Press Fax.
- Press ▲ or ▼ to display Miscellaneous.
- 5 Press Miscellaneous.
- 6 Press ▲ or ▼ to display Area Code.
- 7 Press Area Code.
- 8 Enter your Area Code (3-digit number) using the buttons on the LCD, and press OK.
- 9 Press Stop/Exit.

# Connecting an external TAD (telephone answering device)

You may choose to connect an external answering device. However, when you have an **external** TAD on the same telephone line as the machine, the TAD answers all calls and the machine 'listens' for fax calling (CNG) tones. If it hears them, the machine takes over the call and receives the fax. If it does not hear CNG tones, the machine lets the TAD continue playing your outgoing message so your caller can leave you a voice message.

The TAD must answer within four rings (the recommended setting is two rings). The machine cannot hear CNG tones until the TAD has answered the call, and with four rings there are only 8 to 10 seconds of CNG tones left for the fax 'handshake'. Make sure you carefully follow the instructions in this guide for recording your outgoing message. We do not recommend using the toll saver feature on your external answering machine if it exceeds five rings.

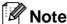

- If you do not receive all your faxes, shorten the Ring Delay setting on your external TAD.
- If You Subscribe to your Telephone company's Distinctive Ring Service:

You may connect an external TAD to a separate wall jack only if you subscribe to your telephone company's Distinctive Ring service, have registered the distinctive ring pattern on your machine, and use that number as a fax number. The recommended setting is at least four rings on the external TAD when you have the telephone company's Distinctive Ring Service. You cannot use the Toll Saver setting.

### If You Do Not Subscribe to Distinctive Ring Service:

You must plug your TAD into the EXT. jack of your machine. If your TAD is plugged into a wall jack, both your machine and the TAD will try to control the telephone line. (See the illustration below.)

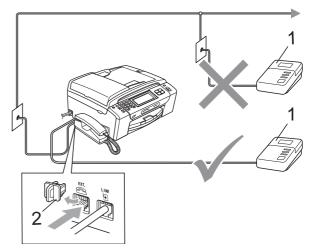

#### 1 TAD

When the TAD answers a call, the LCD shows Ext. Tel in Use.

### **Connections**

The external TAD must be plugged into the jack labeled EXT. Your machine cannot work properly if you plug the TAD into a wall jack (unless you are using Distinctive Ring).

- 1 Plug the telephone line cord from the telephone wall jack into the jack labeled LINE.
- 2 Remove the protective cap (1) from the jack labeled EXT, and then plug the telephone line cord from the external TAD into the EXT. jack. (Make sure this cord is connected to the TAD at the TAD's telephone line jack, and not its handset jack.)

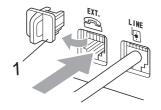

- 3 Set your external TAD to four rings or less. (The machine's Ring Delay setting does not apply.)
- 4 Record the outgoing message on your external TAD.
- 5 Set the TAD to answer calls.
- 6 Set the Receive Mode to Manual with Easy Receive turned on. (See Choose the correct Receive Mode on page 45.)

# Recording outgoing message (OGM) on an external TAD

Timing is important in recording this message. The message sets up the ways to handle both manual and automatic fax reception.

- 1 Record 5 seconds of silence at the beginning of your message. (This allows your machine time to listen for the fax CNG tones of automatic transmissions before they stop.)
- 2 Limit your speaking to 20 seconds.
- 3 End your 20-second message by giving your Fax Receive Code for people sending manual faxes. For example: 'After the beep, leave a message or send a fax by pressing \* 5 1 and Start.'

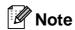

We recommend beginning your OGM with an initial 5-second silence because the machine cannot hear fax tones over a resonant or loud voice. You may try omitting this pause, but if your machine has trouble receiving, then you must re-record the OGM to include it.

## **Special line considerations**

#### Roll over telephone lines

A roll over telephone system is a group of two or more separate telephone lines that pass incoming calls to each other if they are busy. The calls are usually passed down or 'rolled over' to the next available telephone line in a preset order.

Your machine can work in a roll over system as long as it is the last number in the sequence, so the call cannot roll away. Do not put the machine on any of the other numbers; when the other lines are busy and a second fax call is received, the fax call will be sent to a line that does not have a fax machine. Your machine will work best on a dedicated line.

#### Two-line telephone system

A two-line telephone system is nothing more than two separate telephone numbers on the same wall outlet. The two telephone numbers can be on separate jacks (RJ11) or mixed into one jack (RJ14). Your machine must be plugged into an RJ11 jack. RJ11 and RJ14 jacks may be equal in size and appearance and both may contain four wires (black, red, green, yellow). To test the type of jack, plug in a two-line telephone and see if it can access both lines. If it can, you must separate the line for your machine. (See page 49.)

#### Converting telephone wall outlets

There are three ways to convert to an RJ11 jack. The first two ways may require help from the telephone company. You can change the wall outlets from one RJ14 jack to two RJ11 jacks. Or you can have an RJ11 wall outlet installed and slave or jump one of the telephone numbers to it.

The third way is the easiest: Buy a triplex adapter. You can plug a triplex adapter into an RJ14 outlet. It separates the wires into two separate RJ11 jacks (Line 1, Line 2) and a third RJ14 jack (Lines 1 and 2). If your machine is on Line 1, plug the machine into L1 of the triplex adapter. If your machine is on Line 2, plug it into L2 of the triple adapter.

#### **Triplex Adapter**

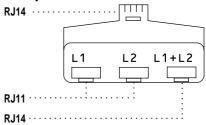

## Installing machine, external two-line TAD and two-line telephone

When you are installing an external two-line telephone answering device (TAD) and a two-line telephone, your machine must be isolated on one line at both the wall jack and at the TAD. The most common connection is to put the machine on Line 2, which is explained in the following steps. The back of the two-line TAD must have two telephone jacks: one labeled L1 or L1/L2, and the other labeled L2. You will need at least three telephone line cords, the one that came with your machine and two for your external two-line TAD. You will need a fourth line cord if you add a two-line telephone.

- 1 Put the two-line TAD and the two-line telephone next to your machine.
- Plug one end of the telephone line cord for your machine into the L2 jack of the triplex adapter. Plug the other end into the LINE jack on the back of the machine.
- Plug one end of the first telephone line cord for your TAD into the L1 jack of the triplex adapter. Plug the other end into the L1 or L1/L2 jack of the two-line TAD.

Plug one end of the second telephone line cord for your TAD into the L2 jack of the two-line TAD. Plug the other end into the EXT. jack on the left side of the machine.

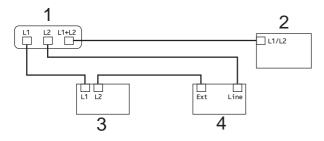

- 1 Triplex Adapter
- 2 Two Line Telephone
- 3 External Two Line TAD
- 4 Machine

You can keep two-line telephones on other wall outlets as always. There are two ways to add a two-line telephone to the machine's wall outlet. You can plug the telephone line cord from the two-line telephone into the L1+L2 jack of the triplex adapter. Or you can plug the two-line telephone into the TEL jack of the two-line TAD.

## **Multi-line connections (PBX)**

We suggest you ask the company who installed your PBX to connect your machine. If you have a multi line system we suggest you ask the installer to connect the unit to the last line on the system. This prevents the machine being activated each time the system receives telephone calls. If all incoming calls will be answered by a switchboard operator we recommend that you set the Receive Mode to Manual.

We cannot guarantee that your machine will operate properly under all circumstances when connected to a PBX. Any difficulties with sending or receiving faxes should be reported first to the company who handles your PBX.

# External and extension telephones

# Connecting an external or extension telephone

You can connect a separate telephone or telephone answering device directly to your machine as shown in the diagram below.

Connect the telephone line cord to the jack labeled EXT.

Before you connect the external telephone answering machine, remove the protective cap (3) from the EXT. jack on the machine.

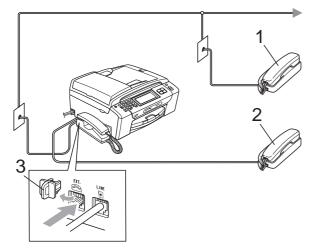

#### 1 Extension telephone

#### 2 External telephone

When you are using an external or extension telephone, the LCD shows

Ext. Tel in Use.

# Using external and extension telephones

### **Using extension telephones**

If you answer a fax call on an extension telephone, you can make your machine receive the fax by pressing the Fax Receive Code \* 5 1.

If the machine answers a voice call and pseudo/double-rings for you to take over, use the Telephone Answer Code # 5 1 to take the call at an extension telephone. (See *F/T Ring Time (Fax/Tel mode only)* on page 48.)

# Using an external telephone (connected to the EXT. jack of the machine)

If you answer a fax call at the external telephone, you can make the machine receive the fax by pressing **Speaker Phone** followed by **Black Start**.

## If you answer a call and no one is on the line:

You should assume that you're receiving a manual fax.

Press \* **5 1** and wait for the chirp or until the LCD shows Receiving, and then hang up.

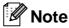

You can also use the Easy Receive feature to make your machine automatically take the call. (See *Easy Receive* on page 49.)

# Using a Non-Brother cordless external telephone (MFC-790CW only)

If your non-Brother cordless telephone is connected to the EXT. jack of the machine and you typically carry the cordless handset elsewhere, it is easier to answer calls during the Ring Delay.

If you let the machine answer first, you will have to go to the machine so you can press **Speaker Phone** to send the call to the cordless handset.

## **Using remote codes**

#### Fax Receive code

If you answer a fax call on an extension or external telephone, you can tell your machine to receive it by dialing the Fax Receive Code \* 5 1. Wait for the chirping sounds then replace the handset. (See *Easy Receive* on page 49.) Your caller will have to press **Start** to send the fax.

If you answer a fax call at the machine's handset or an external telephone connected to the EXT. jack of the machine, you can make the machine receive the fax by pressing **Black Start**.

#### **Telephone Answer code**

If you receive a voice call and the machine is in F/T mode, it will start to sound the F/T (double) Ring after the initial ring delay. If you pick up the call on an extension telephone you can turn the F/T Ring off by pressing #51 (make sure you press this *between* the rings).

If the machine answers a voice call and pseudo/double-rings for you to take over, you can take the call at the machine's handset by pressing **Speaker Phone**.

### Changing the remote codes

The preset Fax Receive Code is \* 5 1. The preset Telephone Answer Code is # 5 1. If you want to, you can replace them with your own codes.

- 1 Press MENU.
- Press ▲ or ▼ to display Fax.
- 3 Press Fax.
- 4 Press ▲ or ▼ to display Setup Receive.
- 5 Press Setup Receive.
- 6 Press ▲ or ▼ to display Remote Codes.
- 7 Press Remote Codes.
- 8 Press on (or off).
- Do one of the following.
  - If you want to change the Fax Receive Code, enter the new code.
    - Press OK, go to step 1.
  - If you do not want to change the Fax Receive Code, press OK, go to step ...
- Do one of the following.
  - If you want to change the Telephone Answer Code, enter the new code.
    - Press OK, go to step 1.
  - If you do not want to change the Telephone Answer Code, press OK, go to step 1.
- 11 Press Stop/Exit.

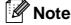

- If you are always disconnected when accessing your external TAD remotely, try changing the Fax Receive Code and Telephone Answer Code to another threedigit code (such as # # # and 9 9 9).
- Remote Codes might not work with some telephone systems.

# 8

## Dialing and storing numbers

## **How to Dial**

## **Manual dialing**

Press all of the digits of the fax or telephone number.

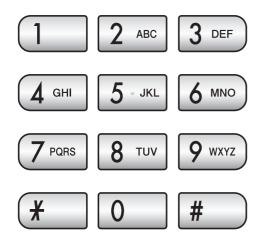

## **Speed Dialing**

- 1 Press Speed Dial.
- Press the number you want to call. You can also choose the number by alphabetical order by pressing on LCD.

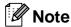

If the LCD shows Not Registered when you enter or search a Speed Dial number, a number has not been stored at this location.

#### Fax Redial

If you are sending a fax manually and the line is busy, press **Redial**, and then press **Black Start** or **Color Start** to try again. If you want to make a second call to a number you recently dialed, you can press **Redial** and choose one of the last 30 numbers from the Outgoing Call List.

**Redial** only works if you dialed from the LCD. *If you are sending a fax automatically* and the line is busy, the machine will automatically redial once after five minutes.

- 1 Press Redial.
- 2 Press the number you want to redial.
- Openies in the second of the second of th
- 4 Press Black Start or Color Start.

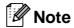

In Real Time Transmission the automatic redial feature does not work when using the scanner glass.

## **Outgoing Call**

The last 30 numbers you sent a fax to will be stored in the outgoing call history. You can choose one of these numbers to fax to, add to Speed Dial or delete from the history.

- 1 Press Redial. You can also press History.
- 2 Press Outgoing Call tab.
- 3 Press the number you want.
- Do one of the following:
  - To make a telephone call, press Make a phone call.
  - To send a fax, press Send a fax.

    Press Black Start or Color Start.
  - If you want to store the number, press More and then press Add to Speed Dial.
    - (See Storing Speed Dial numbers from Outgoing Calls on page 78.)
  - If you want to delete the number from the Outgoing Call history list, press More and then press Delete.

Press Yes to confirm.

5 Press Stop/Exit.

### **Caller ID history**

This feature requires the Caller ID subscriber service offered by many local telephone companies. (See *Caller ID* on page 68.)

The number, or name if available, from the last 30 faxes and telephone calls you received will be stored in the Caller ID history. You can view the list or choose one of these numbers to fax to, add to Speed Dial or delete from the history. When the thirty-first call comes in to the machine, it replaces information about the first call.

- 1 Press History.
- 2 Press Caller ID hist.
- 3 Press the number you want to call.
- 4 Do one of the following:
  - To make a telephone call, press Make a phone call.
  - To send a fax, press Send a fax.

    Press Black Start or Color Start.
  - If you want to store the number, press More and then press Add to Speed Dial.

(See Storing Speed Dial numbers from the Caller ID history on page 78.)

■ If you want to delete the number from the Caller ID history list, press More and then press Delete.

Press Yes to confirm.

5 Press Stop/Exit.

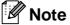

- (USA only) If you redial from the Caller ID history outside your area code, you must set up your AREA CODE in advance. (See Setting up your area code (USA only) on page 68.)
- You can print the Caller ID List. (See How to print a report on page 89.)

## Storing numbers

You can set up your machine to do the following types of easy dialing: Speed Dial and Groups for broadcasting faxes. When you dial a Quick Dial number, the LCD shows the name, if you stored it, or the number.

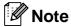

If you lose electrical power, the Quick Dial numbers that are in the memory will not be lost.

## Storing a pause

Press **Pause** to put a 3.5-second pause between numbers. If you are dialing, you can press **Pause** as many times as needed to increase the length of the pause.

## **Storing Speed Dial numbers**

You can store up to 100 2-digit Speed Dial locations with a name, and each name can have two numbers (Fax/Tel1: and Fax/Tel2:). When you dial you will only have to press a few keys. (For example: Press Speed Dial, the number you want to make a call and Make a phone call.)

- 1 Press Speed Dial.
- 2 Press More.
- Open Press Set Speed Dial.
- 4 Do one of the following:
  - Enter the name (up to 16 characters) using the buttons on the LCD.

Press OK.

(To help you enter letters, see *Entering Text* on page 195.)

■ To store the number without a name, press OK.

5 Enter the first fax or telephone number (up to 20 digits) using the buttons on the LCD.

Press OK.

- 6 Do one of the following:
  - Enter the second fax or telephone number (up to 20 digits) using the buttons on the LCD.

Press OK.

- If you do not want to store a second number, press OK.
- 7 To choose where the number will be stored, do one of the following:
  - To accept the displayed next available Speed Dial location, press OK.
  - To enter a different Speed Dial location, press a 2-digit number using the buttons on the LCD.

Press OK.

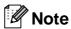

If the 2-digit Speed Dial location you choose is already taken, the OK button on the LCD will not work. Choose a different location.

- 8 When the LCD displays your settings, press OK to confirm.
- 9 Do one of the following:
  - To store another Speed Dial number, go to step ②.
  - To finish storing numbers, press **Stop/Exit**.

# **Storing Speed Dial numbers** from Outgoing Calls

You can also store Speed Dial numbers from the Outgoing Call history.

- 1 Press **Redial**. You can also choose by pressing History.
- 2 Press Outgoing Call tab.
- 3 Press the name or number you want to store.
- 4 Press More.
- 5 Press Add to Speed Dial.
- 6 Do one of the following:
  - Enter the name (up to 16 characters) using the buttons on LCD.

Press OK.

(To help you enter letters, see *Entering Text* on page 195.)

- To store the number without a name, press OK.
- 7 Press OK to confirm the fax or telephone number you want to store.
- 8 Do one of the following:
  - Enter the second fax or telephone number (up to 20 digits).

Press ok.

If you do not want to store a second number, press OK.

- 9 To choose where the number will be stored, do one of the following:
  - To accept the displayed next available Speed Dial location, press OK.
  - To enter a different Speed Dial location, press a 2-digit number using the buttons on the LCD.

Press OK.

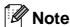

If the 2-digit Speed Dial location you choose is already taken, the OK button on the LCD will not work. Choose a different location.

- When the LCD displays your settings, press OK to confirm.
- 11 Press Stop/Exit.

# Storing Speed Dial numbers from the Caller ID history

If you have the Caller ID subscriber service from your telephone company you can also store Speed Dial numbers from incoming calls in the Caller ID History. (See *Caller ID* on page 68.)

- 1 Press History.
- Press Caller ID hist. tab.
- 3 Press the number you want to store.
- 4 Press More.
- 5 Press Add to Speed Dial.
- 6 Do one of the following:
  - Enter the name (up to 16 characters) using the buttons on LCD.

Press OK.

(To help you enter letters, see *Entering Text* on page 195.)

■ To store the number without a name, press OK.

- Press OK to confirm the fax or telephone number you want to store.
- 8 Do one of the following:
  - Enter a second fax or telephone number (up to 20 digits).

Press OK.

- If you do not want to store a second number, press OK.
- To choose where the number will be stored, do one of the following:
  - To accept the displayed next available Speed Dial location, press OK.
  - To enter a different Speed Dial location, press a 2-digit number using the buttons on the LCD.

Press OK.

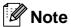

If the 2-digit Speed Dial location you choose is already taken, the OK button on the LCD will not work. Choose a different location.

- When the LCD displays your settings, press OK to confirm.
- 11 Press Stop/Exit.

# Changing Speed Dial names or numbers

You can change or delete a Speed Dial number that has already been stored.

- 1 Press Speed Dial.
- 2 Press More.

- 3 Do one of the following:
  - Press Change to edit the names or numbers.
  - Press Delete to delete all information in a Speed Dial location.

Press the number you want to delete.

Press OK.

Go to step 8.

- 4 Press the number you want to change.
- 5 Press Name, Fax/Tel1: or Fax/Tel2:.
- 6 Do one of the following:
  - If you chose Name, enter the name (up to 16 characters) using the buttons on the LCD.

(See *Entering Text* on page 195.) Press OK.

■ If you chose Fax/Tel1: or Fax/Tel2:, enter the new number (up to 20 digits) using the buttons on the LCD.

Press OK.

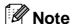

How to change the stored name or number:

If you want to change a character, press ◀ or ▶ to position the cursor under the character you want to change, and then press ☒. Re-enter the character.

- 7 Do one of the following:
  - To change more details, go to step **6**.
  - To change another Speed Dial location, press OK and repeat steps 2 to 6.
  - If you are finished making changes, press OK.
- 8 Press Stop/Exit.

# Setting up groups for broadcasting

Groups, which can be stored on a Speed Dial location, allow you to send the same fax message to many fax numbers by pressing only a Speed Dial, the 2-digit location, Send a fax and **Black Start**. First, you'll need to store each fax number in a Speed-Dial location. Then you can include them as numbers in the Group. Each Group uses up a Speed Dial location. You can have up to six Groups, or you can assign up to 198 numbers in a large Group if you have 2 numbers in each location.

(See Storing Speed Dial numbers on page 77 and Broadcasting (Black & White only) on page 39.)

- 1 Press Speed Dial.
- Press More.
- Openion of the state of the state of the
- 4 Enter the group name (up to 16 characters) using the buttons on the LCD.

  Press OK.
- 5 When the LCD displays the next available Group number, press OK. This Group number and name will automatically be assigned to the next available Speed Dial location.
- 6 Add Speed Dial numbers to the Group by pressing them to display a red checkmark. Press OK.

  If you want to list the numbers by alphabetical order, press
- When the LCD displays the Group Name and numbers, press OK to confirm.

- 8 Do one of the following:
  - To store another Group for broadcasting, repeat steps ② to ⑦.
  - To finish storing Groups for broadcasting, press Stop/Exit.

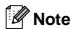

You can print a list of all the Speed Dial numbers. Group numbers will be marked in the GROUP column. (See *Reports* on page 89.)

#### Changing a Group name

- 1 Press Speed Dial.
- 2 Press More.
- 3 Press Change.
- 4 Press ▲ or ▼ to display the Group Name you want to change.
- Press the Group Name.
- 6 Press Name:.
- 7 Enter the new name (up to 16 characters) using the buttons on the LCD.

Press OK.

(See *Entering Text* on page 195. For example, type NEW CLIENTS.)

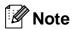

How to change the stored name or number:

If you want to change a character, press ◀ or ▶ to position the cursor under the character you want to change, and then press ☒. Re-enter the character.

- 8 Press ok.
- 9 Press Stop/Exit.

#### **Deleting a Group**

- 1 Press Speed Dial.
- 2 Press More.
- 3 Press Delete.
- Press ▲ or ▼ to display the Group you want to delete.
- 5 Press the Group Name.
- 6 Press ok.
- 7 Press Stop/Exit.

#### Deleting a number from a Group

- 1 Press Speed Dial.
- 2 Press More.
- 3 Press Change.
- Press ▲ or ▼ to display the Group you want to change.
- Press the Group.
- 6 Press Add/Delete.
- Press ▲ or ▼ to display the number you want to delete from the Group.
- Press the check box of the number you want to delete to uncheck it.

  Press OK to confirm.
- 9 Press OK.
- Press Stop/Exit.

## **Dialing Access codes and** credit card numbers

Sometimes you may want to choose from several long distance carriers when you make a call. Rates may vary depending on the time and destination. To take advantage of low rates, you can store the access codes of long-distance carriers and credit card numbers as Speed Dial numbers. You can store these long dialing sequences by dividing them and setting them up as separate Speed Dial numbers in any combination. You can even include manual dialing using the dial pad. (See Storing Speed Dial numbers on page 77.)

For example, you might have stored '555' on Speed Dial: 03 and '7000' on Speed Dial: 02. You can use them both to dial '555-7000' if you press the following keys:

- 1) Press Speed Dial.
- 2 Press #03.
- 3 Press Send a fax or Make a phone call.
- 4 Press Speed Dial.
- 5 Press #02.
- 6 Do one of the following:
  - To make a telephone call, press Make a phone call.
  - To send a fax, press Send a fax. Go to step 7.
- Press Black Start or Color Start. You will dial '555-7000'.

To temporarily change a number, you can substitute part of the number with manual dialing using the dial pad. For example, to change the number to 555-7001 you could press Speed Dial, choose 03, press Send a fax or Make a phone call, and then press 7001 using the dial pad.

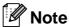

If you must wait for another dial tone or signal at any point in the dialing sequence, create a pause in the number by pressing Pause. Each key press adds a 3.5-second delay.

# 9

## **Message Center**

## Message Center mode

The Message Center feature will store up to 99 incoming messages. Messages are stored in the order in which they are received.

Voice messages can be up to 3 minutes in length, and can also be picked up remotely (see *Using your Remote Access Code* on page 59). The number of messages you can store will depend on how much memory is being used by other features (for example, delayed and stored faxes).

In the event of a power failure your machine will retain messages that are in the memory for approximately 24 hours.

# Setting up the Message Center

Recording the Message Center outgoing message (Msg Ctr OGM) is the first step you need to follow before you can use the Message Center.

To enter Message Center mode, follow the steps below:

- 1 Record your Message Center OGM (Msg Ctr OGM).
- Press (i) to activate the Message Center.

## **Outgoing message (OGM)**

#### **Recording your OGM**

You can record the following two different types of OGM:

■ Msg Ctr OGM

This message will be played when a call is received. The caller will be able to leave a voice or fax message.

■ F/T OGM

This message is played when a call is received and your machine is set to Fax/Tel mode. The caller will not be able to leave a message. See Fax/Tel OGM (Announcement) on page 84.

Your OGM must be less than 20 seconds long.

- 1 Press MENU.
- Press ▲ or ▼ to display Fax.
- 3 Press Fax.
- 4 Press ▲ or ▼ to display Setup Msg Ctr.
- 5 Press Setup Msg Ctr.
- 6 Press ▲ or ▼ to display ogm.
- 7 Press OGM.
  The LCD prompts you to choose an OGM.
- 8 Press either Msg Ctr OGM or F/T OGM.

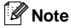

If callers tell you they cannot leave a message on your machine, make sure you have chosen  ${\tt Msg}$   ${\tt Ctr}$   ${\tt OGM}$  (not  ${\tt F/T}$   ${\tt OGM}$ ).

- 9 Press Record OGM.
- Record your message, using one of the options below:
  - (MFC-790CW)

Pickup the handset, record your message, and replace the handset when finished.

■ (MFC-990CW)

Speak clearly toward the microphone ∮ to record your message. Press **Stop/Exit** when finished.

The Message Center will play your OGM back to you.

11 Press Stop/Exit.

#### Listening to your OGM

- 1 Press MENU.
- Press ▲ or ▼ to display Fax.
- 3 Press Fax.
- 4 Press A or ▼ to display
  Setup Msg Ctr.
- 5 Press Setup Msg Ctr.
- 6 Press ▲ or ▼ to display ogm.
- 7 Press ogm.
- 8 Press Msg Ctr OGM or F/T OGM.
- 9 Press Playing OGM.
  Adjust the volume by pressing Volume
  ◀ or ▶.
- 10 Press Stop/Exit.

#### **Erasing your OGM**

- 1 Press MENU.
- Press ▲ or ▼ to display Fax.
- 3 Press Fax.
- 4 Press ▲ or ▼ to display
  Setup Msg Ctr.
- 5 Press Setup Msg Ctr.
- 6 Press ▲ or ▼ to display ogm.
- 7 Press ogm.
- 8 Press Msg Ctr OGM or F/T OGM.
- 9 Press Erase OGM.
- Do one of the following:
  - Press Yes to erase the OGM.
  - Press No to exit without erasing.
- 11 Press Stop/Exit.

# Fax/Tel OGM (Announcement)

If your machine is set to Fax/Tel receive mode this message will be played by your Brother machine to a caller. Unlike the MC OGM, the caller *will not* be able to leave a message.

To record your Fax/Tel OGM follow the instructions on *Outgoing message (OGM)* on page 83 and choose F/T OGM (not Msg Ctr OGM).

If you need to review the steps for setting up the Fax/Tel receive mode, see *Receive Modes* on page 45.

# **Activating Message Center** mode

When the (i) light glows, Message Center mode is active. Press (i) to enter MC mode.

#### 9

# Managing your messages

## Message indicator

The ight flashes if there are any new messages waiting for you.

The LCD displays the total number of voice and fax messages stored in the Message Center memory.

Fax messages are only stored when Fax Storage or Fax Preview is turned on. See *Memory Receive (Black&White only)* on page 50.

## Playing voice messages

All messages are played in the order they were recorded. The LCD shows the number of the current message, the total number of messages, and the time and date the message was recorded.

Follow the steps below to listen to your voice messages:

1 Press Play/Record or Play.
The following commands are available when playing messages:

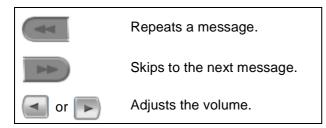

2 Press Stop/Exit.

## **Erasing incoming messages**

#### To erase voice messages individually

- 1 Press Play/Record or Play.
  The machine will sound a two second beep and begins message playback.
  Each message is preceded by one long beep, and followed by two short beeps.
- To erase a specific message, press **Erase** immediately after the two short beeps, or while the message is playing.
- 3 Do one of the following:
  - Press Yes to erase the message.
  - Press No to cancel.
- 4 Press Stop/Exit.

#### To erase all of your messages

- 1 Press **Erase**.

  The LCD will ask you the following question:
  - Erase All Voice?
- 2 Do one of the following:
  - Press Yes to erase all of your voice messages.
  - Press No to cancel.

# Additional Message Center operations

# Setting the maximum time for incoming messages

Your machine's default setting will save incoming messages up to 30 seconds long. To change this setting follow the steps below:

- 1 Press MENU.
- Press ▲ or ▼ to display Fax.
- 3 Press Fax.
- Press ▲ or ▼ to display Setup Msg Ctr.
- 5 Press Setup Msg Ctr.
- 6 Press ICM Max.Time.
- Press the maximum time setting for incoming messages (30, 60, 120 or 180 seconds).
- 8 Press Stop/Exit.

## **Setting toll saver**

When the toll saver feature is on, the machine will answer after two rings if you do have voice or fax messages, and after four rings if you do not have any messages.

This way, when you call your machine for remote retrieval, if it rings three times, you have no messages and can hang up to avoid a toll charge.

The toll saver feature is only available when Message Center mode is on. When toll saver is on, it overrides your ring delay setting.

If you are using Distinctive Ring, do not use the Toll Saver feature.

- 1 Press MENU.
- Press ▲ or ▼ to display Fax.
- 3 Press Fax.
- 4 Press ▲ or ▼ to display Setup Receive.
- 5 Press Setup Receive.
- 6 Press A or ▼ to display Ring Delay.
- 7 **Press** Ring Delay.
- 8 Press Toll Saver.
- 9 Press On (or Off).
- 10 Press Stop/Exit.

#### 9

## **ICM Recording Monitor**

This feature lets you turn the speaker volume for voice messages On or Off. When you turn the monitor Off, you will not hear messages as they come in.

- 1 Press MENU.
- Press ▲ or ▼ to display Fax.
- 3 Press Fax.
- 4 Press ▲ or ▼ to display Setup Msg Ctr.
- 5 Press Setup Msg Ctr.
- 6 Press ICM Rec.Monitr.
- 7 Press off or on.
- 8 Press Stop/Exit.

# Recording a conversation (MFC-790CW only)

If you are using the handset, you can record a telephone conversation by pressing **Play/Record** during the conversation. Your recording can be as long as the incoming message maximum time (up to 3 minutes). (See Setting the maximum time for incoming messages on page 86.) The other party will hear an intermittent beeping while recording. To stop recording, press **Stop/Exit**.

# Printing Reports

## Fax reports

You need to set up the Transmission Verification Report and Journal Period using the MENU button.

# Transmission Verification Report

You can use the Transmission Verification Report as proof that you sent a fax. This report lists the time and date of transmission and whether the transmission was successful (OK). If you choose On or On+Image, the report will print for every fax you send.

If you send a lot of faxes to the same place, you may need more than the job numbers to know which faxes you must send again.

Choosing On+Image or Off+Image will print a section of the fax's first page on the report to help you remember.

When the Transmission Verification Report is set to Off or Off+Image, the Report will only print if there is a transmission error and the fax was not sent or when the other machine was only capable of receiving your color fax in black & white.

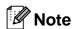

If you choose On+Image or Off+Image, the image will only appear on the Transmission Verification Report if Real Time Transmission is set to Off. (See *Real time transmission* on page 41.)

- 1 Press MENU.
- Press ▲ or ▼ to display Fax.
- 3 Press Fax.
- 4 Press ▲ or ▼ to display Report Setting.
- 5 Press Report Setting.
- 6 Press Transmission.
- Press On, On+Image, Off or Off+Image.
- 8 Press Stop/Exit.

## Fax Journal (activity report)

You can set the machine to print a journal at specific intervals (every 50 faxes, 6, 12 or 24 hours, 2 or 7 days). If you set the interval to Off, you can still print the report by following the steps in *How to print a report* on page 89. The factory setting is Every 50 Faxes.

- 1 Press MENU.
- Press ▲ or ▼ to display Fax.
- 3 Press Fax.
- 4 Press ▲ or ▼ to display
  Report Setting.
- 5 Press Report Setting.
- 6 Press Journal Period.
- Press ◀ or ▶ to choose an interval. (If you choose 7 days, the LCD will ask you to choose the first day for the 7-day countdown.)
  - 6, 12, 24 hours, 2 or 7 days

The machine will print the report at the chosen time and then erase all jobs from its memory. If the machine's memory becomes full with 200 jobs before the time you chose has passed, the machine will print the Journal early and then erase all jobs from the memory. If you want an extra report before it is due to print, you can print it without erasing the jobs from the memory.

■ Every 50 Faxes

The machine will print the Journal when the machine has stored 50 jobs.

8 Enter the time to start printing in 24-hour format.

Press ok.

(For example: enter 19:45 for 7:45 PM.)

9 Press Stop/Exit.

## Reports

The following reports are available:

- Transmission
  - Prints a Transmission Verification Report for your last transmission.
- Help List

A help list showing how to program your machine.

■ Ouick Dial

Lists names and numbers stored in the Speed Dial memory, in alphabetical or numerical order.

■ Fax Journal

Lists information about the last incoming and outgoing faxes. (TX: Transmit.) (RX: Receive.)

- User Settings
  Lists your settings.
- Network Config

  Lists your Network settings.
- Caller ID hist.

Lists the available Caller ID information about the last 30 received faxes and telephone calls.

## How to print a report

- 1 Press MENU.
- Press ▲ or ▼ to display Print Reports.
- 3 Press Print Reports.
- 4 Press the report you want.
- (Quick Dial Only) Press
  Alphabetical Order or
  Numerical Order.
- 6 Press Black Start.
- 7 Press Stop/Exit.

# 11 Polling

## **Polling overview**

Polling lets you set up your machine so other people can receive faxes from you, but they pay for the call. It also lets you call somebody else's fax machine and receive a fax from it, so you pay for the call. The polling feature needs to be set up on both machines for this to work. Not all fax machines support polling.

## Polling receive

Polling receive lets you call another fax machine to receive a fax.

## Setup to receive polling

- 1 Press (Fax).
- Press ◀ or ▶ to display Polling RX.
- 3 Press Polling RX.
- 4 Press On (or Off).
- 5 Enter the fax number you are polling using the buttons on the LCD.
- 6 Press Black Start or Color Start. The LCD shows Dialing.

# Sequential polling (Black & White only)

Sequential polling lets you request documents from several fax machines in one operation. Afterwards, a Sequential Polling Report will be printed.

- 1 Press (Fax).
- Press ◀ or ▶ to display Polling RX.
- 3 Press Polling RX.
- 4 Press on (or off).
- 5 Press ◀ or ▶ to display Broadcasting.
- 6 Press Broadcasting.
- Do one of the following:
  - Press Add Number and enter the number using the buttons on the LCD.

Press OK.

Press Speed Dial. Press to choose Alphabetical Order or Numerical Order. Press ▲ or ▼ to select a number.

Press OK.

- 8 After you have entered all the fax numbers by repeating step 7, press OK.
- Press Black Start.
  The machine polls each number or Group number in turn for a document.

# Canceling a Sequential Polling Job

- 1 Press Stop/Exit.
- 2 Do one of the following:
  - To cancel the entire sequential polling job, press
    Entire Seq. Poll. Go to step ③.
  - To cancel the current job, press the button that displays the number being dialed. Go to step 4.
  - To exit without canceling, press Stop/Exit.
- When the LCD asks if you want to cancel the entire sequential polling job, do one of the following:
  - Press Yes to confirm.
  - To exit without canceling, press No or **Stop/Exit**.
- 4 Do one of the following:
  - To cancel the current job, press Yes.
  - To exit without canceling, press No or **Stop/Exit**.

# Polled transmit (Black & White only)

Polled transmit lets you set up your machine to wait with a document so another fax machine can call and retrieve it.

The document will be stored and can be retrieved by any other fax machine until you delete it from the memory. (See *Checking and canceling waiting jobs* on page 42.)

## Set up for polled transmit

- 1 Press (Fax).
- 2 Load your document.
- Press ◀ or ▶ to display Polled TX.
  Press Polled TX.
- 4 Press On (or Off).
- 5 Press Black Start.
- 6 If you are using the scanner glass, the LCD will prompt you to choose one of the following options.
  - Press Yes to send another page. Go to ⑦.
  - Press No or Black Start to send the document.
- Place the next page on the scanner glass, press Black Start. Repeat 6 and for each additional page. Your machine will automatically send the fax.

### **Section III**

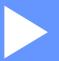

## Copy

**Making copies** 

94

### Making copies

#### How to copy

#### **Entering Copy mode**

When you want to make a copy, press

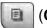

(Copy) to illuminate it in blue.

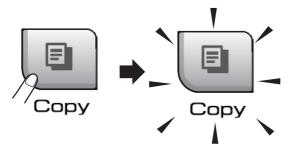

The LCD shows:

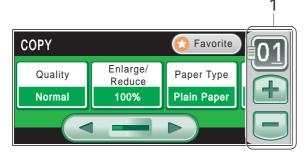

#### No. of Copies

Press the number box directly and enter the number you want.

Also you can enter the number of copies by pressing + or - on the screen (as shown above) or by using the dial pad.

Press ◀ or ▶ to scroll through the copy options. Press the option that you want to set.

- Quality (See page 95.)
- Enlarge/ Reduce (See page 96.)
- Paper Type (See page 99.)
- Paper Size (See page 99.)
- Brightness (See page 99.)
- Contrast (See page 99.)
- Stack/Sort (See page 98.)
- Page Layout (See page 97.)
- Book Copy (See page 100.)
- Watermark Copy (See page 100.)
- Favorite Settings (See page 101.)

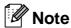

- The default setting is Fax mode. You can change the amount of time that the machine stays in Copy mode after the last copy operation. (See *Mode Timer* on page 25.)
- Book Copy and Watermark Copy features are supported by technology

from Reallusion, Inc.

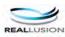

#### Making a single copy

- Press 📵 (Copy).
- Load your document. (See Loading documents on page 21.)
- Press Black Start or Color Start.

#### Making multiple copies

You can make up to 99 copies.

- 1 Press (Copy).
- 2 Load your document. (See Loading documents on page 21.)
- 3 Enter the number of copies you want.
- 4 Press Black Start or Color Start.

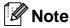

To sort the copies, press ◀ or ▶ to choose Stack/Sort. (See Sorting copies using the ADF on page 98.)

#### Stop copying

To stop copying, press Stop/Exit.

#### **Copy settings**

You can change the copy settings temporarily for the next copy.

These settings are temporary, and the machine returns to its default settings 1 minute after copying, unless you have set the Mode Timer to 30 seconds or less. (See *Mode Timer* on page 25.)

If you are finished choosing settings, press Black Start or Color Start.

If you want to choose more settings, press ◀ or ▶.

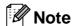

You can save some of the settings that you use most often by setting them as a favorite (up to three can be saved). These settings will stay until you change them again. (See Setting your favorites on page 101.)

#### Changing copy quality

You can choose from a range of quality. The factory setting is Normal.

■ Fast

Fast copy speed and lowest amount of ink used. Use to save time printing documents to be proof-read, large documents or many copies.

■ Normal

Normal is the recommended mode for ordinary printouts. This produces good copy quality with good copy speed.

■ Best

Use best mode to copy precise images such as photographs. This provides the highest resolution and slowest speed.

- 1 Press (Copy).
- 2 Load your document.

- 3 Enter the number of copies you want.
- 4 Press **∢** or **▶** to display Quality.
- Openion of the second of the second of th
- 6 Press Fast, Normal or Best.
- 7 If you do not want to change additional settings, press Black Start or Color Start.

### Enlarging or reducing the image copied

You can choose an enlargement or reduction ratio. If you choose Fit to Page, your machine will adjust the size automatically to the paper size you set. If you want this setting, use the scanner glass.

- 1 Press (Copy).
- 2 Load your document.
- 3 Enter the number of copies you want.
- Press ◀ or ▶ to display Enlarge/ Reduce.
- 6 Press Enlarge/ Reduce.
- 6 Press Enlarge, Reduce, Fit to Page Or Custom(25-400%).
- 7 Do one of the following:
  - If you chose Enlarge or Reduce, press the enlargement or reduction ratio you want.
  - If you chose Custom(25-400%), enter an enlargement or reduction ratio from 25% to 400%.

Press OK.

■ If you chose 100% or Fit to Page, go to step 8

| 198% 4"x6" → A4 |
|-----------------|
| 186% 4"x6"→LTR  |
| 104% EXE → LTR  |
| 97% LTR → A4    |
| 93% A4 → LTR    |
| 83% LGL → A4    |
| 78% LGL → LTR   |
| 46% LTR → 4"x6" |
| Fit to Page     |
| Custom(25-400%) |

8 If you do not want to change additional settings, press **Black Start** or **Color Start**.

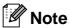

- Page Layout is not available with Enlarge/ Reduce.
- Page Layout, Sort, Book Copy and Watermark Copy are not available with Fit to Page.
- Fit to Page does not work properly when the document on the scanner glass is skewed more than 3 degrees. Using the document guidelines on the left and top, place your document in the upper left hand corner, with the document face down on the scanner glass.
- Fit to Page is not available for a Legal size document.

### Making N in 1 copies or a poster (Page Layout)

The N in 1 copy feature can help you save paper by letting you copy two or four pages onto one printed page.

You can also produce a poster. When you use the poster feature your machine divides your document into sections, then enlarges the sections so you can assemble them into a poster. If you want to print a poster, use the scanner glass.

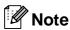

Watermark Copy, Book Copy, Sort and Enlarge/Reduce are not available with Page Layout.

#### **Important**

- Please make sure paper size is set to Letter or A4.
- You cannot use the Enlarge/Reduce setting with the N in 1 and Poster features.
- If you are producing multiple color copies, N in 1 copy is not available.
- (P) means Portrait and (L) means Landscape.
- You can only make one poster copy at a time.
- 1 Press (Copy).
- 2 Load your document.
- 3 Enter the number of copies you want.
- 4 Press **∢** or ▶ to display Page Layout.
- 5 Press Page Layout.
- 6 Press ◀ or ▶ to display Off(1in1), 2in1(P), 2in1(L), 4in1(P), 4in1(L) or Poster (3 x 3).
- Press the setting of your choice.

- If you do not want to change additional settings, press Black Start or Color Start to scan the page.

  If you placed the document in the ADF or are making a poster, the machine scans the pages and starts printing.

  If you are using the scanner glass, go to step ①.
- 9 After the machine scans the page, press Yes to scan the next page.
- Place the next page on the scanner glass.
  Press Black Start or Color Start.
  Repeat steps 
  and for each page of the layout.
- 11 After all the pages have been scanned, press No to finish.

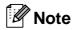

If photo paper has been chosen in the Paper Type setting for N in 1 copies, the machine will print the images as if Plain paper had been chosen.

### Place the document face down in the direction shown below:

■ 2 in 1 (P)

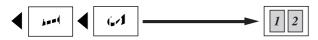

■ 2 in 1 (L)

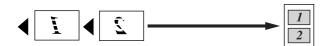

■ 4 in 1 (P)

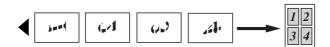

■ 4 in 1 (L)

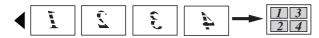

■ Poster (3 x 3)

You can make a poster size copy of a photograph.

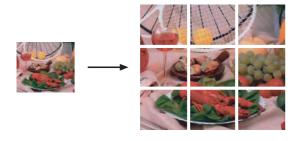

#### Sorting copies using the ADF

You can sort multiple copies. Pages will be stacked in the order 321, 321, 321, and so on.

- 1 Press 📵 (Copy).
- 2 Load your document.
- 3 Enter the number of copies you want.
- 4 Press ◀ or ▶ to display Stack/Sort.
- 5 Press Stack/Sort.
- 6 Press Sort.
- 7 If you do not want to change additional settings, press Black Start or Color Start.

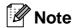

Fit to Page, Page Layout and Book Copy are not available with Sort.

### Adjusting Brightness and Contrast

#### **Brightness**

You can adjust the copy brightness to make copies darker or lighter.

- 1 Press (Copy).
- 2 Load your document.
- 3 Enter the number of copies you want.
- 4 Press ◀ or ▶ to display Brightness.
- 5 Press Brightness.
- Press 

   to make a darker copy or press
   to make a lighter copy.

   Press ok.
- 7 If you do not want to change additional settings, press Black Start or Color Start.

#### **Contrast**

You can adjust the copy contrast to help an image look sharper and more vivid.

- 1 Press (Copy).
- 2 Load your document.
- 3 Enter the number of copies you want.
- 4 Press ◀ or ▶ to display Contrast.
- 5 Press Contrast.
- 6 Press ▶ to increase the contrast or press ◀ to decrease the contrast. Press OK.
- 7 If you do not want to change additional settings, press Black Start or Color Start.

#### **Paper Options**

#### **Paper Type**

If you are copying on special paper, set the machine for the type of paper you are using to get the best print quality.

- 1 Press (Copy).
- 2 Load your document.
- 3 Enter the number of copies you want.
- 4 Press ◀ or ▶ to display Paper Type.
- 5 Press Paper Type.
- 6 Press Plain Paper, Inkjet Paper, Brother BP71, Other Glossy Or Transparency.
- 7 If you do not want to change additional settings, press Black Start or Color Start.

#### **Paper Size**

If copying on paper other than Letter size, you will need to change the paper size setting. You can copy only on Letter, Legal, A4, A5 or Photo 4 in.  $\times$  6 in. (10 cm  $\times$  15 cm) paper.

- 1 Press (Copy).
- 2 Load your document.
- 3 Enter the number of copies you want.
- 4 Press ∢or ▶ to display Paper Size.
- 5 Press Paper Size.
- 6 Press Letter, Legal, A4, A5 or 4"x6".
- 7 If you do not want to change additional settings, press Black Start or Color Start.

#### **Book Copy**

Book copy corrects dark borders and skew when copying from the scanner glass. Your machine can correct the data automatically or you can make specific corrections.

- 1 Press (Copy).
- 2 Load your document.
- 3 Enter the number of copies you want.
- 4 Press ◀ or ▶ to display Book Copy.
- 5 Press Book Copy.
- 6 Do one of the following:
  - If you want to correct the data yourself, press On(Preview).

Press Black Start or Color Start and go to step 7.

- If you want the machine to correct the data automatically, press On and go to step 3.
- 7 Adjust the skewed data using 
   or 
   Remove the shadows by using 
   or 
   .
- 8 If you are finished making corrections, press Black Start or Color Start.

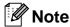

Book Copy is not available with Page Layout, Sort, Fit to Page and Watermark Copy.

#### Watermark Copy

You can place a logo or text into your document as a Watermark. You can select one of the template watermarks, data from your media cards or USB Flash memory drive, or scanned data.

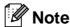

Watermark Copy is not available with Fit to Page, Page Layout and Book Copy.

- 1 Press (Copy).
- Press ◀ or ▶ to display Watermark Copy.
- 3 Press Watermark Copy.
- 4 Press Use Watermark.
  Do one of the following:
  - If you want to use a template from the machine, press
     Edit Template and go to step 5.
  - If you want to use your own data as a watermark, press Use Image and go to step 6.
- Press Text and choose the data you want to use, CONFIDENTIAL, DRAFT or COPY. Press OK.
  Change other watermark settings from the available options as needed.

Go to step 7.

Press OK.

- 6 Do one of the following:
  - If you want to use a document as the watermark, press Scan.

Place the document that you want to use for the watermark on the scanner glass and press **Black Start** or **Color Start**.

The scanned data will be shown on the LCD.

Press OK and remove the watermark document you scanned.

Go to step 7.

If you want to use data from a media card or USB Flash memory drive as the watermark, insert the media card or USB flash memory drive.

After **Photo Capture** stops blinking, press Media.

The image will be shown on the LCD.

Press the image you want to use for the watermark.

Change other watermark settings from the available options as needed.

Press OK.

Go to step 7.

#### **CAUTION**

DO NOT take out the memory card or USB Flash memory drive while **Photo Capture** is blinking to avoid damaging the card, USB Flash memory drive or data stored on the card.

- Press OK to confirm to use watermark. Load your document.
- 8 Enter the number of copies you want.
- If you do not want to change additional settings, press Black Start or Color Start.

#### **Setting your favorites**

You can store the copy settings that you use most often by setting them as a favorite. You can set up to three favorites.

- 1 Press (Copy).
- 2 Choose the copy option and settings you want to store.
- 3 Press ◀ or ▶ to display Favorite Settings.
- 4 Press Favorite Settings.
- 5 Press Store.

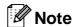

Set Watermark Copy to Off or Template when storing Favorite Settings.

- 6 Press the location where you want to store your setting for Favorite:1, Favorite:2 or Favorite:3.
- 7 Do one of the following:
  - If you want to rename your setting, press ☑ to delete characters. Then enter the new name (up to 12 characters).

Press OK. (See *Entering Text* on page 195.)

If you do not want to rename your setting, press OK.

#### Retrieving your favorite setting

When you are ready to use one of your favorite set of settings, you can recall it.

- 1 Press (Copy).
- Press Favorite.
- 3 Press the favorite setting you want to retrieve.

#### Rename your favorite setting

After you stored your favorite setting, you can rename it.

- 1 Press (Copy).
- Press ◀ or ▶ to display Favorite Settings.
- 3 Press Favorite Settings.
- 4 Press Rename.
- 5 Press the favorite setting you want to rename.
- 6 Enter the new name (up to 12 characters). (See *Entering Text* on page 195.)
- 7 Press ok.

## 'Out of Memory' message

If the Out of Memory message appears while scanning document, press **Stop/Exit** to cancel or **Black Start** or **Color Start** to copy the scanned pages.

You will need to clear some jobs from the memory before you can continue.

To free up extra memory, do the following:

- Turn off Memory Receive. (See *Memory Receive* (*Black&White only*) on page 50.)
- Print the faxes that are in the memory. (See *Printing a fax from the memory* on page 58.)

When you get an Out of Memory message, you may be able to make copies if you first print incoming faxes in the memory to restore the memory to 100%.

### **Section IV**

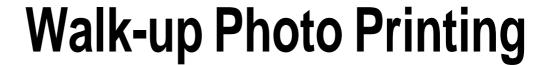

| PhotoCapture Center <sup>®</sup> : Printing photos from a |     |
|-----------------------------------------------------------|-----|
| memory card or USB Flash memory drive                     | 104 |
| Printing photos from a camera                             | 120 |
| Wireless photo printing (MFC-990CW only)                  | 124 |

# PhotoCapture Center<sup>®</sup>: Printing photos from a memory card or USB Flash memory drive

### PhotoCapture Center® Operations

## Printing from a memory card or USB Flash memory drive without a PC

Even if your machine is not connected to your computer, you can print photos directly from digital camera media or a USB Flash memory drive. (See *Print Images* on page 107.)

## Scanning to a memory card or USB Flash memory drive without a PC

You can scan documents and save them directly to a memory card or USB Flash memory drive. (See *Scan to a memory card or USB Flash memory drive* on page 117.)

### Using PhotoCapture Center® from your computer

You can access a memory card or USB Flash memory drive that is inserted in the front of the machine from your computer.

(See *PhotoCapture Center*<sup>®</sup> for Windows<sup>®</sup> or *Remote Setup & PhotoCapture Center*<sup>®</sup> for Macintosh<sup>®</sup> in the Software User's Guide on the CD-ROM.)

### Using a memory card or USB Flash memory drive

Your Brother machine has media drives (slots) for use with the following popular digital camera media: CompactFlash<sup>®</sup>, Memory Stick<sup>®</sup>, Memory Stick Pro<sup>™</sup>, SD, SDHC, xD-Picture Card<sup>™</sup> and USB Flash memory drives.

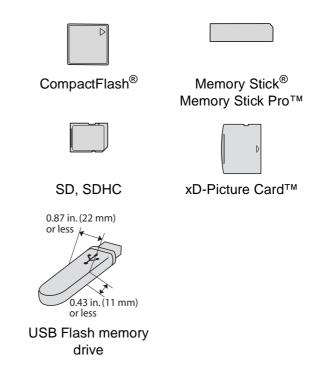

- miniSD<sup>™</sup> can be used with a miniSD<sup>™</sup> adapter.
- microSD can be used with a microSD adapter.
- Memory Stick Duo<sup>™</sup> can be used with a Memory Stick Duo<sup>™</sup> adapter.
- Memory Stick Pro Duo<sup>TM</sup> can be used with a Memory Stick Pro Duo<sup>TM</sup> adapter.
- Memory Stick Micro(M2) can be used with a Memory Stick Micro(M2) adapter.
- Adapters are not included with the machine. Contact a third party supplier for adapters.

The PhotoCapture Center® feature lets you print digital photos from your digital camera at high resolution to get photo quality printing.

### Memory cards or USB Flash memory drive folder structure

Your machine is designed to be compatible with modern digital camera image files, memory cards and USB Flash memory drive; however, please read the points below to avoid errors:

- The image file extension must be .JPG (other image file extensions like .JPEG, .TIF, .GIF and so on will not be recognized).
- Walk-up PhotoCapture Center<sup>®</sup> printing must be performed separately from PhotoCapture Center<sup>®</sup> operations using the PC. (Simultaneous operation is not available.)
- IBM Microdrive<sup>TM</sup> is not compatible with the machine.
- The machine can read up to 999 files (including the folder inside media) on a memory card or USB Flash memory drive.
- CompactFlash<sup>®</sup> Type II is not supported.
- This product supports xD-Picture Card<sup>TM</sup> Type M / Type M<sup>+</sup> / Type H (Large Capacity).
- The DPOF file on the memory cards must be in a valid DPOF format. (See *DPOF* printing on page 111.)

Please be aware of the following:

- When printing Print Index or Print Image, the PhotoCapture Center<sup>®</sup> will print all valid images, even if one or more images have been corrupted. Corrupted images will not be printed.
- (memory card users)

Your machine is designed to read memory cards that have been formatted by a digital camera.

When a digital camera formats a memory card it creates a special folder into which it copies image data. If you need to modify the image data stored on a memory card with your PC, we recommend that you do not modify the folder structure created by the digital camera. When saving new or modified image files to the memory card we also recommend you use the same folder your digital camera uses. If the data is not saved to the same folder, the machine may not be able to read the file or print the image.

(USB Flash memory drive users)
This machine supports USB Flash memory drives that have been formatted by Windows<sup>®</sup>.

#### **Getting started**

Firmly put a memory card or USB Flash memory drive into the proper slot.

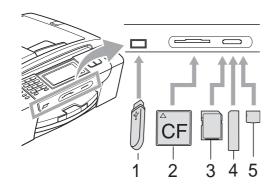

- 1 USB Flash memory drive
- 2 CompactFlash<sup>®</sup>
- 3 SD, SDHC
- 4 Memory Stick<sup>®</sup>, Memory Stick Pro™
- 5 xD-Picture Card™

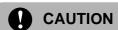

The USB direct interface supports only a USB Flash memory drive, a PictBridge compatible camera, or a digital camera that uses the USB mass storage standard. Any other USB devices are not supported.

#### Photo Capture key lights:

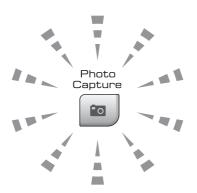

- Photo Capture light is on, the memory card or USB Flash memory drive is properly inserted.
- Photo Capture light is off, the memory card or USB Flash memory drive is not properly inserted.
- Photo Capture light is blinking, memory card or USB Flash memory drive is being read or written to.

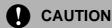

DO NOT unplug the power cord or remove the media from the media drive (slot) or USB direct interface while the machine is reading or writing to the media (the **Photo Capture** key is blinking). **You will lose your data or damage the card.** 

The machine can only read one memory card or USB Flash memory drive at a time so do not put more than one device in the machine at a time.

#### **Entering PhotoCapture mode**

After you insert the memory card or USB Flash memory drive, press the

(Photo Capture) key to illuminate it in blue. The LCD will display the photoCapture options.

The LCD shows:

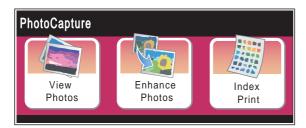

- Press View Photos if you want to quickly view and print your photos. See *View Photos* on page 107.
- Press Enhance Photos if you want to add special effects to your photos. See *Enhance Photos* on page 109.
- Press Index Print if you want to print an Index page (Thumbnails). You can also print photos using the image numbers of the Index page (Thumbnails). See *Print Index (Thumbnails)* on page 108.

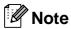

If your digital camera supports DPOF printing, see *DPOF printing* on page 111.

Press the option you want to set.

#### **Print Images**

#### **View Photos**

You can preview your photos on the LCD before you print them. If your photos are large files there may be a delay before each photo is displayed on the LCD.

1 Make sure you have put a memory card or USB Flash memory drive in the proper slot.

Press (Photo Capture).

- Press View Photos.
  Do one of the following:
  - If you want to choose photos to print or print more than one for an image, go to step 3.
  - If you want to print all photos, press .

Press Yes to confirm.

Go to step 6.

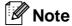

- Six thumbnails are displayed at a time with the current page number and total number of pages listed above the thumbnails.
- Press ◀ or ▶ repeatedly to scroll through all photos. Hold down ◀ or ▶ to fast-forward and fast-rewind through the thumbnail pages.
- Press to start Slide Show.
- Press a photo from the thumbnail.
- 4 Enter the number of copies you want either by pressing the number box directly and enter the number you want or pressing + or -.

  Press OK.
- 5 Repeat step 3 and 4 until you have chosen all the photos that you want to print.

- 6 After you have chosen all the photos, press OK. You now have the following options:
  - To add the Auto Correct effect to your chosen photos, press ... (See page 109.)
  - If you want to change the print settings, press Print Setting. (See page 112.)
  - If you do not want to change any settings, press OK.
- 7 Press Color Start to print.

#### **Print Index (Thumbnails)**

The PhotoCapture Center® assigns numbers for images (such as No.1, No.2, No.3, and so on).

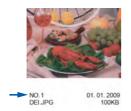

The PhotoCapture Center<sup>®</sup> does not recognize any other numbers or file names that your digital camera or computer has used to identify the pictures. You can print a thumbnail page. This will show all the pictures on the memory card or USB Flash memory drive.

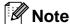

Only file names that are 8 characters or less will be printed correctly on the index sheet.

1 Make sure you have put the memory card or USB Flash memory drive in the proper slot.

Press 📵 (**Photo Capture**).

2 Press Index Print.

3 Press Index Sheet and choose 6 Images/Line Or 5 Images/Line.

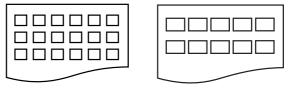

6 Images/Line

5 Images/Line

Print time for 5 Images/Line will be slower than 6 Images/Line, but the quality is better.

- 4 Do one of the following:
  - Press Print Setting to change the paper type or the paper size you are using.
  - If you do not want to change the paper settings, go to ⑦.
- 5 Press Paper Type.
  Choose the paper type you are using,
  Plain Paper, Inkjet Paper,
  Brother BP71 or Other Glossy.
- 6 Press Paper Size.
  Choose the paper size you are using,
  Letter or A4.
- 7 Press Color Start to print.

#### **Printing Photos**

Before you can print an individual image, you have to know the image number.

1 Make sure you have put a memory card or USB Flash memory drive in the proper slot.

Press (Photo Capture).

- Print the Index. (See Print Index (Thumbnails) on page 108.)
- 3 Press Index Print.
- 4 Press Print Photos.
- 5 Enter the image number that you want to print from the Index page (Thumbnails). After you have chosen the image numbers, press OK.

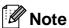

- You can enter multiple numbers at one time by using a comma or a hyphen. For example, Enter 1,3,6 to print images No.1, No.3 and No.6. Enter 1-5 to print images No.1 to No.5.
- You can enter up to 12 characters (including commas) for the image numbers you want to print.
- 6 Enter the number of copies you want either by pressing the number box directly and enter the number you want or pressing + or -.
- 7 Do one of the following:
  - Press Print Setting to change the print settings. (See page 112.)
  - If you do not want to change any settings, press Color Start to print.

#### **Enhance Photos**

You can edit and add effects to your photos and view them on the LCD before printing.

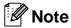

The Enhance Photos feature is supported by technology from Reallusion, Inc.

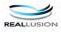

- 1 Make sure you have put a memory card or USB Flash memory drive in the slot.

  Press (Photo Capture).
- 2 Press Enhance Photos.

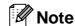

- Press ◀ or ▶ to scroll through all photos.
   You can forward and rewind the thumbnails by holding these keys. The photo is not shown during this operation.
- Press to start Slide Show.
- 3 Press a photo from the thumbnails.
- 4 Press Enhance or Trim. You can also choose both together. Press OK.
- 5 Do one of the following:
  - If you chose Enhance, go to step 6.
  - If you chose Trim, go to step ⑦.
- 6 Press the effect you wish to add. Press OK.
  Go to step 8.

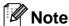

You have 7 ways to add effects to your photo.

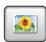

(Auto Correct)

The machine decides the appropriate effect for your photo.

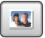

(Enhance Skin)

Best used for adjusting portrait photographs. It adjusts human skin color. Press ◀ or ▶ to adjust the level of contrast.

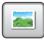

(Enhance Scenery)

Best used for adjusting landscape photographs. It highlights green and blue areas in your photo. Press ◀ or ▶ to adjust the level of contrast.

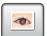

(Remove Red-Eye)

The machine will attempt to remove red-eye from your photo. If red-eye detection fails, you can press the Try Again button to re-detect.

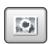

(Monochrome)

You can convert the color of your photo to monochrome.

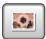

(Sepia)

Adds a sepia tone (shades of brown) effect to your photo.

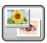

(Auto Correct Remove Red-Eye)

The machine decides the suitable effects for your photo. Also, it will attempt to remove red-eye from your photo.

- There are some cases when red-eye may not be removed.
  - When the face is too small in the image.
  - When the face is turning too far up, down, left or right.

- While the image is enlarged, you can move around the image with up (△), down (▼), left (◄) and right (►).
- Press Cancel to return to the list of effects.
- 7 Adjust the red frame around your photo. The part inside of the red frame will be printed.
  - Press + or to enlarge or reduce the frame size.
  - Press ▲, ▼, ◀ or ▶ to move the position of the frame.
  - Press protection The Press representation Press representation of the Press representation of the Press represe

Press OK when you have finished adjusting the frame setting.
Press OK to confirm.

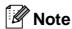

If your photo is very small or has irregular proportions you may not be able to trim the photo. The LCD will display

Image Too Small. or
Image Too Long.

- 8 Enter the number of copies you want either by pressing the number box directly and enter the number you want or pressing + or -.
  Press OK.
- 9 Do one of the following.
  - Press Print Setting and change the print settings. (See page 112.)
  - If you do not want to change any settings, press Color Start to print.

#### **DPOF** printing

DPOF stands for Digital Print Order Format.

Major digital camera manufacturers (Canon Inc., Eastman Kodak Company, Fuji Photo Film Co. Ltd., Matsushita Electric Industrial Co. Ltd. and Sony Corporation) created this standard to make it easier to print images from a digital camera.

If your digital camera supports DPOF printing, you will be able to choose on the digital camera display the images and number of copies you want to print.

When the memory card (CompactFlash<sup>®</sup>, Memory Stick<sup>®</sup>, Memory Stick Pro<sup>™</sup>, SD, SDHC or xD-Picture Card<sup>™</sup>) with DPOF information is put into your machine, you can print the chosen image easily.

- Make sure you have put a memory card in the proper slot. The machine will ask you if you want to use DPOF setting.
- Press Yes.
- 3 Do one of the following:
  - Press Print Setting to change the print settings. (See page 112.)
  - If you do not want to change any settings, press **Color Start** to print.

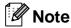

An Invalid DPOF File error can occur if the print order that was created on the camera has been corrupted. Delete and recreate the print order using your camera to correct this problem. For instructions on how to delete or recreate the print order, refer to your camera manufacturers support website or accompanying documentation.

### PhotoCapture Center® print settings

You can change the print settings temporarily for the next printing.

These settings are temporary, and the machine returns to its default settings 3 minutes after printing, unless you have set the Mode Timer to 2 minutes or less. (See *Mode Timer* on page 25.)

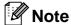

You can save the print settings you use most often by setting them as default. (See Setting your changes as the new default on page 117.)

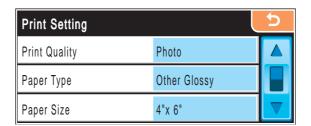

| Menu Selections                                            | Options 1                                              | Options 2 | Page |
|------------------------------------------------------------|--------------------------------------------------------|-----------|------|
| Print Quality                                              | Normal/Photo                                           | _         | 113  |
| (Does not appear for DPOF printing)                        |                                                        |           |      |
| Paper Type                                                 | Plain Paper/Inkjet Paper/<br>Brother BP71/Other Glossy | _         | 113  |
| Paper Size                                                 | 4"x 6"/5"x 7"/Letter/A4/                               | _         | 114  |
| Brightness (Does not appear when Enhance Photosis chosen.) | Dark Light  O                                          | _         | 114  |
| Contrast (Does not appear when Enhance Photosis chosen.)   | - +<br>0 • • • • • • • • • • • • • • • • • • •         |           | 114  |

| Menu Selections                                   | Options 1     | Options 2 | Page |
|---------------------------------------------------|---------------|-----------|------|
| True2Life                                         | On/Off        | _         | 115  |
| (Does not appear                                  | White Balance |           |      |
| when Enhance Photosis                             |               |           |      |
| chosen.)                                          | Sharpness     |           |      |
|                                                   |               |           |      |
|                                                   | Color Density |           |      |
|                                                   |               |           |      |
| Cropping                                          | On/Off        | _         | 116  |
| Borderless                                        | On/Off        | _         | 116  |
| Print Date                                        | On/Off        | _         | 116  |
| (Does not appear<br>when DPOF print is<br>chosen) |               |           |      |
| Set New Default                                   | Yes           | _         | 117  |
|                                                   | No            |           |      |
| Factory Reset                                     | Yes           | _         | 117  |
|                                                   | No            |           |      |

#### **Print Quality**

- 1 Press Print Setting.
- 2 Press ▲ or ▼ to display Print Quality.
- 3 Press Print Quality.
- 4 Press Normal or Photo.
- 5 If you do not want to change additional settings, press Press Color Start to print.

#### **Paper options**

#### **Paper Type**

- 1 Press Print Setting.
- 2 Press ▲ or ▼ to display Paper Type.
- 3 Press Paper Type.
- 4 Press the paper type you are using, Plain Paper, Inkjet Paper, Brother BP71 or Other Glossy.
- If you do not want to change additional settings, press .

  Press Color Start to print.

#### Paper and print size

- 1 Press Print Setting.
- 2 Press ▲ or ▼ to display Paper Size.
- 3 Press Paper Size.
- Press the paper size you are using, 4"x 6", 5"x 7", Letter or A4.

  Do one of the following:
  - If you chose Letter or A4, go to step **⑤**.
  - If you chose another size of paper, go to step 6.
- 6 Press the Print Size.

| Example: Drinted Desition for Letter none         |          |           |
|---------------------------------------------------|----------|-----------|
| <b>Example:</b> Printed Position for Letter paper |          |           |
| 1                                                 | 2        | 3         |
| 3"x 4"                                            | 3.5"x 5" | 4"x 6"    |
|                                                   |          |           |
| 4                                                 | 5        | 6         |
| 5"x 7"                                            | 6"x 8"   | Max. Size |
|                                                   |          |           |

6 If you do not want to change additional settings, press .
Press Color Start to print.

### Adjusting Brightness, Contrast and Color

#### **Brightness**

- 1 Press Print Setting.
- 2 Press ▲ or ▼ to display Brightness.
- 3 Press Brightness.
- Press 

   to make a darker print or press
   to make a lighter print.

   Press OK.
- If you do not want to change additional settings, press .

  Press Color Start to print.

#### Contrast

You can choose the contrast setting. More contrast will make an image look sharper and more vivid.

- 1 Press Print Setting.
- 2 Press ▲ or ▼ to display Contrast.
- 3 Press Contrast.
- If you do not want to change additional settings, press ...

  Press Color Start to print.

#### Color Enhancement (True2Life®)

You can turn on the color enhancement (True2Life®) feature to print more vivid images. Printing time will be slower.

- 1 Press Print Setting.
- 2 Press ▲ or ▼ to display True2Life.
- 3 Press True2Life.
- Do one of the following:
  - If you want to customize the White Balance, Sharpness or Color Density, press on, and then go to step 6.
  - If you do not want to customize, press Off.

Go to step 8.

- 5 Press White Balance, Sharpness or Color Density.
- 6 Press ◀ or ▶ to adjust the degree of the setting.

  Press ○K.
- 7 Do one of the following:
  - If you want to customize another color enhancement, repeat steps 5 to 6.
  - If you want to change other settings, press to display the print setting menu and press the setting you want to change. (See page 112.)
- 8 If you do not want to change additional settings, press **Color Start** to print.

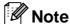

#### White Balance

This setting adjusts the hue of the white areas of an image. Lighting, camera settings and other influences will effect the appearance of white. The white areas of a picture may be slightly pink, yellow or some other color. By using this setting, you can correct that effect and bring the white areas back to pure white.

#### Sharpness

This setting enhances the detail of an image, similar to adjusting the fine focus on a camera. If the image is not in true focus and you cannot see the fine details of the picture, then adjust the sharpness.

#### Color Density

This setting adjusts the total amount of color in the image. You can increase or decrease the amount of color in an image to improve a washed out or weak picture.

#### **Cropping**

If your photo is too long or wide to fit the available space on your chosen layout, part of the image will automatically be cropped.

The factory setting is On. If you want to print the whole image, turn this setting to Off.

If you are also using the Borderless setting, turn the Borderless to Off. (See *Borderless printing* on page 116.)

- 1 Press Print Setting.
- 2 Press ▲ or ▼ to display Cropping.
- 3 Press Cropping.
- 4 Press Off (or On).
- If you do not want to change additional settings, press .

  Press Color Start to print.

Cropping: On

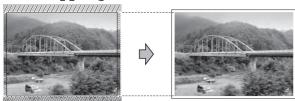

Cropping: Off

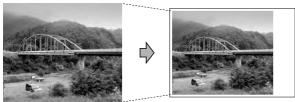

#### **Borderless printing**

This feature expands the printable area to the edges of the paper. Printing time will be slightly slower.

- 1 Press Print Setting.
- 2 Press ▲ or ▼ to display Borderless.
- 3 Press Borderless.
- 4 Press Off (or On).
- If you do not want to change additional settings, press .

  Press Color Start to print.

#### **Print Date**

You can print the date if it is already in the data on your photo. The date will be printed on the lower right corner. If the data doesn't have the date information, you cannot use this function.

- 1 Press Print Setting.
- Press ▲ or ▼ to display Print Date.
- 3 Press Print Date.
- 4 Press on (or off).
- If you do not want to change additional settings, press .

  Press Color Start to print.

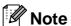

The DPOF setting on your camera must be turned off to use the Print Date feature.

### Setting your changes as the new default

You can save the print settings you use most often by setting them as the default settings. These settings will stay until you change them again.

- 1 Press your new setting. Repeat this step for each setting you want to change.
- 2 After changing the last setting, press

  ▲ or ▼ to choose Set New Default.
- 3 Press Set New Default.
- 4 Press Yes to confirm.
- 5 Press Stop/Exit.

### Restoring all settings to the factory settings

You can restore all the settings you have changed to the factory settings. These settings will stay until you change them again.

- 1 Press Print Setting.
- 2 Press ▲ or ▼ to display Factory Reset.
- 3 Press Factory Reset.
- Press Yes to confirm.
- 5 Press Stop/Exit.

# Scan to a memory card or USB Flash memory drive

#### **Entering Scan mode**

When you want to scan to a memory card or USB Flash memory drive, press (Scan).

The LCD shows:

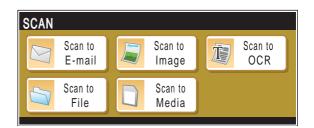

Press Scan to Media.

If you are not connected to your computer only the Scan to Media selection is available on the LCD.

(See *Scanning* for Windows<sup>®</sup> or Macintosh<sup>®</sup> in the Software User's Guide on the CD-ROM for details about the other menu options.)

### How to scan to a memory card or USB Flash memory drive

You can scan black & white and color documents into a memory card or USB Flash memory drive. Black & white documents will be stored in PDF (\*.PDF) or TIFF (\*.TIF) file formats. Color documents may be stored in PDF (\*.PDF) or JPEG (\*.JPG) file formats. The factory setting is Color 150 dpi and the default file format is PDF. File names default to the current date that you set using the control panel keys. (For details, see the Quick Setup Guide.) For example, the fifth image scanned on July 1, 2009 would be named 07010905.PDF. You can change the color and quality.

| Quality         | Selectable File Format |
|-----------------|------------------------|
| Color 150 dpi   | JPEG/PDF               |
| Color 300 dpi   | JPEG/PDF               |
| Color 600 dpi   | JPEG/PDF               |
| B/W 200x100 dpi | TIFF / PDF             |
| B/W 200 dpi     | TIFF / PDF             |

Insert a CompactFlash<sup>®</sup>, Memory Stick<sup>®</sup>, Memory Stick Pro<sup>™</sup>, SD, SDHC, xD-Picture Card<sup>™</sup> or USB Flash memory drive into your machine.

#### **CAUTION**

DO NOT take out the memory card or USB Flash memory drive while **Photo Capture** is blinking to avoid damaging the card, USB Flash memory drive or data stored on the card.

- 2 Load your document.
- 3 Press 🚖 (Scan).
- 4 Press Scan to Media.
- 5 Do one of the following:
  - To change the quality, press ◀ or ▶ to display Quality.

    Press Quality and choose

    Color 150 dpi,

    Color 300 dpi,

    Color 600 dpi,

    B/W 200x100 dpi or

    B/W 200 dpi.
  - To change the file type, press or b to display File Type.
    Press File Type and choose PDF, JPEG or TIFF.

■ If you want to change the file name, press or to display File Name. Press File Name and enter the file name.

You can only change the first 6 characters.

Press OK.

Press Black Start or Color Start to start scanning without changing additional settings.

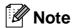

- If you chose color in the resolution setting, you cannot choose TIFF.
- If you chose black & white in the resolution setting, you cannot choose JPEG.
- 6 Press Black Start or Color Start.

#### How to change the file name

You can change the file name.

- 1 Press 🚖 (Scan).
- 2 Press Scan to Media.
- 3 Press or ▶ to display File Name.
- 4 Press File Name.

  Press (a) to delete characters. Then enter the new file name (up to 6 characters). (See Entering Text on page 195.)
- 5 Press ok.

#### How to set a new default

You can set your own default setting.

- 1 Press (Scan).
- 2 Press Scan to Media.
- 3 Press or ▶ to display
  Set New Default.
- 4 Press Set New Default.
- 5 Press Yes to confirm.
- 6 Press Stop/Exit.

### How to reset to the factory settings

You can restore all the settings you have changed to the factory settings.

- 1 Press 🚖 (Scan).
- 2 Press Scan to Media.
- 3 Press ◀ or ▶ to choose Factory Reset.
- 4 Press Factory Reset.
- 5 Press Yes to confirm.
- 6 Press Stop/Exit.

## **Understanding the Error Messages**

Once you are familiar with the types of errors that can occur while you are using PhotoCapture Center<sup>®</sup>, you can easily identify and troubleshoot any problems.

■ Hub is Unusable.

This message will appear if a Hub or USB Flash memory drive with a Hub has been put into the USB direct interface.

■ Media Error

This message will appear if you put in a memory card that is either bad or not formatted, or when there is a problem with the media drive. To clear this error, take out the memory card.

■ No File

This message will appear if you try to access a memory card or USB Flash memory drive in the drive (slot) that does not contain a .JPG file.

■ Out of Memory

This message will appear if you are working with images that are too large for the machine's memory. This message will also appear when a memory card or USB Flash memory drive you are using does not have enough space available for the scanned document.

■ Media is Full.

This message will appear if you are trying to save more than 999 files in a memory card or USB Flash memory drive.

■ Unusable Device

This message will appear if a USB device or USB Flash memory drive that is not supported has been connected to the USB direct interface. For more information, visit us at <a href="http://solutions.brother.com">http://solutions.brother.com</a>. This message will also appear if you connect a broken device to the USB direct interface.

### Printing photos from a camera

#### **Printing photos** directly from a PictBridge camera

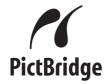

Your Brother machine supports the PictBridge standard, allowing you to connect to and print photos directly from any PictBridge compatible digital camera.

If your camera is using the USB Mass Storage standard, you can also print photos from a digital camera without PictBridge.(See Printing photos directly from a digital camera (without PictBridge) on page 122.)

#### PictBridge requirements

To avoid errors, remember the following points:

- The machine and the digital camera must be connected using a suitable USB cable.
- The image file extension must be .JPG (other image file extensions like .JPEG, .TIF, .GIF and so on will not be recognized).
- PhotoCapture Center® operations are not available when using the PictBridge feature.

#### Setting your digital camera

Make sure your camera is in PictBridge mode. The following PictBridge settings may be available from the LCD of your PictBridge compatible camera.

Depending on your camera some of these settings may not be available.

| Camera Menu<br>Selections | Options                                                                                        |
|---------------------------|------------------------------------------------------------------------------------------------|
| Paper Size                | Letter, A4, 4"×6", Printer                                                                     |
|                           | Settings (Default setting) <sup>2</sup>                                                        |
| Paper Type                | Plain Paper, Glossy Paper,<br>Inkjet Paper, Printer Settings<br>(Default setting) <sup>2</sup> |
| Layout                    | Borderless: On, Borderless:<br>Off, Printer Settings (Default<br>setting) <sup>2</sup>         |
| DPOF setting <sup>1</sup> | -                                                                                              |
| Print Quality             | Normal, Fine,                                                                                  |
|                           | Printer Settings (Default setting) <sup>2</sup>                                                |
| Color                     | On, Off,                                                                                       |
| Enhancement               | Printer Settings (Default                                                                      |
|                           | setting) <sup>2</sup>                                                                          |
| Print Date                | On, Off,                                                                                       |
|                           | Printer Settings (Default setting) <sup>2</sup>                                                |

- See DPOF printing on page 121 for more details.
- If your camera is set to use the Printer Settings (Default setting), the machine will print your photo using the following settings.

| Settings          | Options        |
|-------------------|----------------|
| Paper Size        | 4"×6"          |
| Paper Type        | Glossy Paper   |
| Layout            | Borderless: On |
| Print Quality     | Fine           |
| Color Enhancement | Off            |
| Print Date        | Off            |

- When your camera does not have any menu selections, this setting is also used.
- The names and availability of each setting depends on the specification of your camera.

Please refer to the documentation supplied with your camera for more detailed information on changing PictBridge settings.

#### **Printing Images**

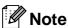

Remove any memory cards or USB Flash memory drive from the machine before connecting a digital camera.

Make sure that your camera is turned off. Connect your camera to the USB direct interface (1) on the machine using a USB cable.

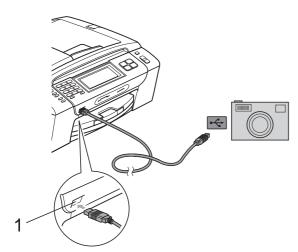

#### **USB** direct interface

- Turn on the camera. When the machine has recognized the camera, the LCD shows Camera Connected.
- 3 Choose the photo you want to print following the instructions from your camera. When the machine starts printing a photo, the LCD will show Printing.

#### CAUTION

To prevent damage to your machine, do not connect any device other than a digital camera or USB Flash memory drive to the USB direct interface.

#### **DPOF** printing

DPOF stands for Digital Print Order Format.

Major digital camera manufacturers (Canon Inc., Eastman Kodak Company, Fuji Photo Film Co. Ltd., Matsushita Electric Industrial Co. Ltd. and Sony Corporation) created this standard to make it easier to print images from a digital camera.

If your digital camera supports DPOF printing, you will be able to choose on the digital camera display the images and number of copies you want to print.

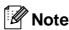

An Invalid DPOF File error can occur if the print order that was created on the camera has been corrupted. Delete and recreate the print order using your camera to correct this problem. For instructions on how to delete or recreate the print order. refer to your camera manufacturer's support website or accompanying documentation.

#### **Printing photos** directly from a digital camera (without PictBridge)

If your camera is using the USB Mass Storage standard, you can connect your camera in storage mode. This enables you to print photos from your camera.

(If you would like to print photos in PictBridge mode, see Printing photos directly from a PictBridge camera on page 120.)

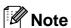

The name, availability and operation differ among digital cameras. Please refer to the documentation supplied with your camera for detailed information, such as how to switch from PictBridge mode to USB mass storage mode.

#### **Printing Images**

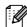

#### Note

Remove any memory cards or USB Flash memory drive from the machine before connecting a digital camera.

Make sure that your camera is turned off. Connect your camera to the USB direct interface (1) on the machine using the USB cable.

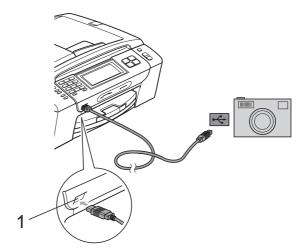

#### **USB** direct interface

- Turn on the camera.
- Follow the steps in *Print Images* on page 107.

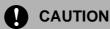

To prevent damage to your machine, do not connect any device other than a digital camera or USB Flash memory drive to the USB direct interface.

## **Understanding the Error Messages**

Once you are familiar with the types of errors that can occur while you are printing from a camera, you can easily identify and troubleshoot any problems.

■ Out of Memory

This message will appear if you are working with images that are too large for the machine's memory.

■ Unusable Device

This message will appear if you connect a camera that is not using the USB Mass Storage standard. This message will also appear if you connect a broken device to the USB direct interface.

(For more detailed solutions see *Error and Maintenance messages* on page 152.)

# Wireless photo printing (MFC-990CW only)

# Printing photos with Bluetooth<sup>®</sup> wireless technology

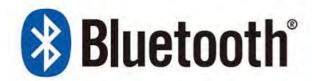

Your Brother machine supports *Bluetooth*® wireless technology for printing photos.

Bluetooth® wireless technology enables short range wireless communication between your machine and Bluetooth® wireless technology enabled devices for printing photos.

## The requirements for using Bluetooth<sup>®</sup> wireless technology

To avoid errors, remember the following points:

- The image file extension must be .JPG or .VNT (other image file extensions such as .JPEG, .TIF and .GIF and so on will not be recognized).
- The size of the image file must be no larger than 3 MB.
- Your machine is a Class 2 device and the communication range is between 0 to 33 feet. You cannot print outside this range.

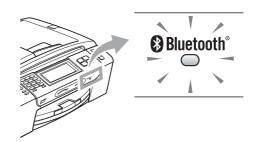

You can print photos only when the indicator is illuminated in blue. (For details about turning on the indicator, see *Enable Bluetooth® wireless technology on your machine* on page 125.)

### Setting up your machine

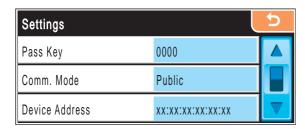

### Enable Bluetooth<sup>®</sup> wireless technology on your machine

You can set *Bluetooth*® wireless technology to On or Off.

- 1 Press MENU.
- Press ▲ or ▼ to display Bluetooth.
- 3 Press Bluetooth.
- 4 Press A or V to display Turn On/Off.
- 5 Press Turn On/Off.
- 6 Press On (or Off).
- 7 Do one of the following:
  - If you want to change other settings, press the setting you want to change.
  - If you do not want to change other settings, press Stop/Exit.

#### Pass key

This setting creates a password that authorizes a *Bluetooth*<sup>®</sup> wireless technology enabled device to communicate with your machine. The default setting is 0000.

- 1 Press MENU.
- Press ▲ or ▼ to display Bluetooth.
- 3 Press Bluetooth.
- 4 Press ▲ or ▼ to display Settings.
- 5 Press Settings.
- 6 Press ▲ or ▼ to display Pass Key.
- 7 Press Pass Key.
- 8 Enter a 4-digit number password using the buttons on the LCD.

  Press OK.
- 9 Press Stop/Exit.

#### **Communication Mode**

This setting controls the level of connection from other *Bluetooth*<sup>®</sup> wireless technology enabled devices to your machine.

- 1 Press MENU.
- Press ▲ or ▼ to display Bluetooth.
- 3 Press Bluetooth.
- 4 Press ▲ or ▼ to display Settings.
- 5 Press Settings.
- 6 Press ▲ or ▼ to display Comm. Mode.
- 7 Press Comm. Mode.
- 8 Do one of the following:
  - Press Public if you want to allow any *Bluetooth*<sup>®</sup> wireless technology enabled device to use your machine.
  - Press Private if you want to allow a Bluetooth® enabled device that has the device address registered.
  - Press Secure if you want to allow anyone who has the correct pass key to use your machine.
- 9 Press Stop/Exit.

#### **Device Address**

The device address is the ID number which identifies your machine, and it cannot be edited.

#### **Device Name**

You can name your machine to distinguish it from other *Bluetooth*<sup>®</sup> wireless technology enabled devices.

- 1 Press MENU.
- Press ▲ or ▼ to display Bluetooth.
- 3 Press Bluetooth.
- 4 Press ▲ or ▼ to display Settings.
- 5 Press Settings.
- 6 Press ▲ or ▼ to display Device Name.
- Press Device Name.
- 8 Enter the name (up to 16 characters) using the buttons on the LCD.

  Press A to choose numbers or characters.

  Press OK.

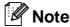

You cannot enter special characters.

9 Press Stop/Exit.

#### I E

#### **Print settings**

Once you set the Print settings they will remain the same until you change them.

#### **Print Quality**

- 1 Press MENU.
- Press ▲ or ▼ to display Bluetooth.
- 3 Press Bluetooth.
- Press ▲ or ▼ to display Print Settings.
- 5 Press Print Settings.
- 6 Press ▲ or ▼ to display Print Quality.
- $\overline{7}$  **Press** Print Quality.
- 8 Press Normal or Photo.
- 9 Press Stop/Exit.

#### **Paper Type**

- 1 Press MENU.
- Press ▲ or ▼ to display Bluetooth.
- 3 Press Bluetooth.
- 4 Press ▲ or ▼ to display Print Settings.
- 5 Press Print Settings.
- 6 Press **A** or **▼** to display Paper Type.
- 7 Press Paper Type.
- 8 Press Plain Paper, Inkjet Paper, Brother BP71 or Other Glossy.
- 9 Press Stop/Exit.

#### **Paper Size**

- 1 Press MENU.
- Press ▲ or ▼ to display Bluetooth.
- 3 Press Bluetooth.
- 4 Press ▲ or ▼ to display
  Print Settings.
- 5 Press Print Settings.
- 6 Press ▲ or ▼ to display Paper Size.
- 7 Press Paper Size.
- 8 Press 4"x 6", Letter, 5"x 7" or A4.
- 9 Press Stop/Exit.

#### **Borderless**

This feature expands the printable area to the edges of the paper. Printing time will be slightly slower.

- 1 Press MENU.
- 2 Press ▲ or ▼ to choose Bluetooth.
- 3 Press Bluetooth.
- 4 Press ▲ or ▼ to display
  Print Settings.
- 5 Press Print Settings.
- 6 Press ▲ or ▼ to display Borderless.
- 7 Press Borderless.
- 8 Press On (or Off).
- 9 Press Stop/Exit.

#### **Print Date**

You can print the date if it is already in the data on your photo. The date will be printed on the lower right corner. If the photo data does not have the date information, you cannot use this function.

- 1 Press MENU.
- Press ▲ or ▼ to display Bluetooth.
- 3 Press Bluetooth.
- 4 Press ▲ or ▼ to display
  Print Settings.
- 5 Press Print Settings.
- 6 Press ▲ or ▼ to display Print Date.
- 7 Press Print Date.
- 8 Press On (or Off).
- 9 Press Stop/Exit.

### Restoring all settings to the factory settings

You can restore all the settings you have changed to the factory settings. These settings will stay until you change them again.

- 1 Press MENU.
- Press ▲ or ▼ to display Bluetooth.
- 3 Press Bluetooth.
- 4 Press ▲ or ▼ to display Factory Reset.
- 5 Press Factory Reset.
- 6 Press Yes (or No).
- 7 Press Stop/Exit.

## **Understanding the Error Messages**

Once you are familiar with the types of errors that can occur while you are printing from a *Bluetooth*<sup>®</sup> wireless technology enabled device, you can easily identify and troubleshoot any problems.

- File size is too large

  This message will appear if the file size is larger than 3 MB.
- Unsupported file type

  This message will appear if the file type is other than JPG or VNT.
- This message will appear if you are working with images that are too large for the machine's memory. This message will also appear when *Bluetooth*<sup>®</sup> enabled device you are using does not have enough space available for the scanned

(For more detailed solutions see *Error and Maintenance messages* on page 152.)

document.

## **Section V**

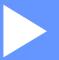

## **Software**

**Software and Network features** 

130

## Software and Network features

The CD-ROM includes the Software User's Guide and Network User's Guide for features available when connected to a computer (for example, printing and scanning). These guides have easy to use links that, when clicked, will take you directly to a particular section.

You can find information on these features:

- Printing
- Scanning
- ControlCenter3 (for Windows®)
- ControlCenter2 (for Macintosh®)
- Remote Setup
- Faxing from your computer
- PhotoCapture Center®
- Network Printing
- Network Scanning
- Wired and Wireless Network

#### How to read HTML User's Guide

This is a quick reference for using the HTML User's Guide.

#### For Windows®

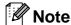

If you have not installed the software, see Viewing Documentation on page 2.

- From the **Start** menu, point to **Brother**, MFC-XXXX (where XXXX is your model number) from the programs group, then click User's Guides in HTML format.
- Click SOFTWARE USER'S GUIDE (or NETWORK USER'S GUIDE) from the top menu.

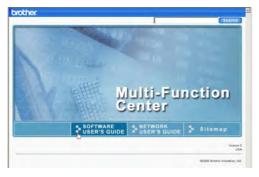

Click the heading you would like to view from the list at the left of the window.

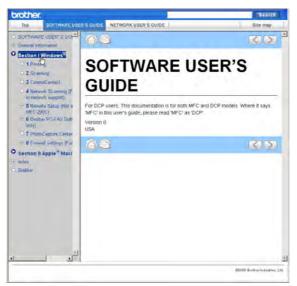

#### For Macintosh®

- Make sure your Macintosh® is turned on. Insert the Brother CD-ROM into your CD-ROM drive.
- Double-click the **Documentation** icon.
- Double-click your language folder, and then double-click the top.html file.
- Click SOFTWARE USER'S GUIDE (or NETWORK USER'S GUIDE) in the top menu, and then click the heading you would like to read from the list at the left of the window.

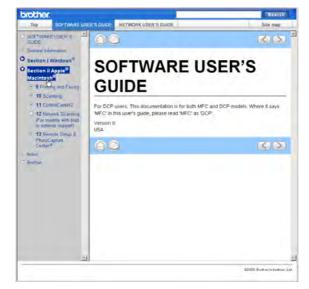

## **Section VI**

# **Appendixes**

| Safety and Legal                               | 132 |
|------------------------------------------------|-----|
| <b>Troubleshooting and Routine Maintenance</b> | 144 |
| Menu and Features                              | 173 |
| Specifications                                 | 196 |
| Glossary                                       | 214 |

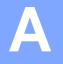

## Safety and Legal

## **Choosing a location**

Put your machine on a flat, stable surface that is free of vibration and shocks, such as a desk. Put the machine near a telephone wall jack and a standard AC power outlet. Choose a location where the temperature remains between 50° F and 95° F (10° C and 35° C).

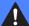

#### **WARNING**

DO NOT put the machine near heaters, air conditioners, refrigerators, medical equipment, chemicals or water.

DO NOT connect your machine to AC power outlets on the same circuit as large appliances or other equipment that might disrupt the power supply.

## A

#### **CAUTION**

- Avoid placing your machine in a high-traffic area.
- Avoid placing your machine on a carpet.
- DO NOT expose the machine to direct sunlight, excessive heat, moisture, or dust.
- DO NOT connect your machine to AC power outlets controlled by wall switches or automatic timers.
- Disruption of power can wipe out information in the machine's memory.
- Avoid interference sources, such as speakers or the base units of non-Brother cordless telephones.

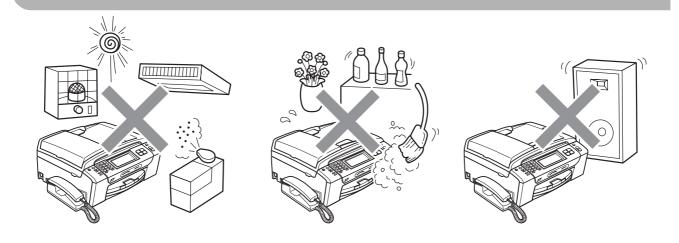

#### A

## To use the machine safely

Please keep these instructions for later reference and read them before attempting any maintenance.

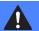

#### WARNING

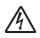

There are high voltage electrodes inside the machine. Before you clean the inside of the machine, make sure you have unplugged the telephone line cord first and then the power cord from the AC power outlet. Doing this will prevent an electrical shock.

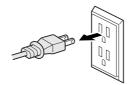

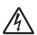

DO NOT handle the plug with wet hands. Doing this might cause an electrical shock.

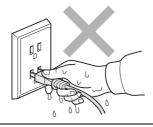

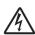

DO NOT pull on the middle of the AC power cord. Doing this might cause an electrical shock.

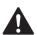

DO NOT put your hands on the edge of the machine under the document cover or the scanner cover. Doing this may cause injury.

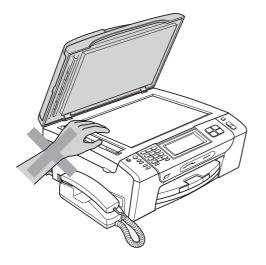

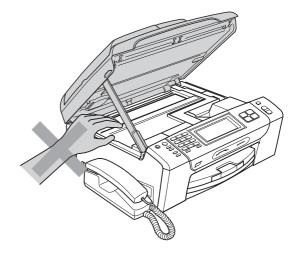

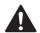

DO NOT put your hands on the edge of the paper tray under the paper tray cover. Doing this may cause injury.

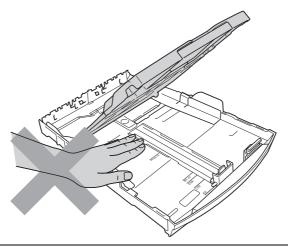

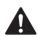

DO NOT touch the area shaded in the illustration. Doing this may cause injury.

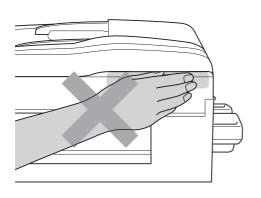

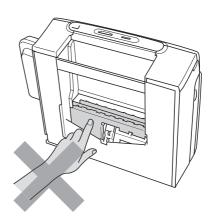

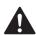

When moving the machine you must lift it from the base, by placing a hand at each side of the unit as shown in the illustration. DO NOT carry the machine by holding the scanner cover or Jam Clear Cover.

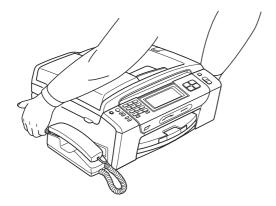

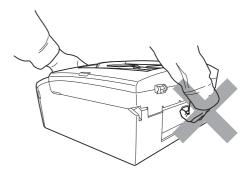

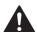

DO NOT use flammable substances, any type of spray, liquid or aerosol cleaners to clean the inside or outside of the machine. Doing this may cause a fire or electrical shock.

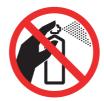

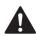

If the machine becomes hot, releases smoke, or generates any strong smells, immediately unplug the machine from the AC power outlet. Call Brother Customer Service. (See *Brother numbers* on page i.)

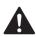

If metal objects, water or other liquids get inside the machine, immediately unplug the machine from the AC power outlet. Call Brother Customer Service. (See *Brother numbers* on page i.)

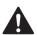

Use caution when installing or modifying telephone lines. Never touch telephone wires or terminals that are not insulated unless the telephone line has been unplugged at the wall jack. Never install telephone wiring during a lightning storm. Never install a telephone wall jack in a wet location.

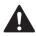

This product must be installed near an AC power outlet that is easily accessible. In case of an emergency, you must unplug the power cord from the AC power outlet to shut off the power completely.

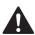

This product should be connected to an AC power source within the range indicated on the rating label. DO NOT connect it to a DC power source or inverter. If you are not sure, contact a qualified electrician.

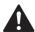

Always make sure the plug is fully inserted.

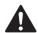

DO NOT use the machine if the power cord is frayed or damaged, doing so may cause a fire.

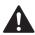

To reduce the risk of shock or fire, use only a No. 26 AWG or larger telecommunication line cord.

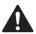

When using your telephone equipment, basic safety precautions should always be followed to reduce the risk of fire, electric shock and injury to people, including the following:

- 1 DO NOT use this product near water, for example, near a bath tub, wash bowl, kitchen sink or washing machine, in a wet basement or near a swimming pool.
- 2 Avoid using this product during an electrical storm. There may be a remote risk of electric shock from lightning.
- 3 DO NOT use this product to report a gas leak in the vicinity of the leak.
- 4 DO NOT dispose of batteries in a fire. They may explode. Check with local codes for possible special disposal instructions.
- 5 Use only the power cord provided with the machine.

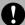

#### **CAUTION**

Lightning and power surges can damage this product! We recommend that you use a quality surge protection device on the AC power line and on the telephone line, or unplug the cords during a lightning storm.

DO NOT touch the Touchscreen when the machine is plugged in the power socket or turned on. Doing this may cause a machine error.

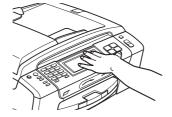

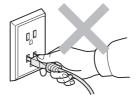

### Important safety instructions

- 1 Read all of these instructions.
- 2 Save them for later reference.
- 3 Follow all warnings and instructions marked on the product.
- 4 DO NOT use this product near water.
- 5 DO NOT place this product on an unstable cart, stand, or table. The product may fall, causing serious damage to the product.
- 6 Slots and openings in the cabinet and the back or bottom are provided for ventilation. To ensure reliable operation of the product and to protect it from overheating, these openings must not be blocked or covered. The openings should never be blocked by placing the product on a bed, sofa, rug, or other similar surface. This product should never be placed near or over a radiator or heater. This product should never be placed in a built-in installation unless proper ventilation is provided.
- 7 DO NOT allow anything to rest on the power cord. DO NOT place this product where people can walk on the cord.
- 8 If an extension cord is used with this product, make sure that the total ampere ratings of the products plugged into the extension cord do not exceed the extension cord ampere rating. Also, make sure that the total of all products plugged into the AC power outlet does not exceed 15 amperes (USA only).
- 9 DO NOT place anything in front of the machine that will block received faxes. DO NOT place anything in the path of received faxes.
- 10 Wait until pages have exited the machine before picking them up.
- 11 Never push objects of any kind into this product through cabinet slots, since they may touch dangerous voltage points or short out parts resulting in the risk of fire or electric shock. Never spill liquid of any kind on the product. DO NOT attempt to service this product yourself because opening or removing covers may expose you to dangerous voltage points and other risks and may void your warranty. Refer all servicing to a Brother Authorized Service Center. For the location of your nearest Brother Authorized Service Center, please call the following:

In USA: 1-877-BROTHER (1-877-276-8437)

In Canada: 1-877-BROTHER

- 12 Unplug this product from the AC power outlet and refer all servicing to Brother Authorized Service Personnel under the following conditions:
  - If liquid has been spilled into the product.
  - If the product has been exposed to rain or water.
  - If the product does not operate normally when the operating instructions are followed, adjust only those controls that are covered by the operating instructions.
    Improper adjustment of other controls may result in damage and will often require extensive work by a qualified technician to restore the product to normal operation.
  - If the product has been dropped or the cabinet has been damaged.
  - If the product exhibits a distinct change in performance, indicating a need for service.

- 13 To protect your product against power surges, we recommend the use of a power protection device (Surge Protector).
- 14 To reduce the risk of fire, electric shock and injury to people, note the following:
  - DO NOT use this product near appliances that use water, a swimming pool, or in a wet basement.
  - DO NOT use the machine during an electrical storm (there is the remote possibility of an electrical shock) or to report a gas leak in the vicinity of the leak.
- 15 Caution To reduce the risk of fire, use only No.26 AWG or larger telecommunication line cord.

## Standard telephone and FCC Notices (These notices are in effect on models sold and used in the United States only.)

This equipment is hearing-aid compatible.

When programming emergency numbers or making test calls to emergency numbers:

- Remain on the line and briefly explain to the dispatcher the reason for the call before hanging up.
- Perform these activities in the off-peak hours, such as early morning or late evening.

This equipment complies with Part 68 of the FCC rules and the requirements adopted by the ACTA. On the backside of this equipment is a label that contains, among other information, a product identifier in the format US: AAAEQ##TXXXX. If requested, this number must be provided to the telephone company.

You may safely connect this equipment to the telephone line by means of a standard modular jack, USOC RJ11C.

A plug and jack used to connect this equipment to the premises wiring and telephone network must comply with the applicable FCC Part 68 rules and requirements adopted by the ACTA. A compliant telephone cord and modular plug is provided with this product. It is designed to be connected to a compatible modular jack that is also compliant. See installation instructions for details.

The REN is used to determine the number of devices that may be connected to a telephone line. Excessive RENs on a telephone line may result in the devices not ringing in response to an incoming call. In most but not all areas, the sum of RENs should not exceed five (5.0). To be certain of the number of devices that may be connected to a line, as determined by the total RENs, contact the local telephone company. For products approved after July 23, 2001, the REN for this product is part of the product identifier that has the format US:AAAEQ##TXXXX.The digits represented by ## are the REN without a decimal point (e.g., 06 is a REN of 0.6). For earlier products, the REN is separately shown on the label.

If this equipment causes harm to the telephone network, the telephone company will notify you in advance that temporary discontinuance of service may be required. But if advance notice isn't practical, the telephone company will notify the customer as soon as possible. Also, you will be advised of your right to file a complaint with the FCC if you believe it is necessary.

The telephone company may make changes in its facilities, equipment, operations or procedures that could affect the operation of the equipment. If this happens the telephone company will provide advance notice in order for you to make necessary modifications to maintain uninterrupted service.

If trouble is experienced with this equipment, for repair or warranty information, please contact Brother Customer Service. (See *Brother numbers* on page i.) If the equipment is causing harm to the telephone network, the telephone company may request that you disconnect the equipment until the problem is resolved.

Connection to party line service is subject to state tariffs. Contact the state public utility commission, public service commission or corporation commission for information.

If your home has specially wired alarm equipment connected to the telephone line, ensure the installation of this equipment does not disable your alarm equipment. If you have questions about what will disable alarm equipment, call your telephone company or a qualified installer.

If you are not able to solve a problem with your machine, call Brother Customer Service. (See *Brother numbers* on page i.)

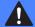

#### **WARNING**

For protection against the risk of electrical shock, always disconnect all cables from the wall outlet before servicing, modifying or installing the equipment.

This equipment may not be used on coin service lines provided by the telephone company or connected to party lines.

Brother cannot accept any financial or other responsibilities that may be the result of your use of this information, including direct, special or consequential damages. There are no warranties extended or granted by this document.

This machine has been certified to comply with FCC standards, which are applied to the USA only.

## Federal Communications Commission (FCC) Declaration of Conformity (USA only)

Responsible Brother International Corporation
Party: 100 Somerset Corporate Boulevard

Bridgewater, NJ 08807-0911 USA

TEL: (908) 704-1700

declares, that the products

Product Name: MFC-790CW and MFC-990CW

comply with Part 15 of the FCC Rules. Operation is subject to the following two conditions: (1) This device may not cause harmful interference, and (2) this device must accept any interference received, including interference that may cause undesired operation.

This equipment has been tested and found to comply with the limits for a Class B digital device, pursuant to Part 15 of the FCC Rules. These limits are designed to provide reasonable protection against harmful interference in a residential installation. This equipment generates, uses, and can radiate radio frequency energy and, if not installed and used in accordance with the instructions, may cause harmful interference to radio communications. However, there is no guarantee that interference will not occur in a particular installation. If this equipment does cause harmful interference to radio or television reception, which can be determined by turning the equipment off and on, the user is encouraged to try to correct the interference by one or more of the following measures:

- Reorient or relocate the receiving antenna.
- Increase the separation between the equipment and receiver.
- Connect the equipment into an outlet on a circuit different from that to which the receiver is connected.
- Call the dealer or an experienced radio/TV technician for help.
- This transmitter must not be co-located or operated in conjunction with any other antenna or transmitter.
- This equipment complies with FCC radiation exposure limits set forth for uncontrolled equipment and meets the FCC radio frequency (RF) Exposure Guidelines in Supplement C to OET65. This equipment should be installed and operated with at least 20cm and more between the radiator and person's body (excluding extremities: hands, wrists, feet and legs).

## **Q** c.

#### **CAUTION**

To maintain compliance with FCC's RF exposure guidelines, use only the supplied antenna. Unauthorize antenna, modification, or attachments could damage the transmitter and may violate FCC regulations.

#### **IMPORTANT**

Changes or modifications not expressly approved by Brother Industries, Ltd. could void the user's authority to operate the equipment.

## **Industry Canada Compliance Statement (Canada only)**

This Class B digital apparatus complies with Canadian ICES-003.

Cet appareil numérique de la classe B est conforme à la norme NMB-003 du Canada.

Operation is subject to the following two conditions: (1) this device may not cause interference, and (2) this device must accept any interference, including interference that may cause undesired operation of this device.

#### LAN connection

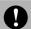

#### CAUTION

DO NOT connect this product to a LAN connection that is subject to over-voltages.

## International ENERGY STAR® Compliance Statement

The purpose of the International ENERGY STAR® Program is to promote the development and popularization of energy-efficient office equipment.

As an ENERGY STAR<sup>®</sup> Partner, Brother Industries, Ltd. has determined that this product meets the ENERGY STAR<sup>®</sup> guidelines for energy efficiency.

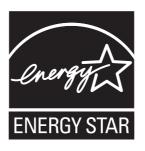

## **Legal limitations for copying**

Color reproductions of certain documents are illegal and may result in either criminal or civil liability. This memorandum is intended to be a guide rather than a complete listing of every possible prohibition. In case of doubt, we suggest that you check with counsel as to any particular questionable documents.

The following documents issued by the United States/Canadian Government or any of its Agencies may not be copied:

- Money
- Bonds or other certificates of indebtedness
- Certificates of Deposit
- Internal Revenue Stamps (canceled or uncanceled)
- Selective Service or draft papers
- Passports
- United States/Canadian Postage Stamps (canceled or uncanceled)
- Food Stamps
- Immigration Papers
- Checks or drafts drawn by Governmental agencies
- Identifying badges or insignias

Copyrighted works cannot be copied. Sections of a copyrighted work can be copied for 'fair use'. Multiple copies would indicate improper use.

Works of art should be considered the equivalent of copyrighted works.

Licenses and Certificates of Title to motor vehicles may not be copied under certain state/provincial laws.

### **Trademarks**

The Brother logo is a registered trademark of Brother Industries, Ltd.

Brother is a registered trademark of Brother Industries, Ltd.

Multi-Function Link is a registered trademark of Brother International Corporation.

© 2008 Brother Industries, Ltd. All rights reserved.

Windows Vista is either a registered trademark or a trademark of Microsoft Corporation in the United States and other countries.

Microsoft, Windows and Windows Server are registered trademarks of Microsoft Corporation in the United States and/or other countries.

Macintosh and TrueType are registered trademarks of Apple Inc.

The Bluetooth<sup>®</sup> word mark and logos are registered trademarks owned by Bluetooth SIG, Inc. and any use of such marks by Brother Industries, Ltd. is under license.

Nuance, the Nuance logo, PaperPort and ScanSoft are trademarks or registered trademarks of Nuance Communications, Inc. or its affiliates in the United States and/or other countries.

Presto! PageManager is a registered trademark of NewSoft Technology Corporation.

Microdrive is a trademark of International Business Machines Corporation.

CompactFlash is a registered trademark of SanDisk Corporation.

Memory Stick is a registered trademark of Sony Corporation.

SanDisk is a licensee of the SD and miniSD trademarks.

xD-Picture Card is a trademark of Fujifilm Co. Ltd., Toshiba Corporation and Olympus Optical Co. Ltd.

PictBridge is a trademark.

Memory Stick Pro, Memory Stick Pro Duo, Memory Stick Duo and MagicGate are trademarks of Sony Corporation.

BROADCOM, SecureEasySetup and the SecureEasySetup logo are trademarks or registered trademarks of Broadcom Corporation in the United States and/or other countries.

AOSS is a trademark of Buffalo Inc.

Wi-Fi, WPA and WPA2 are registered trademarks and Wi-Fi Protected Setup is a trademark of Wi-Fi Alliance.

FaceFilter Studio is a trademark of Reallusion, Inc.

Each company whose software title is mentioned in this manual has a Software License Agreement specific to its proprietary programs.

All other brand and product names mentioned in this User's Guide are registered trademarks of their respective companies.

B

# **Troubleshooting and Routine Maintenance**

## **Troubleshooting**

#### **IMPORTANT**

For technical help, you must call the country where you bought the machine. Calls must be made *from within* that country.

If you think there is a problem with your machine, check the chart below and follow the troubleshooting tips.

Most problems can be easily resolved by yourself. If you need additional help, the Brother Solutions Center offers the latest FAQs and troubleshooting tips. Visit us at http://solutions.brother.com.

## If you are having difficulty with your machine

#### **Printing**

| Difficulty  | Suggestions                                                                                                    |
|-------------|----------------------------------------------------------------------------------------------------|
| No printout | Check the interface cable or wireless connection on both the machine and your computer. (See the <i>Quick Setup Guide</i> .)                                                                                                    |
|             | Check that the machine is plugged in and that the <b>On/Off</b> key is on.                                                                                                    |
|             | One or more ink cartridges have reached the end of their life. (See <i>Replacing the ink cartridges</i> on page 161.)                                                                                                    |
|             | If the LCD says Cannot Print and Replace Ink, see Replacing the ink cartridges on page 161.                                                                                                    |
|             | Check to see if the LCD is showing an error message. (See <i>Error and Maintenance messages</i> on page 152.)                                                                                                    |
|             | Check that the correct printer driver has been installed and chosen.                                                                                                    |
|             | Make sure that the machine is online. Click <b>Start</b> and then <b>Printers and Faxes</b> . Choose <b>Brother MFC-XXXX</b> (where XXXX is your model name), and make sure that <b>Use Printer Offline</b> is unchecked.                                         |
|             | When you choose the <b>Print Odd Pages</b> and <b>Print Even Pages</b> settings, you may see a printing error message on your computer, as the machine pauses during the printing process. The error message will disappear after the machine re-starts printing. |

## **Printing (continued)**

| Difficulty                                                      | Suggestions                                                                                                    |
|-----------------------------------------------------------------|----------------------------------------------------------------------------------------------------|
| Poor print quality                                              | Check the print quality. (See Checking the print quality on page 166.)                                                                                                    |
|                                                                 | Make sure that the Media Type setting in the printer driver or the Paper Type setting in the machine's menu matches the type of paper you are using. (See                                            |
|                                                                 | Printing for Windows <sup>®</sup> or Printing and Faxing for Macintosh <sup>®</sup> in the Software User's Guide on the CD-ROM and Paper Type on page 25.)                                           |
|                                                                 | Make sure that your ink cartridges are fresh. The following may cause ink to clog:                                                                                                    |
|                                                                 | The expiration date written on the cartridge package has passed. (Brother<br>Original cartridges stay usable for up to two years if kept in their original<br>packaging.)                            |
|                                                                 | ■ The ink cartridge was in your machine over six months.                                                                                                    |
|                                                                 | ■ The ink cartridge may not have been stored properly before use.                                                                                                    |
|                                                                 | Make sure you are using Genuine Brother Innobella™ Ink.                                                                                                    |
|                                                                 | Try using the recommended types of paper. (See Acceptable paper and other print media on page 17.)                                                                                                   |
|                                                                 | The recommended environment for your machine is between 68° F to 91° F (20° C to 33° C).                                                                                                    |
| White horizontal lines appear in text or graphics.              | Clean the print head. (See Cleaning the print head on page 166.)                                                                                                    |
|                                                                 | Make sure you are using Genuine Brother Innobella™ Ink.                                                                                                    |
|                                                                 | Try using the recommended types of paper. (See Acceptable paper and other print media on page 17.)                                                                                                   |
| The machine prints blank pages.                                 | Clean the print head. (See Cleaning the print head on page 166.)                                                                                                    |
|                                                                 | Make sure you are using Genuine Brother Innobella™ Ink.                                                                                                    |
| Characters and lines are stacked.                               | Check the printing alignment. (See Checking the print alignment on page 167.)                                                                                                    |
| Printed text or images are skewed.                              | Make sure the paper is loaded properly in the paper tray and the paper side guides are adjusted correctly. (See <i>Loading paper and other print media</i> on page 10.)                              |
|                                                                 | Make sure the Jam Clear Cover is closed properly.                                                                                                    |
| Smudged stain at the top center of the printed page.            | Make sure the paper is not too thick or curled. (See Acceptable paper and other print media on page 17.)                                                                                             |
| Smudged stain at the right or left corner of the printed page.  | Make sure the paper is not curled when you print on the back side of the paper with the <b>Print Odd Pages</b> and <b>Print Even Pages</b> settings.                                                 |
| Printing appears dirty or ink seems to run.                     | Make sure you are using the recommended types of paper. (See <i>Acceptable paper and other print media</i> on page 17.) Don't handle the paper until the ink is dry.                                 |
|                                                                 | Make sure you are using Genuine Brother Innobella™ Ink.                                                                                                    |
|                                                                 | If you are using photo paper, make sure that you have set the correct paper type. If you are printing a photo from your PC, set the <b>Media Type</b> in the <b>Basic</b> tab of the printer driver. |
| Stains appear on the reverse side or at the bottom of the page. | Make sure the printer platen is not dirty with ink. (See <i>Cleaning the machine's printer platen</i> on page 165.)                                                                                  |
|                                                                 | Make sure you are using the paper support flap. (See Loading paper and other print media on page 10.)                                                                                                |
|                                                                 | Make sure you are using Genuine Brother Innobella™ Ink.                                                                                                    |
| The machine prints dense lines on the page.                     | Check Reverse Order in the Basic tab of the printer driver.                                                                                                    |

## **Printing (continued)**

| Difficulty                                      | Suggestions                                                                                                    |
|-------------------------------------------------|----------------------------------------------------------------------------------------------------|
| The printouts are wrinkled.                     | In the printer driver Advanced tab, click Color Settings, and uncheck                                                                                                    |
|                                                 | Bi-Directional Printing for Windows® or Bi-Directional Printing for                                                                                                    |
|                                                 | Macintosh <sup>®</sup> .                                                                                                    |
|                                                 | Make sure you are using Genuine Brother Innobella™ Ink.                                                                                                    |
| Cannot perform 'Page Layout' printing.          | Check that the paper size setting in the application and in the printer driver are the same.                                                                                                    |
| Print speed is too slow.                        | Try changing the printer driver setting. The highest resolution needs longer data processing, sending and printing time. Try the other quality settings in the printer driver <b>Advanced</b> tab. Also, click <b>Color Settings</b> , and make sure you uncheck |
|                                                 | Color Enhancement (True2Life <sup>®</sup> ).                                                                                                    |
|                                                 | Turn the borderless feature off. Borderless printing is slower than normal printing.                                                                                                    |
|                                                 | (See <i>Printing</i> for Windows <sup>®</sup> or <i>Printing and Faxing</i> for Macintosh <sup>®</sup> in the Software User's Guide on the CD-ROM.)                                                                                                    |
| True2Life <sup>®</sup> is not working properly. | If the image data is not full color in your application (such as 256 color), True2Life®                                                                                                    |
|                                                 | will not work. Use at least 24 bit color data with the True2Life <sup>®</sup> feature.                                                                                                    |
| Photo paper does not feed properly.             | When you print on Brother Photo paper, load one extra sheet of the same photo paper in the paper tray. An extra sheet has been included in the paper package for this purpose.                                                                                   |
|                                                 | Clean the paper pick-up roller. (See Cleaning the paper pick-up roller on page 165.)                                                                                                    |
| Machine feeds multiple pages.                   | Make sure the paper is loaded properly in the paper tray. (See Loading paper and other print media on page 10.)                                                                                                    |
|                                                 | Check that more than two types of paper are not loaded in the paper tray at any one time.                                                                                                    |
| There is a paper jam.                           | See <i>Printer jam or paper jam</i> on page 159. Make sure the paper length guide is set to the paper size. Do not extend the paper tray when you load A5 or smaller size paper.                                                                                 |
| Printed pages are not stacked neatly.           | Make sure you are using the paper support flap. (See Loading paper and other print media on page 10.)                                                                                                    |

## **Printing Received Faxes**

| Difficulty                                                                                        | Suggestions                                                                                                    |
|---------------------------------------------------------------------------------------------------|----------------------------------------------------------------------------------------------------|
| Condensed print and white streaks across the page or the top and bottom of sentences are cut off. | You probably had a bad connection, with static or interference on the telephone line. Ask the other party to send the fax again.                                                            |
| Vertical black lines when receiving.                                                              | The sender's scanner may be dirty. Ask the sender to make a copy to see if the problem is with the sending machine. Try receiving from another fax machine.                                 |
| Received color fax prints only in black & white.                                                  | Replace the color ink cartridges that have reached the end of their life, and then ask the other person to send the color fax again. (See <i>Replacing the ink cartridges</i> on page 161.) |
| Left and Right margins are cut off or a single page is printed on two pages.                      | Turn on Auto Reduction. (See <i>Printing a reduced incoming fax</i> on page 57.)                                                                                                    |

## **Telephone Line or Connections**

| Difficulty                               | Suggestions                                                                                                    |
|------------------------------------------|----------------------------------------------------------------------------------------------------|
| Dialing does not work. (No dial tone)    | Check that the machine is plugged in and that the <b>On/Off</b> key is on.                                                                                                    |
|                                          | Check all line cord connections. Make sure the telephone line cord is plugged into the telephone wall jack and the LINE jack of the machine.                                                                                                    |
|                                          | (Canada only) Change Tone/Pulse setting. (See the Quick Setup Guide.)                                                                                                    |
|                                          | Verify that the telephone line and jack are working by connecting a known working telephone and telephone line to the jack. Press <b>Speaker Phone</b> or lift the machine's handset, the cordless handset or the handset of an external telephone, and then listen for a dial tone. If there is no dial tone, ask your telephone company to check the line and/ or jack.                                                                    |
| The machine does not answer when called. | Make sure the machine is in the correct receiving mode for your setup. (See Choose the correct Receive Mode on page 45.) Check for a dial tone. If possible, call your machine to hear it answer. If there is still no answer, check that the telephone line cord is plugged into the telephone wall jack and the LINE jack of the machine. If there is no ringing when you call your machine, ask your telephone company to check the line. |

## **Receiving Faxes**

| Difficulty            | Suggestions                                                                                                    |
|-----------------------|----------------------------------------------------------------------------------------------------|
| Cannot receive a fax. | Check all line cord connections. Make sure the telephone line cord is plugged into the telephone wall jack and the LINE jack of the machine.                                   |
|                       | Make sure the machine is in the correct receiving mode for your setup. (See <i>Receive mode settings</i> on page 48.)                                                          |
|                       | If you often have interference on the telephone line, try changing the menu setting of Compatibility to Basic(for VoIP). (See <i>Telephone line interference</i> on page 151.) |

## **Sending Faxes**

| Difficulty                                         | Suggestions                                                                                                    |
|----------------------------------------------------|----------------------------------------------------------------------------------------------------|
| Cannot send a fax.                                 | Check all line cord connections. Make sure the telephone line cord is plugged into the telephone wall jack and the LINE jack of the machine.                                                                                                    |
|                                                    | Make sure that the Fax key is illuminated. (See Entering Fax mode                                                                                                    |
|                                                    | on page 36.)                                                                                                    |
|                                                    | Ask the other party to check that the receiving machine has paper.                                                                                                    |
|                                                    | Print the Transmission Verification Report and check for an error. (See <i>Reports</i> on page 89.)                                                                                                    |
| Transmission Verification Report says 'Result:NG'. | There is probably temporary noise or static on the line. Try sending the fax again. If you send a PC FAX message and get 'Result:NG' on the Transmission Verification Report, your machine may be out of memory. To gain extra memory, you can turn off Memory Receive (see <i>Turning off Memory Receive Operations</i> on page 53), print fax messages in memory (see <i>Printing a fax from the memory</i> on page 58) or cancel a Delayed Fax or Polling Job (see <i>Canceling a fax in progress</i> on page 38). If the problem continues, ask the telephone company to check your telephone line. |
|                                                    | If you often get transmission errors due to possible interference on the telephone line, try changing the menu setting of Compatibility to Basic(for VoIP). (See <i>Telephone line interference</i> on page 151.)                                                                                                    |

## **Sending Faxes (continued)**

| Difficulty                         | Suggestions                                                                                                    |
|------------------------------------|----------------------------------------------------------------------------------------------------|
| Poor fax send quality.             | Try changing your resolution to Fine or S.Fine. Make a copy to check your machine's scanner operation. If the copy quality is not good, clean the scanner. (See <i>Cleaning the scanner</i> on page 164.) |
| Vertical black lines when sending. | Black vertical lines on faxes you send are typically caused by dirt or correction fluid on the glass strip. Clean the glass strip. (See <i>Cleaning the scanner</i> on page 164.)                         |

## **Handling Incoming Calls**

| Difficulty                                 | Suggestions                                                                                                    |
|--------------------------------------------|----------------------------------------------------------------------------------------------------|
| The machine 'Hears' a voice as a CNG Tone. | If Easy Receive is set to On, your machine is more sensitive to sounds. It may mistakenly interpret certain voices or music on the line as a fax machine calling and respond with fax receiving tones. Deactivate the machine by pressing <b>Stop/Exit</b> . Try avoiding this problem by turning Easy Receive to Off. (See <i>Easy Receive</i> on page 49.)                                                                                                    |
| Sending a fax call to the machine.         | If you answered on an extension telephone, press your Fax Receive Code (the factory setting is * 5 1). If you answer on an external telephone (connected to the EXT jack), press <b>Start</b> to receive the fax. When your machine answers, hang up.                                                                                                    |
| Custom features on a single line.          | If you have Call Waiting, Call Waiting/Caller ID, Voice Mail, an alarm system or other custom feature on a single telephone line with your machine, it may create a problem sending or receiving faxes.                                                                                                    |
|                                            | For example: If you subscribe to Call Waiting or some other custom service and its signal comes through the line while your machine is sending or receiving a fax, the signal can temporarily interrupt or disrupt the faxes. Brother's ECM feature should help overcome this problem. This condition is related to the telephone system industry and is common to all devices that send and receive information on a single, shared line with custom features. If avoiding a slight interruption is crucial to your business, a separate telephone line with no custom features is recommended. |

## **Copying Difficulties**

| Difficulty                                        | Suggestions                                                                                                    |
|---------------------------------------------------|----------------------------------------------------------------------------------------------------|
| Cannot make a copy.                               | Make sure that the Copy key is illuminated. (See Entering Copy mode on page 94.)                                                                                                    |
| Poor copy results when using the ADF.             | Try using the scanner glass. (See <i>Using the scanner glass</i> on page 21.)                                                                                                    |
| Vertical black lines or streaks appear in copies. | Vertical black lines or streaks on copies are typically caused by dirt or correction fluid on the scanner. Clean the glass strip and scanner glass and the white bar and white plastic above them. (See <i>Cleaning the scanner</i> on page 164.) |
| Fit to Page does not work properly.               | Make sure the document is not skewed on the scanner glass.                                                                                                    |

## **Scanning Difficulties**

| Difficulty                                     | Suggestions                                                                                                    |
|------------------------------------------------|----------------------------------------------------------------------------------------------------|
| TWAIN/WIA errors appear when starting to scan. | Make sure the Brother TWAIN/WIA driver is chosen as the primary source. In PaperPort® 11SE with OCR, click <b>File</b> , <b>Scan</b> and choose the Brother TWAIN/WIA driver. |
| Poor scanning results when using the ADF.      | Try using the scanner glass. (See <i>Using the scanner glass</i> on page 21.)                                                                                                 |

## **Scanning Difficulties (continued)**

| Difficulty         | Suggestions                            |
|--------------------|----------------------------------------|
| OCR does not work. | Try increasing the scanner resolution. |

#### **Software Difficulties**

| Difficulty                                  | Suggestions                                                                                                    |  |
|---------------------------------------------|----------------------------------------------------------------------------------------------------|--|
| Cannot install software or print.           | Run the <b>Repair MFL-Pro Suite</b> program on the CD-ROM. This program will repair and reinstall the software.                                                                                                    |  |
| 'Device Busy'                               | Make sure the machine is not showing an error message on the LCD.                                                                                                    |  |
| Cannot print images from FaceFilter Studio. | To use FaceFilter Studio, you must install the FaceFilter Studio application from the CD-ROM supplied with your machine. To install FaceFilter Studio see the <i>Quick Setup Guide</i> .                                 |  |
|                                             | Also, before you start FaceFilter Studio for the first time, you must make sure your Brother machine is turned On, and connected to your computer. This will allow you to access all the functions of FaceFilter Studio. |  |

## **PhotoCapture Center<sup>®</sup> Difficulties**

| Difficulty                                      | Suggestions                                                                                                    |  |  |
|-------------------------------------------------|----------------------------------------------------------------------------------------------------|--|--|
| Removable Disk does not work                    | 1 Have you installed the Windows® 2000 update? If not, do the following:                                                                                              |  |  |
| properly.                                       | 1) Unplug the USB cable.                                                                                                    |  |  |
|                                                 | 2) Install the Windows <sup>®</sup> 2000 update using one of the following methods.                                                                                   |  |  |
|                                                 | Install MFL-Pro Suite from the CD-ROM. (See the Quick Setup<br>Guide.)                                                                                                |  |  |
|                                                 | Download the latest service pack from the Microsoft Web site.                                                                                                    |  |  |
|                                                 | <ol><li>Wait about 1 minute after you restart the PC, and then connect the USB<br/>cable.</li></ol>                                                                   |  |  |
|                                                 | 2 Take out the memory card or USB Flash memory drive and put it back in again.                                                                                        |  |  |
|                                                 | 3 If you have tried 'Eject' from within Windows <sup>®</sup> , take out the memory card or<br>USB Flash memory drive before you continue.                             |  |  |
|                                                 | 4 If an error message appears when you try to eject the memory card or USB Flash memory drive, it means the card is being accessed. Wait a while and then try again.  |  |  |
|                                                 | 5 If all of the above do not work, turn off your PC and machine, and then turn them on again. (You will have to unplug the power cord of the machine to turn it off.) |  |  |
| Cannot access Removable Disk from Desktop icon. | Make sure that you have correctly inserted the memory card or USB Flash memory drive.                                                                                 |  |  |
| Part of my photo is missing.                    | Make sure that Borderless Printing and Cropping are turned off. (See <i>Borderless printing</i> on page 116 and <i>Cropping</i> on page 116.)                         |  |  |

#### **Network Difficulties**

| Difficulty                                        | Suggestions                                                                                                    |  |  |
|---------------------------------------------------|----------------------------------------------------------------------------------------------------|--|--|
| Cannot print over the Network.                    | Make sure that your machine is powered on and is online and in Ready mode. Print a Network Configuration list (see <i>Reports</i> on page 89.) and check the current Network settings printed in this list. Reconnect the LAN cable to the hub to verify that the cabling and network connections are good. If possible, try connecting the machine to a different port on your hub using a different cable. If the connections are good, the machine shows LAN Active for 2 seconds. |  |  |
|                                                   | (If you are using a wireless connection or are having Network problems, see the Network User's Guide for more information.)                                                                                                    |  |  |
| The network scanning feature does not work.       | (For Windows® users only) Firewall settings on your PC may be rejecting the necessary network connection. Follow the instructions below to configure the Firewall. If you are using a personal Firewall software, see the User's Guide for your software or contact the software manufacturer.  For Windows® XP SP2 and Windows Vista® users, see Firewall settings in the Software User's Guide on the CD-ROM.                                                                       |  |  |
| The network PC-Fax Receive feature does not work. |                                                                                                    |  |  |
|                                                   |                                                                                                    |  |  |
|                                                   | For Windows® XP SP1 user's, please visit the Brother Solutions Center: (http://solutions.brother.com)                                                                                                    |  |  |
| Your computer cannot find your machine.           | <windows<sup>® users&gt;</windows<sup>                                                                                                    |  |  |
| machine.                                          | Firewall settings on you PC may be rejecting the necessary network connection. For detail, see the instruction above.                                                                                                    |  |  |
|                                                   | <macintosh<sup>® users&gt;</macintosh<sup>                                                                                                    |  |  |
|                                                   | Re-select your machine in the <b>Device Selector</b> application located in <b>Macintosh HD/Library/Printers/Brother/Utilities/DeviceSelector</b> or from the model list in ControlCenter2.                                                                                                    |  |  |

#### **Touchscreen Difficulties**

| Difficulty                                                      | Suggestions                                       |  |
|-----------------------------------------------------------------|---------------------------------------------------|--|
| The dial pad does not work when entering numbers or characters. | Use the touchscreen buttons to enter information. |  |

#### **Dial Tone**

Setting the dial tone to Detection will shorten the dial detect pause.

- 1 Press MENU.
- Press ▲ or ▼ to display Initial Setup.
- 3 Press Initial Setup.
- 4 Press ▲ or ▼ to display Dial Tone.
- 5 Press Dial Tone.
- 6 Press Detection or No Detection.
- 7 Press Stop/Exit.

## **Telephone line interference**

If you are having problems sending or receiving a fax due to possible interference on the telephone line, we recommend that you adjust the Equalization for compatibility to reduce the modem speed for fax operations.

- 1 Press MENU.
- Press ▲ or ▼ to display Fax.
- 3 Press Fax.
- 4 Press ▲ or ▼ to display Miscellaneous.
- 5 Press Miscellaneous.
- 6 Press ▲ or ▼ to display Compatibility.
- 7 Press Compatibility.
- 8 Press High, Normal or Basic(for VoIP).
  - Basic(for VoIP) reduces the modem speed to 9600 bps. Unless interference is a recurring problem on your telephone line, you may prefer to use it only when needed.
  - Normal sets the modem speed at 14400 bps.
  - High increases the modem speed to 33600 bps. (factory setting)
- 9 Press Stop/Exit.

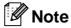

When you change the compatibility to Basic(for VoIP), the ECM feature is only available for color fax sending.

## **Error and Maintenance messages**

As with any sophisticated office product, errors may occur and consumable items may need to be replaced. If this happens, your machine identifies the error and shows an error message. The most common error and maintenance messages are shown below.

You can correct most errors and routine maintenance messages by yourself. If you need more help, the Brother Solutions Center offers the latest FAQs and troubleshooting tips.

Visit us at http://solutions.brother.com.

| Error Message  | Cause                                                                                                    | Action                                                                      |
|----------------|----------------------------------------------------------------------------------------------------|-----------------------------------------------------------------------------|
| B&W Print Only | One or more of the color ink cartridges have reached the end of their life.                                                                                                    | Replace the ink cartridges. (See Replacing the ink cartridges on page 161.) |
|                | While this message appears on the LCD, each operation works in the following way:                                                                                                    |                                                                             |
|                | ■ Printing                                                                                                    |                                                                             |
|                | If you click <b>Grayscale</b> in the Advanced tab of the printer driver you can use the machine as a black & white printer for approximately four weeks depending on the number of pages you print.                                                |                                                                             |
|                | ■ Copying                                                                                                    |                                                                             |
|                | If the paper type is set to Plain Paper or Inkjet Paper you can make copies in black & white.                                                                                                    |                                                                             |
|                | ■ Faxing                                                                                                    |                                                                             |
|                | If the paper type is set to Plain Paper, Inkjet Paper or Transparency the machine will receive and print the faxes in black & white. If a sending machine has a color fax, the machine's handshake will ask that the fax be sent as black & white. |                                                                             |
|                | If the paper type is set to Other Glossy or Brother BP71, the machine will stop all print operations. If you unplug the machine, or take out the ink cartridge, you cannot use the machine until you change to a new ink cartridge.                |                                                                             |

| Error Message          | Cause                                                                                                    | Action                                                                                                    |
|------------------------|----------------------------------------------------------------------------------------------------|----------------------------------------------------------------------------------------------------|
| Cannot Detect          | You installed a new ink cartridge too quickly and the machine did not detect it.                                                                                                    | Take out the new ink cartridge and re-install it slowly until it clicks.                                                                                             |
|                        | If you are not using genuine Brother Innobella™ ink the machine may not detect the ink cartridge.                                                                                                    | Use a new Genuine Brother Innobella™ Ink Cartridge. If the error is not cleared, call Brother Customer Service.                                                      |
|                        | An ink cartridge is not installed properly.                                                                                                    | Take out the new ink cartridge and reinstall it slowly until it clicks.                                                                                              |
| Cannot Print           | One or more of the ink cartridges have reached the end of their life. The machine will stop all print operations. While memory is available, black & white faxes will be stored in the memory. If a sending machine has a color fax, the machine's 'handshake' will ask that the fax be sent as black & white. If the sending machine has the ability to convert it, the color fax will be stored in the memory as a black & white fax. | Replace the ink cartridges. (See Replacing the ink cartridges on page 161.)                                                                                          |
| Comm.Error             | Poor telephone line quality caused a communication error.                                                                                                    | Send the fax again or connect the machine to another telephone line. If the problem continues, call the telephone company and ask them to check your telephone line. |
| Connection Fail        | You tried to poll a fax machine that is not in Polled Waiting mode.                                                                                                    | Check the other fax machine's polling setup.                                                                                                    |
| Cover is Open.         | The scanner cover is not closed completely.                                                                                                    | Lift the scanner cover and then close it again.                                                                                                    |
|                        | The ink cartridge cover is not completely closed.                                                                                                    | Firmly close the ink cartridge cover until it clicks.                                                                                                    |
| Data Remaining         | Print data is left in the machine's memory.                                                                                                    | Press <b>Stop/Exit</b> . The machine will cancel the job and clear it from the memory. Try to print again.                                                           |
| Disconnected           | The other person or other person's fax machine stopped the call.                                                                                                    | Try to send or receive again.                                                                                                    |
| Document Jam           | The document was not inserted or fed properly, or the document scanned from the ADF was too long.                                                                                                    | See Using the ADF on page 21. See Document jam on page 158.                                                                                                    |
| File size is too large | The file you sent is too large for printing with <i>Bluetooth</i> <sup>®</sup> wireless technology.                                                                                                    | Make your file smaller than 3 MB.                                                                                                    |
| High Temperature       | The print head is too warm.                                                                                                    | Allow the machine to cool down.                                                                                                    |

| Error Message    | Cause                                                                                                    | Action                                                                                                    |
|------------------|----------------------------------------------------------------------------------------------------|----------------------------------------------------------------------------------------------------|
| Hub is Unusable. | A Hub or USB Flash memory drive with Hub has been connected to the USB direct interface.                                                                                                    | A Hub or USB Flash memory drive with Hub are not supported. Unplug the device from the USB direct interface.                                                                                                    |
| Image Too Long.  | The proportions of your photo are irregular so effects could not be added.                                                                                                    | Choose a regularly proportioned image.                                                                                                    |
| Image Too Small. | The size of your photo is too small to trim.                                                                                                    | Choose a larger image.                                                                                                    |
| Ink low          | One or more of the ink cartridges are running out of ink. If a sending machine has a color fax, the machine's 'handshake' will ask that the fax be sent as black & white. If the sending machine has the ability to convert it, the color fax will be printed at your machine as a black & white fax. | Order a new ink cartridge. You can continue printing until the LCD shows Cannot Print. (See Ordering accessories and supplies on page ii and Replacing the ink cartridges on page 161.)                           |
| Low Temperature  | The print head is too cold.                                                                                                    | Allow the machine to warm up.                                                                                                    |
| Media Error      | The memory card is either corrupted, improperly formatted, or there is a problem with the card.                                                                                                    | Put the card firmly into the slot again to make sure it is in the correct position. If the error remains, check the media drive (slot) of the machine by putting in another memory card that you know is working. |
| Media is Full.   | The memory card or USB flash memory drive you are using already contains 999 files.                                                                                                    | Your machine can only save to your memory card or USB flash memory drive if it contains less than 999 files. Try deleting unused files to free some space and try again.                                          |
| No Caller ID     | There is no incoming call history. You did not receive calls or you have not subscribed to the Caller ID service from your telephone company.                                                                                                    | If you want to use the Caller ID feature call your telephone company. (See <i>Caller ID</i> on page 68.)                                                                                                    |
| No Cartridge     | An ink cartridge is not installed properly.                                                                                                    | Take out the new ink cartridge and reinstall it slowly until it clicks. (See Replacing the ink cartridges on page 161.)                                                                                           |
| No File          | The memory card or USB Flash memory drive in the media drive does not contain a .JPG file.                                                                                                    | Put the correct memory card or USB Flash memory drive into the slot again.                                                                                                    |

| Error Message                     | Cause                                                                                                    | Action                                                                                                    |
|-----------------------------------|----------------------------------------------------------------------------------------------------|----------------------------------------------------------------------------------------------------|
| No Paper Fed                      | The machine is out of paper or paper is not properly loaded in the paper tray, or the Jam Clear Cover is not closed properly. | <ul> <li>Do one of the following:</li> <li>Refill the paper in the paper tray, and then press Black Start or Color Start.</li> <li>Remove the paper and load it again and then press Black Start or Color Start. (See Loading paper and other print media on page 10.) Close the Jam Clear Cover properly.</li> </ul> |
|                                   | The paper is jammed in the machine.                                                                                           | Remove the jammed paper by following the steps in <i>Printer jam or paper jam</i> on page 159.                                                                                                    |
|                                   | The Jam Clear Cover is not closed properly.                                                                                   | Check the Jam Clear Cover is closed evenly at both ends. (See <i>Printer jam or paper jam</i> on page 159.)                                                                                                    |
| No Response/Busy                  | The number you dialed does not answer or is busy.                                                                             | Verify the number and try again.                                                                                                    |
| Not Registered                    | You tried to access a Speed Dial number that is not programmed.                                                               | Set up the Speed Dial number. (See Storing Speed Dial numbers on page 77.)                                                                                                    |
| Out of Memory                     | The machine's memory is full.                                                                                                 | Fax sending or copy operation in progress                                                                                                    |
|                                   |                                                                                                    | Do one of the following:                                                                                                    |
|                                   |                                                                                                    | Press Stop/Exit and wait until the other<br>operations in progress finish and then<br>try again.                                                                                                    |
|                                   |                                                                                                    | ■ Clear the data in the memory. To gain extra memory, you can turn off Memory Receive. (See <i>Turning off Memory Receive Operations</i> on page 53.)                                                                                                    |
|                                   |                                                                                                    | ■ Print the faxes that are in the memory. (See <i>Printing a fax from the memory</i> on page 58.)                                                                                                    |
|                                   | The memory card or USB flash memory drive you are using does not have enough free space to scan the document.                 | Delete unused files from your memory card or USB Flash memory drive to make some free space and then try again.                                                                                                    |
| Paper Jam                         | Paper is jammed into the machine.                                                                                             | Open the Jam Clear Cover (at the back of the machine) and pull out the jammed paper by following steps in <i>Printer jam or paper jam</i> on page 159.                                                                                                    |
| Touchscreen initialization failed | The Touchscreen was pressed before the power on initialization was completed.                                                 | Unplug the machine from the power source or turn the machine off. Make sure that nothing is touching or resting on the Touchscreen. Plug the machine back into the power source or switch the machine on. Wait until the MENU button appears before attempting to use the Touchscreen.                                |

| Error Message                                                                                                    | Cause                                                                                                    | Action                                                                                                    |
|----------------------------------------------------------------------------------------------------|----------------------------------------------------------------------------------------------------|----------------------------------------------------------------------------------------------------|
| Unable to Clean XX Unable to Init. XX Unable to Print XX Unable to Scan XX Unable to use Phone XX (If the LCD shows error number 46, see the error message Unable to Clean 46 in this table.) | The machine has a mechanical problem.  —OR— A foreign object such as a clip or ripped paper is in the machine.                                  | Open the scanner cover and look inside the machine for foreign objects and paper scraps. If the error message continues, disconnect the machine from the power for several minutes, then reconnect it. (The machine can be turned off for approximately 24 hours without losing faxes stored in the memory. See <i>Transferring your faxes or Fax Journal report</i> on page 156.) |
| Unable to Clean 46 Unable to Init. 46 Unable to Print 46                                                                                                    | The Ink absorber box or Flushing box is full of ink.                                                                                            | The Ink absorber box or Flushing box needs to be replaced. Call Brother Customer Service. (See <i>Brother numbers</i> on page i.)                                                                                                    |
| Unsupported file type                                                                                                    | The file you sent has an unsupported file extension for printing with <i>Bluetooth</i> <sup>®</sup> wireless technology.                        | Send a suppported file type, with a JPG or VNT extension.                                                                                                    |
| Unusable Device Disconnect device from front connector & turn machine off & then on                                                                                                    | A broken device has been connected to the USB direct interface.                                                                                 | Unplug the device from the USB direct interface, then press <b>On/Off</b> to turn the machine off and then on again.                                                                                                    |
| Unusable Device Please Disconnect USB Device.                                                                                                    | A USB device or USB Flash memory drive that is not supported has been connected to the USB direct interface.  For more information, visit us at | Unplug the device from the USB direct interface.                                                                                                    |
| Wrong Paper Size                                                                                                    | http://solutions.brother.com.  Paper is not the correct size.                                                                                   | Check that the machine's Paper Size setting matches the size of paper in the tray. (See <i>Paper Size</i> on page 26)                                                                                                    |

#### **Error** animation

Error animation displays step-by-step instructions when paper gets jammed. You can read the steps at your own pace by pressing ▶ to see the next step and ◀ to go backward. If you do not press a key after 1 minute the animation starts running automatically again.

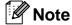

You can press ◀ or ▶ to pause the autoanimation and go back to step-by-step mode.

## Transferring your faxes or Fax Journal report

If the LCD shows:

- Unable to Clean XX
- Unable to Init. XX
- Unable to Print XX
- Unable to Scan XX
- Unable to use Phone XX

We recommend transferring your faxes to another fax machine or to your PC. (See *Transferring faxes to another fax machine* on page 157 or *Transferring faxes to your PC* on page 157.)

You can also transfer the Fax Journal report to see if there are any faxes you need to transfer. (See *Transferring Fax Journal report to another fax machine* on page 157.)

## **Note**

If there is an error message on the machine's LCD, after the faxes have been transferred, disconnect the machine from the power source for several minutes, and then reconnect it.

## Transferring faxes to another fax machine

If you have not set up your Station ID, you cannot enter fax transfer mode. (See Setting your station ID in the Quick Setup Guide.)

- 1 Press **Stop/Exit** to interrupt the error temporarily.
- 2 Press MENU.
- Oress A or ▼ to display Service.
- 4 Press Service.
- 5 Press Data Transfer.
- 6 Press Fax Transfer.
- 7 Do one of the following:
  - If the LCD shows No Data, there are no faxes left in the machine's memory.

Press Stop/Exit.

- Enter the fax number to which faxes will be forwarded.
- 8 Press Black Start.

#### Transferring faxes to your PC

You can transfer the faxes from your machine's memory to your PC.

- 1 Press **Stop/Exit** to interrupt the error temporarily.
- 2 Make sure you have installed MFL-Pro Suite on your PC, and then turn on PC FAX Receiving on the PC. (For details see PC- FAX receiving for Windows® in the Software User's Guide on the CD-ROM.)
- Make sure you have set PC Fax
  Receive on the machine. (See PC Fax
  Receive on page 52.)
  If faxes are in the machine's memory
  when you set up PC Fax Receive, the
  LCD will ask if you want to transfer the
  faxes to your PC.
- 4 Do one of the following:
  - To transfer all faxes to your PC, press Yes. You will be asked if you want to also turn on backup print.
  - To exit and leave the faxes in the memory, press No.
- 5 Press Stop/Exit.

## Transferring Fax Journal report to another fax machine

If you have not set up your Station ID, you cannot enter fax transfer mode. (See Set your station ID in the Quick Setup Guide.)

- 1 Press **Stop/Exit** to interrupt the error temporarily.
- 2 Press MENU.
- 3 Press ▲ or ▼ to display Service.
- 4 Press Service.
- 5 Press Data Transfer.
- 6 Press Report Trans.

- 7 Enter the fax number to which the Fax Journal report will be forwarded.
- 8 Press Black Start.

### **Document jam**

Documents can jam in the ADF unit if they are not inserted or fed properly, or if they are too long. Follow the steps below to clear a document jam.

## Document is jammed in the top of the ADF unit

- 1 Take out any paper from the ADF that is not jammed.
- Open the ADF cover.
- 3 Pull the jammed document up and to the left.

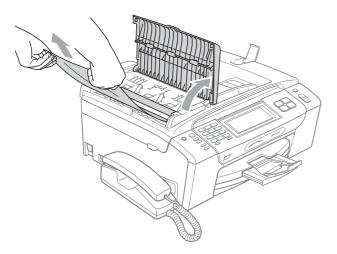

- 4 Close the ADF cover.
- 5 Press Stop/Exit.

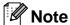

To avoid future document jams close the ADF cover properly by pressing it down in the middle.

## Document is jammed inside the ADF unit

- 1 Take out any paper from the ADF that is not jammed.
- 2 Lift the document cover.
- 3 Pull the jammed document out to the left.

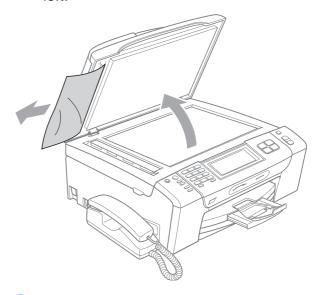

- Close the document cover.
- 5 Press Stop/Exit.

## Printer jam or paper jam

Take out the jammed paper depending on where it is jammed in the machine.

1 Pull the paper tray (1) out of the machine.

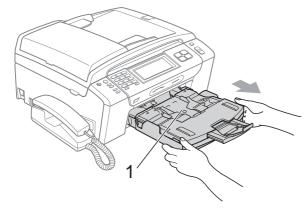

2 Pull out the jammed paper (1) and press **Stop/Exit**.

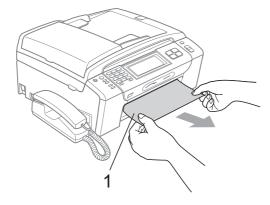

- Reset the machine by lifting the scanner cover from the front of the machine and then closing it.
  - If you cannot remove the jammed paper from the front of the machine, or the error message still appears on the LCD after you have removed the jammed paper, please go to the next step.

4 Open the Jam Clear Cover (1) at the back of the machine. Pull the jammed paper out of the machine.

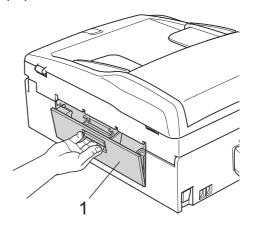

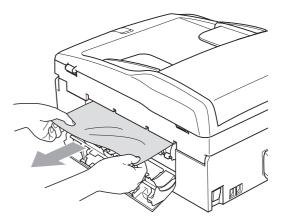

5 Close the Jam Clear Cover.
Make sure the cover is closed properly.

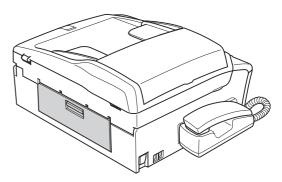

6 Lift the scanner cover (1) from the front side of the machine until it locks securely into the open position. Make sure that there is no jammed paper left inside the machine.

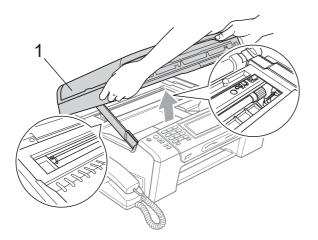

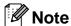

- If the paper is jammed under the print head, unplug the machine from the power source, and then move the print head to take out the paper.
- If the print head has stopped in the right corner as shown in the illustration, you cannot move the print head. Press
   Stop/Exit until the print head moves to the middle. Then unplug the machine from the power source, and take out the paper.

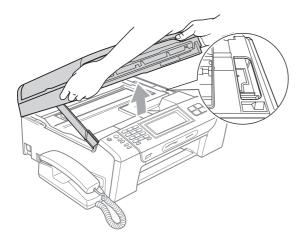

• If ink gets onto your skin, immediately wash it off with soap or detergent.

Lift the scanner cover to release the lock (1). Gently push the scanner cover support down (2) and close the scanner cover (3) using both hands.

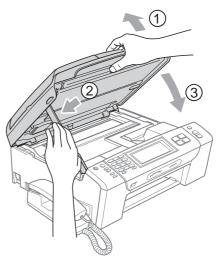

8 Push the paper tray firmly back into the machine.

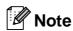

Make sure you pull out the paper support until it clicks.

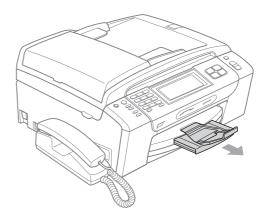

## **Routine maintenance**

## Replacing the ink cartridges

Your machine is equipped with an ink dot counter. The ink dot counter automatically monitors the level of ink in each of the 4 cartridges. When the machine detects an ink cartridge is running out of ink, the machine will tell you with a message on the LCD.

The LCD will tell you which ink cartridge is low or needs replacing. Be sure to follow the LCD prompts to replace the ink cartridges in the correct order.

Even though the machine tells you to replace an ink cartridge, there will be a small amount of ink left in the ink cartridge. It is necessary to keep some ink in the ink cartridge to prevent air from drying out and damaging the print head assembly.

## **A** CAUTION

Brother strongly recommends that you do not refill the ink cartridges provided with your machine. We also strongly recommend that you continue to use only Genuine Brother Brand replacement ink cartridges. Use or attempted use of potentially incompatible ink and/or cartridges in the Brother machine may cause damage to the machine and/or may result in unsatisfactory print quality. Our warranty coverage does not apply to any problem that is caused by the use of unauthorized third party ink and/or cartridges. To protect your investment and obtain premium performance from the Brother machine, we strongly recommend the use of Genuine Brother Supplies.

1 Open the ink cartridge cover.

If one or more ink cartridges have reached the end of their life, for example Black, the LCD shows

B&W Print Only Of Cannot Print.

Press down to unlock the release lever and take out the ink cartridge for the color shown on the LCD.

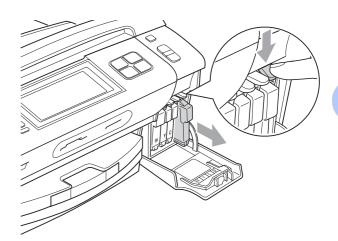

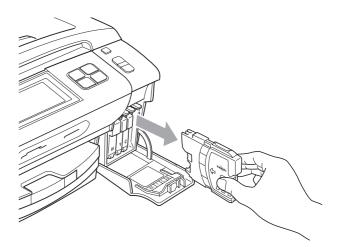

Open the new ink cartridge bag for the color shown on the LCD, and then take out the ink cartridge.

4 Turn the green knob on the protective yellow cap clockwise until it clicks to release the vacuum seal, then remove the cap (1).

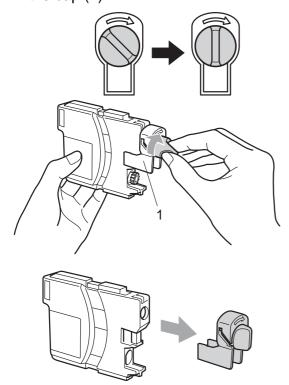

5 Each color has its own correct position. Insert the ink cartridge in the direction of the arrow on the label.

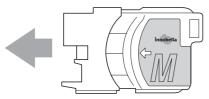

6 Gently push the ink cartridge in until it clicks, and then close the ink cartridge cover.

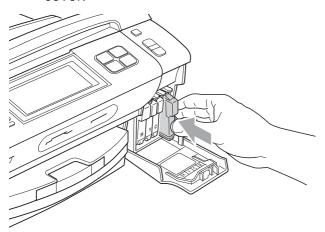

7 The machine will automatically reset the ink dot counter.

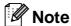

- If you replaced an ink cartridge, the LCD may ask you to verify that it was a brand new one (for example, Did You Change BK Black). For each new cartridge you installed, press Yes to automatically reset the ink dot counter for that color. If the ink cartridge you installed is not a brand new one, be sure to press No.
- If the LCD shows No Cartridge or Cannot Detect after you install the ink cartridges, check that the ink cartridges are installed properly.

## A

#### **WARNING**

If ink gets in your eyes, wash them out with water at once and call a doctor if you are concerned.

#### CAUTION

DO NOT take out ink cartridges if you do not need to replace them. If you do so, it may reduce the ink quantity and the machine will not know the quantity of ink left in the cartridge.

DO NOT touch the cartridge insertion slots. If you do so, the ink may stain your skin.

If ink gets on your skin or clothing immediately wash it off with soap or detergent.

If you mix the colors by installing an ink cartridge in the wrong position, clean the print head several times after correcting the cartridge installation.

Once you open an ink cartridge, install it in the machine and use it up within six months of installation. Use unopened ink cartridges by the expiration date written on the cartridge package.

DO NOT dismantle or tamper with the ink cartridge, this can cause the ink to leak out of the cartridge.

#### Cleaning the outside of the machine

#### Clean the Touchscreen as follows:

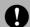

#### **CAUTION**

Turn off the power switch when you clean the Touchscreen.

DO NOT use any type of liquid cleaners (including ethanol).

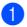

Clean the Touchscreen with a dry soft cloth.

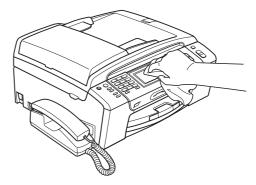

#### Clean the outside of the machine as follows:

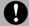

#### **CAUTION**

Use neutral detergents. Cleaning with volatile liquids such as thinner or benzine will damage the outside surface of the machine.

DO NOT use cleaning materials that contain ammonia.

DO NOT use isopropyl alcohol to remove dirt from the control panel. It may crack the panel.

1 Pull the paper tray (1) completely out of the machine.

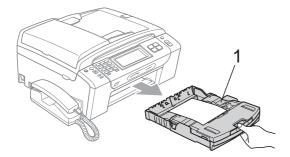

Wipe the outside of the machine with a soft cloth to remove dust.

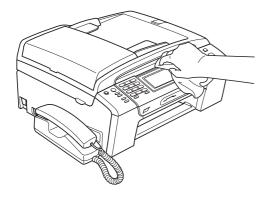

- 3 Remove anything that is stuck inside the paper tray.
- Wipe the paper tray with a soft cloth to remove dust.

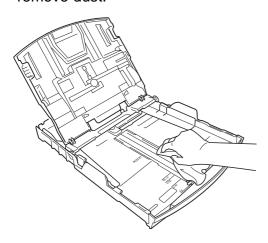

Put the paper tray firmly back in the machine.

### Cleaning the scanner

1 Lift the document cover (1). Clean the scanner glass (2) and the white plastic (3) with a soft lint-free cloth moistened with a non-flammable glass cleaner.

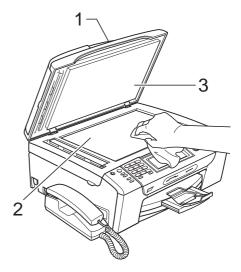

2 In the ADF unit, clean the white bar (1) and the glass strip (2) with a lint-free cloth moistened with a non-flammable glass cleaner.

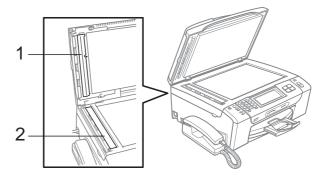

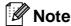

In addition to cleaning the scanner glass and glass strip with a non-flammable glass cleaner, run your finger tip over the glass to see if you can feel anything on it. If you feel dirt or debris, clean the glass again concentrating on that area. You may need to repeat the cleaning process three or four times. To test, make a copy after each cleaning.

# Cleaning the machine's printer platen

# A

#### **WARNING**

Be sure to unplug the machine from the AC power outlet before cleaning the printer platen (1).

- 1 Lift the scanner cover until it locks securely into the open position.
- Clean the machine's printer platen (1) and the area around it, wiping off any scattered ink with a soft, dry lint-free cloth.

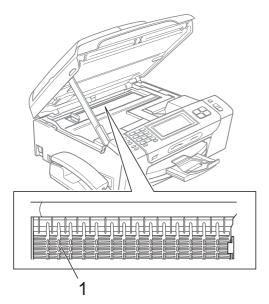

# Cleaning the paper pick-up roller

- Pull the paper tray completely out of the machine.
- 2 Unplug the machine from the AC power outlet and open the Jam Clear Cover (1) at the back of the machine.

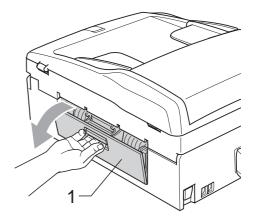

3 Clean the Paper Pick-up Roller (1) with isopropyl alcohol on a cotton swab.

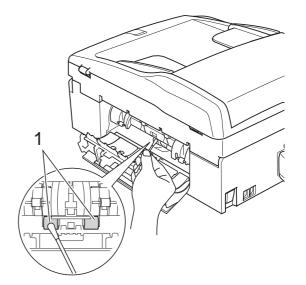

- 4 Close the Jam Clear Cover.

  Make sure the cover is closed properly.
- Put the paper tray firmly back in the machine.
- 6 Re-connect the power cord.

### Cleaning the print head

To maintain good print quality, the machine will automatically clean the print head. You can start the cleaning process manually if there is a print quality problem.

Clean the print head and ink cartridges if you get a horizontal line or blank text in the text or graphics on your printed pages. You can clean Black only, three colors at a time (Cyan/Yellow/Magenta), or all four colors at once.

Cleaning the print head consumes ink. Cleaning too often uses ink unnecessarily.

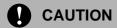

DO NOT touch the print head. Touching the print head may cause permanent damage and may void the print head's warranty.

- 1 Press
- 2 Press Cleaning.
- 3 Press Black, Color or All.
  The machine cleans the print head.
  When cleaning is finished, the machine will go back to the Ready screen automatically.

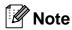

If you clean the print head at least five times and the print has not improved, try installing a new Genuine Brother Brand replacement cartridge for each problem color. Try cleaning the print head again up to five more times. If the print has not improved call Brother Customer Service. (See *Brother numbers* on page i.)

### Checking the print quality

If faded or streaked colors and text appear on your output, some of the nozzles may be clogged. You can check this by printing the Print Quality Check Sheet and looking at the nozzle check pattern.

- 1 Press 👖
- 2 Press Test Print.
- 3 Press Print Quality.
- Press Color Start.
  The machine begins printing the Print Quality Check Sheet.
- Check the quality of the four color blocks on the sheet.
- 6 The LCD asks you if the print quality is OK.

Do one of the following:

- If all lines are clear and visible, press Yes to finish the Print Quality check and go to step .
- If you can see missing short lines as shown below, press No to choose No.

OK Poor

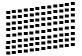

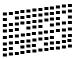

- 7 The LCD asks you if the print quality is OK for black and three colors.
  Press Yes or No.
- 8 The LCD asks you if you want to start cleaning.

Press Color Start.

The machine starts cleaning the print head.

9 After cleaning is finished, press Color Start.

The machine starts printing the Print Quality Check Sheet again and then return to step **5**.

10 Press Stop/Exit.

If you repeat this procedure at least five times and the print quality is still poor, replace the ink cartridge for the clogged color.

After replacing the ink cartridge, check the print quality. If the problem still exists, repeat the cleaning and test print procedures at least five times for the new ink cartridge. If ink is still missing, call Brother Customer Service. (See *Brother numbers* on page i.)

## **CAUTION**

DO NOT touch the print head. Touching the print head may cause permanent damage and may void the print head's warranty.

# Mote

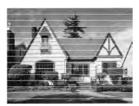

When a print head nozzle is clogged the printed sample looks like this.

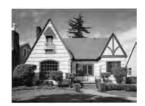

After the print head nozzle is cleaned, the horizontal lines are gone.

### Checking the print alignment

You may need to adjust the print alignment after transporting the machine, or if your printed text becomes blurred or images become faded.

- 1 Press
- 2 Press Test Print.
- 3 Press Alignment.
- 4 Press Black Start or Color Start.
  The machine starts printing the
  Alignment Check Sheet.
- 5 Check the 600 dpi and 1200 dpi test prints to see if number 5 most closely matches number 0.
- 6 Do one of the following:
  - If the number 5 samples of both the 600 dpi and 1200 dpi test prints are the best matches, press Yes to finish the Alignment Check and go to step 9.
  - If another test print number is a better match for either 600 dpi or 1200 dpi, press No to choose it.
- 7 For 600 dpi, press the number of the test print that most closely matches the number 0 sample (1-8).
- 8 For 1200 dpi, press the number of the test print that most closely matches the number 0 sample (1-8).
- 9 Press Stop/Exit.

### Checking the ink volume

Although an ink volume icon appears on the LCD, you can use the ink menu to see a large graph showing the ink that is left in each cartridge.

- 1 Press 1
- Press Ink Volume.
  The LCD shows the ink volume.
- 3 Press Stop/Exit.

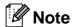

You can check the ink volume from your computer. (See *Printing* for Windows<sup>®</sup> or *Printing and Faxing* for Macintosh<sup>®</sup> in the Software User's Guide on the CD-ROM.)

# Uninstalling and installing the handset and handset cradle (MFC-790CW only)

If you do not use the handset you can remove the handset and handset cradle.

# Uninstalling the handset and handset cradle

1 Unplug the curled handset cord from the machine.

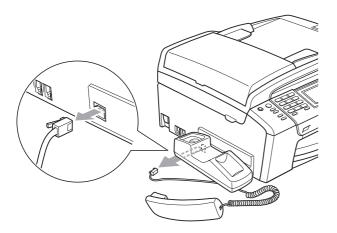

Pull the tab (1) back and hold it in position as you push the cradle (2) to the back of the machine.

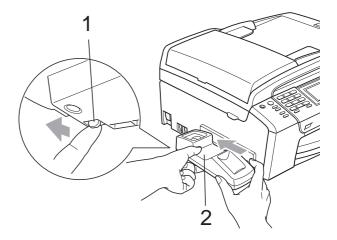

3 Attach the side cover.

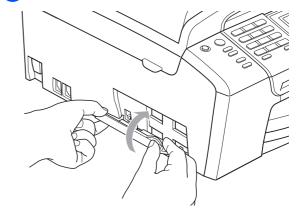

# Installing the handset and handset cradle

1 Remove the side cover.

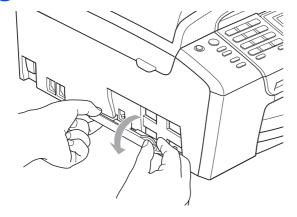

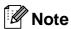

If you cannot open the cover with your hand, use a coin to open it.

Align the recessed arrows on the cradle with those on the machine, and then slide the cradle toward the front of the machine until it clicks into place.

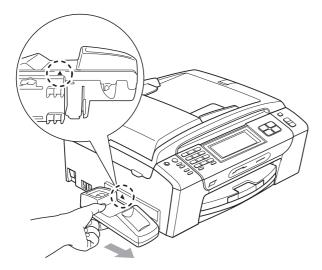

3 Connect the curled handset cord to the machine.

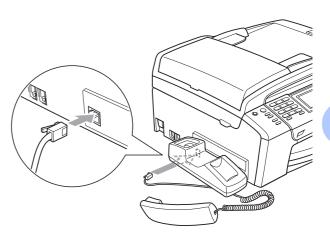

## **Machine Information**

### Checking the serial number

You can see the machine's serial number on the LCD.

- 1 Press MENU.
- Press ▲ or ▼ to display Machine Info.
- Openion of the state of the state of the
- 4 Press Stop/Exit.

# Packing and shipping the machine

When you transport the machine, use the packing materials that came with your machine. If you do not pack the machine properly, you could void your warranty.

# CAUTION

It is important to allow the machine to 'park' the print head after a print job. Listen carefully to the machine before unplugging it to make sure that all mechanical noise has stopped. Not allowing the machine to finish this parking process may lead to print problems and possible damage to the print head.

- 1 Open the ink cartridge cover.
- Press the ink release lever to release the ink cartridge and take out the ink cartridges. (See Replacing the ink cartridges on page 161.)
- Install the green protective part and then close the ink cartridge cover.

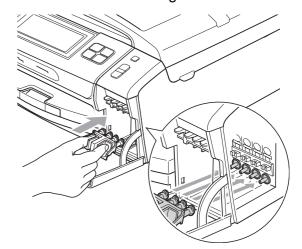

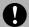

### **CAUTION**

Make sure that the plastic tabs on both sides of the green protective part (1) have securely clicked into place (2).

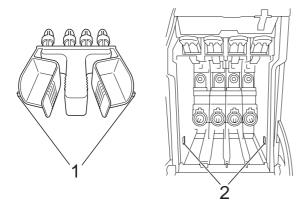

If you are not able to find the green protective part, DO NOT remove the ink cartridges before shipping. It is essential that the machine be shipped with either the green protective part or the ink cartridges in position. Shipping without them will cause damage to your machine and may void your warranty.

4 Lift the machine from the front and hook the tab of the green protective part into the keyed opening (1) on the bottom of the paper tray. Then latch the protective part over the raised portion of the paper tray (2).

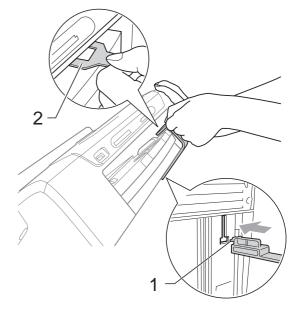

- Unplug the machine from the telephone wall jack and take the telephone line cord out of the machine.
- 6 Unplug the machine from the AC power outlet.
- Using both hands, use the plastic tabs on both sides of the machine to lift the scanner cover until it locks securely into the open position. Then unplug the interface cable from the machine, if it is connected.

8 Lift the scanner cover (1) to release the lock. Gently push the scanner cover support down (2) and close the scanner cover (3) using both hands.

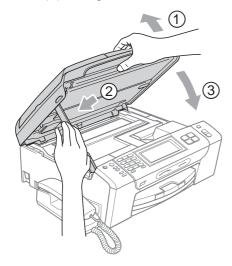

Wrap the machine in the bag.

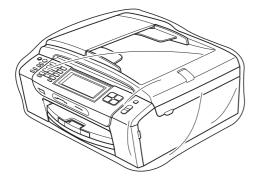

10 Pack the machine and the printed materials in the original carton with the original packing material as shown in the illustration.

Do not pack the used ink cartridges in the carton.

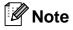

If you are returning your machine to Brother as part of the Exchange Service, pack *only* the machine. Keep all separate parts and printed materials to use with your 'Exchange' machine.

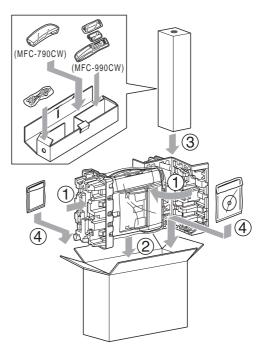

11 Close the carton and tape it shut.

# C

# **Menu and Features**

# On-screen programming

Your machine is designed to be easy to operate with LCD on-screen programming using the menu keys. User-friendly programming helps you take full advantage of all the menu selections your machine has to offer.

Since your programming is done on the LCD, we have created step-by-step on-screen instructions to help you program your machine. All you need to do is follow the instructions as they guide you through the menu selections and programming options.

### Menu table

You can program your machine by using the Menu table that begins on page 174. These pages list the menu selections and options.

### Memory storage

Even if there is a power failure, you will not lose the settings you have chosen using the Menu key because they are stored permanently. Also, you will not lose your settings in the PhotoCapture, Fax and Copy mode key menus if you have chosen Set New Default. You may have to reset the date and time.

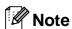

During a power failure the machine will retain messages that are in the memory for approximately 24 hours.

# Mode and menu keys

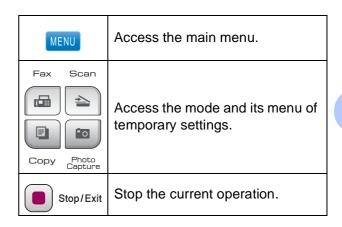

### Menu table

The menu table will help you understand the menu selections and options that are found in the machine's programs. The factory settings are shown in Bold with an asterisk.

MENU (MENU)

| Level1        | Level2              | Level3              | Options             | Descriptions                                  | Page |
|---------------|---------------------|---------------------|---------------------|-----------------------------------------------|------|
| General Setup | Mode Timer          | _                   | Off                 | Sets the time to return to                    | 25   |
|               |                     |                     | 0 Sec               | Fax mode.                                     |      |
|               |                     |                     | 30 Secs             |                                               |      |
|               |                     |                     | 1 Min               |                                               |      |
|               |                     |                     | 2 Mins*             |                                               |      |
|               |                     |                     | 5 Mins              |                                               |      |
|               | Paper Type          | _                   | Plain Paper*        | Sets the type of paper in                     | 25   |
|               |                     |                     | Inkjet Paper        | the paper tray.                               |      |
|               |                     |                     | Brother BP71        |                                               |      |
|               |                     |                     | Other Glossy        |                                               |      |
|               |                     |                     | Transparency        |                                               |      |
|               | Paper Size          | _                   | Letter*             | Sets the size of the paper in the paper tray. | 26   |
|               |                     |                     | Legal               |                                               |      |
|               |                     |                     | A4                  |                                               |      |
|               |                     |                     | A5                  |                                               |      |
|               |                     |                     | 4"x6"               |                                               |      |
|               | Volume              | Ring                | Off                 | Adjusts the ring volume.                      | 26   |
|               |                     |                     | Low                 |                                               |      |
|               |                     |                     | Med*                |                                               |      |
|               |                     |                     | High                |                                               |      |
|               |                     | Beeper              | Off                 | Adjusts the volume level                      | 27   |
|               |                     |                     | Low*                | of the beeper.                                |      |
|               |                     |                     | Med                 |                                               |      |
|               |                     |                     | High                |                                               |      |
|               |                     | Speaker             | Off                 | Adjusts the volume level                      | 27   |
|               |                     |                     | Low                 | of the speaker.                               |      |
|               |                     |                     | Med*                |                                               |      |
|               |                     |                     | High                |                                               |      |
|               | The factory setting | s are shown in Bold | d with an asterisk. |                                               |      |

| Level1        | Level2                              | Level3                                     | Options                                                                   | Descriptions                                                                                                    | Page                                                                |
|---------------|-------------------------------------|--------------------------------------------|---------------------------------------------------------------------------|----------------------------------------------------------------------------------------------------|---------------------------------------------------------------------|
| General Setup | Volume                              | Handset                                    | Low*                                                                      | Adjusts the handset                                                                                                   | 28                                                                  |
| (Continued)   | (Continued)                         | (MFC-790CW<br>only)                        | High                                                                      | volume.                                                                                                    |                                                                     |
|               |                                     | Volume Amplify<br>(MFC-790CW<br>only)      | On (Permanent/Temporary) Off*                                             | For the hearing-impaired, you can set the volume to the Volume Amplify: On setting on a permanent or temporary basis. | 28                                                                  |
|               | Auto Daylight                       | _                                          | On<br>Off*                                                                | Change this setting to On if you want the machine to change automatically for Daylight Savings Time.                  | 29                                                                  |
|               | PwrOff Setting                      | Fax Receive:<br>On*<br>Fax Receive:<br>Off | Ring Tone:On Ring Tone:Off (For MFC-990CW when you choose Fax Receive:On) | Customizes the <b>On/Off</b> key to receive faxes even in off mode.                                                   | 23                                                                  |
|               | LCD Settings                        | LCD Contrast                               | Light Med* Dark                                                           | Adjusts the contrast of the LCD.                                                                                      | 30                                                                  |
|               |                                     | Backlight                                  | Light* Med Dark                                                           | You can adjust the brightness of the LCD backlight.                                                                   | 30                                                                  |
|               |                                     | Dim Timer                                  | Off 10 Secs 20 Secs 30 Secs*                                              | You can set how long the LCD backlight stays on after the last key press.                                             | 31                                                                  |
|               | Sleep Mode                          | _                                          | 1 Min 2 Mins 3 Mins 5 Mins 10 Mins* 30 Mins 60 Mins                       | You can choose how long the machine must be idle before it goes into sleep mode.                                      | 30                                                                  |
|               | Echo Control<br>(MFC-990CW<br>only) | _                                          | level1* level2 level3 level4                                              | Adjusts the Echo Control level.                                                                                       | See<br>Digital<br>Cordless<br>Handset<br>BCL-D10<br>User's<br>Guide |

| Level1 | Level2        | Level3         | Options                                            | Descriptions                                                                                                    | Page |
|--------|---------------|----------------|----------------------------------------------------|----------------------------------------------------------------------------------------------------|------|
| Fax    | Setup Receive | Ring Delay     | Ring Delay  0  1  2  3  4*  Toll Saver             | Sets the number of rings before the machine answers in Fax Only or Fax/Tel mode.  Cost saving feature: the                                                                                                    | 86   |
|        |               |                | On<br>Off*                                         | machine rings 2 times if<br>there are messages and 4<br>times if there are no<br>messages, so you can<br>hang up and not pay for<br>the call.                                                                                                    | 00   |
|        |               | F/T Ring Time  | 20 Secs* 30 Secs 40 Secs 70 Secs                   | Sets the pseudo/double-<br>ring time in Fax/Tel mode.                                                                                                    | 48   |
|        |               | Easy Receive   | On*<br>Semi<br>Off                                 | Receives fax messages automatically when you answer a call and hear fax tone.                                                                                                    | 49   |
|        |               | Remote Codes   | On*<br>(*51, #51)<br>Off                           | Allows you to answer all calls at an extension or external telephone and use codes to turn the machine on or off. You can personalize these codes.                                                                                                    | 74   |
|        |               | Auto Reduction | On*                                                | Reduces the size of incoming faxes.                                                                                                    | 57   |
|        |               | Memory Receive | Off* Fax Forward Paging Fax Storage PC Fax Receive | You can set the machine to either forward fax messages, call your pager, store incoming faxes in the memory (so you can retrieve them while you are away from your machine), or send faxes to your PC.  If you choose Fax Forward or PC Fax Receive, you can turn on the safety feature Backup Print. | 50   |

Ø

| Level1      | Level2         | Level3         | Options         | Descriptions                                                        | Page |
|-------------|----------------|----------------|-----------------|---------------------------------------------------------------------|------|
| Fax         | Setup Receive  | Fax Preview    | On              | You can preview faxes.                                              | 54   |
| (Continued) | (Continued)    |                | Off*            |                                                                     |      |
|             | Report Setting | Transmission   | On              | Initial setup for                                                   | 88   |
|             |                |                | On+Image        | Transmission Verification Report and Fax Journal                    |      |
|             |                |                | Off*            | Report.                                                             |      |
|             |                |                | Off+Image       |                                                                     |      |
|             |                | Journal Period | Off             |                                                                     | 89   |
|             |                |                | Every 50 Faxes* |                                                                     |      |
|             |                |                | Every 6 Hours   |                                                                     |      |
|             |                |                | Every 12 Hours  |                                                                     |      |
|             |                |                | Every 24 Hours  |                                                                     |      |
|             |                |                | Every 2 Days    |                                                                     |      |
| Pri         |                |                | Every 7 Days    |                                                                     |      |
|             | Print Fax      | _              | _               | Prints incoming faxes store from the memory.                        | 58   |
|             | Remote Access  | _              | <del>×</del>    | Set your own code for Remote Retrieval.                             | 58   |
|             | Remaining Jobs | _              | _               | Check which jobs are in the memory and lets you cancel chosen jobs. | 42   |
|             | Setup Msg Ctr  | OGM            | Msg Ctr OGM     | Play/Record or erase the                                            | 83   |
|             |                |                | F/T OGM         | outgoing message.                                                   |      |
|             |                | ICM Max.Time   | 30 Secs*        | Choose the maximum                                                  | 86   |
|             |                |                | 60 Secs         | length of incoming messages.                                        |      |
|             |                |                | 120 Secs        | meddaged.                                                           |      |
|             |                |                | 180 Secs        |                                                                     |      |
|             |                | ICM Rec.Monitr | Off             | Allows you to turn the                                              | 87   |
|             |                |                | On*             | speaker volume for voice<br>messages as they come in<br>On or Off.  |      |

| Level1          | Level2              | Level3                  | Options                      | Descriptions                                                                                                    | Page |
|-----------------|---------------------|-------------------------|------------------------------|----------------------------------------------------------------------------------------------------|------|
| Fax (Continued) | Miscellaneous       | Mem Security            | Set Password Set Security    | Prohibits most functions except receiving faxes into memory.                                                    | 33   |
|                 |                     | Compatibility           | High Normal* Basic(for VoIP) | Adjusts the modem speed to help resolve transmission problems.                                                  | 151  |
|                 |                     | Distinctive             | Off* Set (On)                | Uses the Telephone company's Distinctive Ring subscriber service to register the ring pattern with the machine. | 66   |
|                 |                     | Area Code<br>(USA only) |                              | Set up your 3-digit area code only if you do not dial it within your own area code.                             | 68   |
|                 | The factory setting | s are shown in Bold     | d with an asterisk.          |                                                                                                    |      |

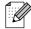

### **Network menu**

| Wired LAN | TCP/IP          | IP Address Subnet Mask          | Auto* Static RARP BOOTP DHCP [000-255]. [000-255]. [000-255]. [000-255]. | Chooses the BOOT method that best suits your needs.  Enter the IP address.  Enter the Subnet mask. |
|-----------|-----------------|---------------------------------|--------------------------------------------------------------------------|----------------------------------------------------------------------------------------------------|
|           |                 |                                 | RARP BOOTP DHCP [000-255]. [000-255]. [000-255]. [000-255].              | that best suits your needs.  Enter the IP address.  Enter the Subnet                               |
|           |                 |                                 | BOOTP DHCP [000-255]. [000-255]. [000-255]. [000-255].                   | Enter the IP address.  Enter the Subnet                                                            |
|           |                 |                                 | DHCP [000-255]. [000-255]. [000-255]. [000-255].                         | address.  Enter the Subnet                                                                         |
|           |                 |                                 | [000-255].<br>[000-255].<br>[000-255].<br>[000-255].                     | address.  Enter the Subnet                                                                         |
|           |                 |                                 | [000-255].<br>[000-255].<br>[000-255]<br>[000-255].                      | address.  Enter the Subnet                                                                         |
|           |                 | Subnet Mask                     | [000-255].<br>[000-255]<br>[000-255].                                    | Enter the Subnet                                                                                   |
|           |                 | Subnet Mask                     | [000-255]<br>[000-255].                                                  |                                                                                                    |
|           |                 | Subnet Mask                     | [000-255].                                                               |                                                                                                    |
|           |                 | Subnet Mask                     |                                                                          |                                                                                                    |
|           |                 |                                 | [000-255].                                                               | mask                                                                                               |
|           |                 |                                 | [ [ [ [ [ [ [ [ [ [ [ [ [ [ [ [ [ [ [ [                                  | mask.                                                                                              |
|           |                 |                                 | [000-255].                                                               |                                                                                                    |
|           |                 |                                 | [000-255]                                                                |                                                                                                    |
| 1         |                 | Gateway                         | [000-255].                                                               | Enter the                                                                                          |
|           |                 |                                 | [000-255].                                                               | Gateway address.                                                                                   |
|           |                 |                                 | [000-255].                                                               | addiosc.                                                                                           |
|           |                 |                                 | [000-255]                                                                |                                                                                                    |
|           |                 | Node Name                       | BRNXXXXXXXXXXX                                                           | Enter the Node name.                                                                               |
|           |                 | WINS Config                     | Auto*                                                                    | Chooses the                                                                                        |
|           |                 |                                 | Static                                                                   | WINS configuration mode.                                                                           |
|           |                 | WINS Server                     | (Primary)<br>000.000.000.000                                             | Specifies the IP address of the                                                                    |
|           |                 |                                 | (Secondary)<br>000.000.000.000                                           | primary or secondary server.                                                                       |
|           |                 | DNS Server                      | (Primary)<br>000.000.000.000                                             | Specifies the IP address of the                                                                    |
|           |                 |                                 | (Secondary)<br>000.000.000.000                                           | primary or secondary server.                                                                       |
|           |                 | APIPA                           | On*<br>Off                                                               | Automatically allocates the IP address from the link-local address range.                          |
|           | Soo Natwork IIs | See Network User's Guide on the | WINS Config  WINS Server  DNS Server                                     | Node Name   BRNXXXXXXXXXXX                                                                         |

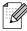

The factory settings are shown in Bold with an asterisk.

| Level1      | Level2      | Level3   | Level4      | Options                        | Descriptions                    |
|-------------|-------------|----------|-------------|--------------------------------|---------------------------------|
| Network     | Wired LAN   | Ethernet | Auto*       |                                | Chooses the                     |
| (Continued) | (Continued) |          | 100B-FD     |                                | Ethernet link mode.             |
|             |             |          | 100B-HD     |                                |                                 |
|             |             |          | 10B-FD      |                                |                                 |
|             |             |          | 10B-HD      |                                |                                 |
|             | WLAN        | TCP/IP   | BOOT Method | Auto*                          | Chooses the                     |
|             |             |          |             | Static                         | BOOT method that best suits     |
|             |             |          |             | RARP                           | your needs.                     |
|             |             |          |             | BOOTP                          |                                 |
|             |             |          |             | DHCP                           |                                 |
|             |             |          | IP Address  | [000-255].                     | Enter the IP                    |
|             |             |          |             | [000-255].                     | address.                        |
|             |             |          |             | [000-255].                     |                                 |
|             |             |          |             | [000-255]                      |                                 |
|             |             |          | Subnet Mask | [000-255].                     | Enter the Subnet                |
|             |             |          |             | [000-255].                     | mask.                           |
|             |             |          |             | [000-255].                     |                                 |
|             |             |          |             | [000-255]                      |                                 |
|             |             |          | Gateway     | [000-255].                     | Enter the                       |
|             |             |          |             | [000-255].                     | Gateway address.                |
|             |             |          |             | [000-255].                     |                                 |
|             |             |          |             | [000-255]                      |                                 |
|             |             |          | Node Name   | BRWXXXXXXXXXXX                 | Enter the Node name.            |
|             |             |          | WINS Config | Auto*                          | Chooses the                     |
|             |             |          |             | Static                         | WINS configuration mode.        |
|             |             |          | WINS Server | (Primary)<br>000.000.000.000   | Specifies the IP address of the |
|             |             |          |             | (Secondary)<br>000.000.000.000 | primary or secondary server.    |
|             |             |          | DNS Server  | (Primary)<br>000.000.000.000   | Specifies the IP address of the |
|             |             |          |             | (Secondary)<br>000.000.000.000 | primary or secondary server.    |

See Network User's Guide on the CD-ROM

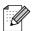

The factory settings are shown in Bold with an asterisk.

| Level1                 | Level2              | Level3             | Level4     | Options | Descriptions                                                                              |
|------------------------|---------------------|--------------------|------------|---------|-------------------------------------------------------------------------------------------|
| Network<br>(Continued) | WLAN<br>(Continued) | TCP/IP (Continued) | APIPA      | On*     | Automatically allocates the IP address from the link-local address range.                 |
|                        |                     | Setup Wizard       | _          | _       | You can configure your print server.                                                      |
|                        |                     | SES/WPS/AOSS       | _          | _       | You can easily configure your wireless network settings using the one-button push method. |
|                        |                     | WPS w/PIN Code     | _          | _       | You can easily configure your wireless network settings using WPS with a PIN code.        |
|                        |                     | WLAN Status        | Status     | _       | You can see the current wireless network status.                                          |
|                        |                     |                    | Signal     | _       | You can see the current wireless network signal strength.                                 |
|                        |                     |                    | SSID       | _       | You can see the current SSID.                                                             |
|                        |                     |                    | Comm. Mode |         | You can see the current Communication Mode.                                               |
|                        | Network I/F         | _                  | Wired LAN* | _       | You can choose the network connection type.                                               |
|                        | Factory Reset       | _                  | Yes<br>No  | _       | Restores all wired and wireless network settings to the factory default.                  |
|                        | See Network User    | 'a Cuida an tha CD | DOM.       |         |                                                                                           |

# MENU (MENU) (continued)

| Level1    | Level2         | Level3         | Options                                         | Descriptions                                                                                                   | Page |
|-----------|----------------|----------------|-------------------------------------------------|----------------------------------------------------------------------------------------------------|------|
| Bluetooth | Turn On/Off    | _              | On                                              | Turn on to use Bluetooth®                                                                                      | 125  |
|           |                |                | Off*                                            | wireless technology.                                                                                           |      |
| s         | Settings       | Pass Key       | _                                               | Authorizes a <i>Bluetooth</i> <sup>®</sup> wireless technology enabled device to communicate with your machine | 125  |
|           |                | Comm. Mode     | Public* Private                                 | Controls the level of connection from other                                                                    | 126  |
|           |                |                | Secure                                          | Bluetooth® wireless<br>technology enabled<br>devices to your machine                                           |      |
|           |                | Device Address | _                                               | Identifies your machine                                                                                        | 126  |
|           |                | Device Name    | _                                               | Name your machine.                                                                                             | 126  |
|           | Print Settings | Print Quality  | Normal                                          | Choose the print quality.                                                                                      | 127  |
|           |                |                | Photo*                                          |                                                                                                    |      |
|           | Paper Type     | Plain Paper    | Choose the paper type that matches the paper in | 127                                                                                                    |      |
|           |                |                | Inkjet Paper                                    | that matches the paper in the tray.                                                                            |      |
|           |                |                | Brother BP71                                    | ,                                                                                                    |      |
|           |                |                | Other Glossy*                                   |                                                                                                    |      |
|           |                | Paper Size     | 4"x 6"* 5"x 7" Letter                           | Choose the paper size that matches the paper in the tray.                                                      | 127  |
|           |                |                | A4                                              |                                                                                                    |      |
|           |                | Borderless     | On*                                             | Expands the printable                                                                                          | 127  |
|           |                |                | Off                                             | area to fit the edges of the paper.                                                                            |      |
|           |                | Print Date     | On                                              | Prints the date on your                                                                                        | 128  |
|           |                |                | Off*                                            | photos.                                                                                                    |      |
|           | Factory Reset  | _              | Yes                                             | You can restore all settings to the factory                                                                    | 128  |
|           |                |                | No                                              | settings.                                                                                                    |      |

| Level1        | Level2                       | Level3 | Options               | Descriptions                                                               | Page                                       |
|---------------|------------------------------|--------|-----------------------|----------------------------------------------------------------------------|--------------------------------------------|
| Print Reports | Transmission                 | _      | _                     | Prints these lists and                                                     | 88                                         |
|               | Help List                    | _      | _                     | reports.                                                                   |                                            |
|               | Quick Dial                   | _      | Alphabetical<br>Order |                                                                            |                                            |
|               |                              |        | Numerical Order       |                                                                            |                                            |
|               | Fax Journal                  | _      | _                     |                                                                            |                                            |
|               | User Settings                | _      | _                     |                                                                            |                                            |
|               | Network Config               | _      | _                     |                                                                            |                                            |
|               | Caller ID hist.              | _      | _                     |                                                                            |                                            |
| Machine Info. | Serial No.                   | _      | _                     | Lets you check the serial number of your machine.                          | 170                                        |
| Initial Setup | Receive Mode                 | _      | Fax Only*             | Choose the receive mode                                                    | 45                                         |
|               | (MFC-790CW                   |        | Fax/Tel               | that best suits your needs.                                                |                                            |
|               | only)                        |        | Manual                |                                                                            |                                            |
|               | Receive Mode                 | _      | Fax Only              |                                                                            |                                            |
|               | (MFC-990CW                   |        | Fax/Tel*              |                                                                            |                                            |
|               | only)                        |        | Manual                |                                                                            |                                            |
|               | Date&Time                    | _      | _                     | Puts the date and time on<br>the LCD and in headings<br>of faxes you send. | See<br>Quick<br>Setup                      |
|               | Station ID                   | _      | Fax:                  | Set your name and fax                                                      | Guide                                      |
|               |                              |        | Name:                 | number to appear on each page you fax.                                     |                                            |
|               | Tone/Pulse                   | _      | Tone*                 | Choose the dialing mode.                                                   |                                            |
|               | (Canada only)                |        | Pulse                 |                                                                            |                                            |
|               | Dial Tone                    |        | Detection             | You can shorten the dial                                                   | 151                                        |
|               |                              |        | No Detection*         | tone detect pause.                                                         |                                            |
|               | Register Handset             | _      | Register              | Sets the machine to                                                        | See                                        |
|               | (MFC-990CW<br>only)          |        | Terminate             | register the cordless handset.                                             | Digital Cordles Handse BCL-D6 User's Guide |
|               | Local Language               | _      | English*              | Allows you to change the                                                   | See                                        |
|               | (US only)                    |        | Spanish               | LCD language.                                                              | Quick<br>Setup<br>Guide                    |
|               | Local Language (Canada only) | _      | English* French       | Allows you to change the LCD language.                                     | See<br>Quick<br>Setup<br>Guide             |

183

# Fax ( )

| Level1          | Level2              | Level3              | Options           | Descriptions                                                       | Page |
|-----------------|---------------------|---------------------|-------------------|--------------------------------------------------------------------|------|
| Fax Resolution  | _                   | _                   | Standard* Fine    | Sets the resolution for outgoing faxes.                            | 41   |
|                 |                     |                     | S.Fine            |                                                                    |      |
|                 |                     |                     | Photo             |                                                                    |      |
| Contrast        | _                   | _                   | Auto*             | Changes the lightness or                                           | 40   |
|                 |                     |                     | Light             | darkness of faxes you send.                                        |      |
|                 |                     |                     | Dark              |                                                                    |      |
| Broadcasting    | Add Number          | _                   | _                 | You can send the same fax                                          | 39   |
|                 | Speed Dial          |                     |                   | message to more than one fax number.                               |      |
| Preview         | _                   | _                   | On                | You can preview a fax                                              | 38   |
|                 |                     |                     | Off*              | mesage before send it.                                             |      |
| Delayed Fax     | _                   | _                   | On (00;00)        | Sets the time of day in                                            | 42   |
|                 |                     |                     | Off*              | 24-hour format that the delayed faxes will be sent.                |      |
| Batch TX        | _                   | _                   | On                | Combines delayed faxes to                                          | 42   |
|                 |                     |                     | Off*              | the same fax number at the same time of day into one transmission. |      |
| Real Time TX    | _                   | _                   | On                | You can send a fax without                                         | 41   |
|                 |                     |                     | Off*              | using the memory.                                                  |      |
| Polled TX       | _                   | _                   | On                | Sets up your machine with                                          | 91   |
|                 |                     |                     | Off*              | an document to be retrieved by another fax machine.                |      |
| Polling RX      | _                   | _                   | On                | Sets up your machine to poll                                       | 90   |
|                 |                     |                     | Off*              | another fax machine.                                               |      |
| Overseas Mode   | _                   | _                   | On                | If you are having difficulty                                       | 42   |
|                 |                     |                     | Off*              | sending faxes overseas, set this to On.                            |      |
| Glass ScanSize  | _                   | _                   | Letter*           | Adjust the scan area of the                                        | 37   |
|                 |                     |                     | A4                | scanner glass to the size of the document.                         |      |
| Set New Default | _                   | _                   | Yes               | You can save your fax                                              | 43   |
|                 |                     |                     | No                | settings.                                                          |      |
| Factory Reset   | _                   | _                   | Yes               | You can restore all settings                                       | 43   |
|                 |                     |                     | No                | to the factory settings.                                           |      |
|                 | The factory setting | s are shown in Bold | with an asterisk. |                                                                    |      |

| Level1     | Level2              | Level3              | Options              | Descriptions                                                                                                    | Page |
|------------|---------------------|---------------------|----------------------|----------------------------------------------------------------------------------------------------|------|
| Speed Dial | More                | Set Speed Dial      |                      | You can set up dial by pressing only a few keys (and <b>Start</b> ).                                                                               | 77   |
|            |                     | Setup Groups        | _                    | You can set up a Group numbers for Broadcasting.                                                                                                   | 80   |
|            |                     | Change              | _                    | You can change Speed Dial numbers.                                                                                                    | 77   |
|            |                     | Delete              | _                    | You can delete a Speed Dial numbers.                                                                                                    | 80   |
| History    | Outgoing Call       | Send a fax          | _                    | You can choose a number from the Outgoing Call history and then make a telephone call to it, send a fax to it, add it to Speed Dial, or delete it. | 76   |
|            |                     | Make a phone call   | _                    |                                                                                                    |      |
|            |                     | More                | Add to Speed<br>Dial |                                                                                                    |      |
|            |                     |                     | Delete               |                                                                                                    |      |
|            | Caller ID hist.     | Send a fax          | _                    | You can choose a number                                                                                                    | 76   |
|            |                     | Make a phone call   | _                    | from the Caller ID history and<br>then make a telephone call<br>to it, send a fax to it, add it to<br>Speed Dial, or delete it.                    |      |
|            |                     | More                | Add to Speed<br>Dial |                                                                                                    |      |
|            |                     |                     | Delete               |                                                                                                    |      |
|            | The factory setting | s are shown in Bold | with an asterisk.    |                                                                                                    |      |

# Scan (🖹)

| Level1                     | Option1              | Option2             | Option3                                            | Descriptions                                                                   | Page                      |
|----------------------------|----------------------|---------------------|----------------------------------------------------|--------------------------------------------------------------------------------|---------------------------|
| Scan to E-mail             | _                    | _                   | _                                                  | You can scan a black & white or a color document into your E-mail application. | See<br>Software<br>User's |
| Scan to Image              | _                    | _                   | _                                                  | You can scan a color picture into your graphics application.                   | Guide<br>on the<br>CD-ROM |
| Scan to OCR                | _                    | _                   | _                                                  | You can have your text document converted to an editable text file.            |                           |
| Scan to File               | _                    | _                   | _                                                  | You can scan a black & white or a color document into your computer.           |                           |
| Scan to Media              | Quality              | _                   | Color 150 dpi*                                     | You can choose the scan                                                        | 117                       |
| (when a memory card or USB |                      |                     | Color 300 dpi                                      | resolution, file format for your document.                                     |                           |
| Flash memory               |                      |                     | Color 600 dpi                                      |                                                                                |                           |
| drive is inserted)         |                      |                     | B/W 200x100<br>dpi                                 |                                                                                |                           |
|                            |                      |                     | B/W 200 dpi                                        |                                                                                |                           |
|                            | File Type            | _                   | (If you chose color option in Quality setting)     |                                                                                |                           |
|                            |                      |                     | PDF*                                               |                                                                                |                           |
|                            |                      |                     | JPEG                                               |                                                                                |                           |
|                            |                      |                     | (If you chose<br>B&W option in<br>Quality setting) |                                                                                |                           |
|                            |                      |                     | PDF                                                |                                                                                |                           |
|                            |                      |                     | TIFF*                                              |                                                                                |                           |
|                            | File Name            | _                   | _                                                  | You can rename the file.                                                       |                           |
|                            | Set New Default      |                     | Yes                                                | You can save your scan                                                         | 119                       |
|                            |                      |                     | No                                                 | settings as the default settings.                                              |                           |
|                            | Factory Reset        | _                   | Yes                                                | You can restore all settings to                                                | 119                       |
|                            |                      |                     | No                                                 | the original factory default settings.                                         |                           |
|                            | The factory settings | are shown in Bold v | vith an asterisk.                                  |                                                                                |                           |

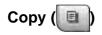

| Level1          | Level2              | Level3              | Options           | Descriptions                                                               | Page |
|-----------------|---------------------|---------------------|-------------------|----------------------------------------------------------------------------|------|
| Quality         | _                   | _                   | Fast              | Choose the Copy resolution                                                 | 94   |
|                 |                     |                     | Normal*           | for your type of document.                                                 |      |
|                 |                     |                     | Best              |                                                                            |      |
| Enlarge/ Reduce | 100%                | _                   | _                 | _                                                                          | 96   |
|                 | Enlarge             | _                   | 198% 4"x6" → A4   | You can choose the                                                         | 96   |
|                 |                     |                     | 186% 4"x6"→LTR    | enlargement ratio for your type of document.                               |      |
|                 |                     |                     | 104% EXE → LTR    | , Ab                                                                       |      |
|                 | Reduce              | _                   | 97% LTR → A4      | You can choose the                                                         | 96   |
|                 |                     |                     | 93% A4 → LTR      | reduction ratio for your type of document.                                 |      |
|                 |                     |                     | 83% LGL → A4      |                                                                            |      |
|                 |                     |                     | 78% LGL → LTR     |                                                                            |      |
|                 |                     |                     | 46% LTR → 4"x6"   |                                                                            |      |
|                 | Fit to Page         | _                   | _                 | Your machine will adjust the size automatically to the paper size you set. | 96   |
|                 | Custom (25-400%)    | _                   | _                 | You can enter an enlargement or reduction ratio.                           | 96   |
| Paper Type      | _                   | _                   | Plain Paper*      | Choose the paper type that matches the paper in the tray.                  | 99   |
|                 |                     |                     | Inkjet Paper      |                                                                            |      |
|                 |                     |                     | Brother BP71      | iidy.                                                                      |      |
|                 |                     |                     | Other Glossy      |                                                                            |      |
|                 |                     |                     | Transparency      |                                                                            |      |
| Paper Size      | _                   | _                   | Letter*           | Choose the paper size that                                                 | 99   |
|                 |                     |                     | Legal             | matches the paper in the tray.                                             |      |
|                 |                     |                     | A4                |                                                                            |      |
|                 |                     |                     | A5                |                                                                            |      |
|                 |                     |                     | 4"x6"             |                                                                            |      |
|                 | The factory setting | s are shown in Bold | with an asterisk. |                                                                            | 1    |

| Level1            | Level2        | Level3          | Options                                | Descriptions                                                    | Page |
|-------------------|---------------|-----------------|----------------------------------------|-----------------------------------------------------------------|------|
| Brightness        | _             | _               | Dark Light                             | Adjusts the brightness of copies.                               | 99   |
|                   |               |                 | 4 <b>1</b>                             |                                                                 |      |
|                   |               |                 | 4 <b></b>                              |                                                                 |      |
|                   |               |                 | 0 <b>1</b>                             |                                                                 |      |
|                   |               |                 | +2                                     |                                                                 |      |
| Contrast          | _             | _               | - +                                    | Adjusts the contrast of                                         | 99   |
|                   |               |                 | -2                                     | copies.                                                         |      |
|                   |               |                 | <b>→</b>                               |                                                                 |      |
|                   |               |                 |                                        |                                                                 |      |
|                   |               |                 | -1 <b>•</b>                            |                                                                 |      |
|                   |               |                 | +2                                     |                                                                 |      |
| Stack/Sort        | _             | _               | Stack*                                 | You can choose to stack or                                      | 98   |
|                   |               |                 | Sort                                   | sort multiple copies.                                           |      |
| Page Layout       | _             | Off(lin1)*      | _                                      | You can make N in 1 or                                          | 97   |
|                   |               | 2in1(P)         |                                        | Poster copies.                                                  |      |
|                   |               | 2in1(L)         |                                        |                                                                 |      |
|                   |               | 4in1(P)         |                                        |                                                                 |      |
|                   |               | 4in1(L)         |                                        |                                                                 |      |
|                   |               | Poster (3 x 3)  |                                        |                                                                 |      |
| Book Copy         | On            | _               | _                                      | Corrects dark borders and                                       | 100  |
|                   | On(Preview)   | Skew Adjustment | _                                      | skew when copying from the scanner glass.                       |      |
|                   |               | Shadow Revise   | _                                      | are ocarmer grace.                                              |      |
|                   | Off*          | _               | _                                      |                                                                 |      |
| Watermark Copy    | Use Watermark | _               | See the watermark copy settings in the | You can place a logo or text into your document as a Watermark. | 100  |
|                   | Edit Template |                 | following table.                       |                                                                 |      |
|                   | Use Image     |                 |                                        |                                                                 |      |
| Favorite Settings | Store         | _               | Favorite:1                             | You can save your Favorite                                      | 101  |
|                   | Rename        |                 | Favorite:2                             | settings.                                                       |      |
|                   |               |                 | Favorite:3                             |                                                                 |      |

### **Watermark Copy Settings**

| Option1       | Option2                                                                                                    | Option3      | Option4       |                         | Page |
|---------------|----------------------------------------------------------------------------------------------------|--------------|---------------|-------------------------|------|
| Edit Template | _                                                                                                    | Text         | CONFIDENTIAL* | Places a text into your | 100  |
|               |                                                                                                    |              | DRAFT         |                         |      |
|               | Template — Text CONFIDENTIAL* Places a text into your document as a Watermark                                                                                                    |              |               |                         |      |
|               |                                                                                                    | Position     | A             |                         |      |
|               |                                                                                                    |              | В             |                         |      |
|               |                                                                                                    |              | С             |                         |      |
|               | — Position  B C D E* F G H I Pattern  — Size Small Medium* Large  — 45°* 0° +45° +90°  — Transparency  — Transparency  —   Transparency  —   Transparency |              |               |                         |      |
|               |                                                                                                    |              | E*            |                         |      |
|               |                                                                                                    |              | F             |                         |      |
|               |                                                                                                    |              | G             |                         |      |
|               |                                                                                                    |              | Н             |                         |      |
|               |                                                                                                    |              | I             |                         |      |
|               |                                                                                                    | Pattern      |               |                         |      |
|               | Size                                                                                                    |              |               |                         |      |
|               |                                                                                                    |              |               |                         |      |
|               |                                                                                                    |              |               |                         |      |
|               | _                                                                                                    | Angle        |               |                         |      |
|               |                                                                                                    |              |               |                         |      |
|               |                                                                                                    |              |               |                         |      |
|               |                                                                                                    |              |               |                         |      |
|               |                                                                                                    |              |               |                         |      |
|               | _                                                                                                    | Transparency |               |                         |      |
|               |                                                                                                    |              |               |                         |      |
|               |                                                                                                    |              |               |                         |      |
|               |                                                                                                    |              | <b>→</b>      |                         |      |
|               |                                                                                                    |              |               |                         |      |
|               |                                                                                                    |              | <b>◆</b>      |                         |      |
|               | _                                                                                                    | Color        |               |                         |      |
|               |                                                                                                    |              | Orange        |                         |      |
|               |                                                                                                    |              | Yellow        |                         |      |
|               |                                                                                                    |              | Green         |                         |      |
|               |                                                                                                    |              | Blue          |                         |      |
|               |                                                                                                    |              | Purple        |                         |      |
|               |                                                                                                    |              | Black*        |                         |      |

| Option1   | Option2                         | Option3      | Option4                                 | Descriptions                                                                                 | Page |
|-----------|---------------------------------|--------------|-----------------------------------------|----------------------------------------------------------------------------------------------|------|
| Use Image | Scan (Set page and press start) | Transparency | - +                                     | Places a logo or text into your document as a Watermark using a scanned image.               | 100  |
|           | Media                           | Position     | A B C D E* F G H I Pattern              | Places a logo or text into your document as a Watermark using an image from removable media. |      |
|           |                                 | Size         | Small Medium* Large                     |                                                                                              |      |
|           |                                 | Angle        | -90° -45°* 0° +45° +90°                 |                                                                                              |      |
|           |                                 | Transparency | - + + + + + + + + + + + + + + + + + + + |                                                                                              |      |

# PhotoCapture ( )

| Level1         | Level2              | Level3                                  | Options                                        | Descriptions                                                            | Page |
|----------------|---------------------|-----------------------------------------|------------------------------------------------|-------------------------------------------------------------------------|------|
| View Photos    | (Print All Photos)  | (Auto Correct)                          | See the print settings in the following table. | You can print all photos in your memory card or USB Flash memory drive. | 107  |
|                |                     |                                         |                                                | The machine starts a Slide Show of your photos.                         |      |
|                | (Slide Show)        |                                         |                                                | The machine decides the appropriate effect for your photo.              | 109  |
| Enhance Photos | Enhance             | (Auto Correct)                          | See the print settings in the following table. | You can adjust your photos with these settings.                         | 109  |
|                |                     | (Enhance Skin)                          |                                                |                                                                         |      |
|                |                     | (Enhance Scenery)                       |                                                |                                                                         |      |
|                |                     | (Remove Red-Eye)                        |                                                |                                                                         |      |
|                |                     | (Monochrome)                            |                                                |                                                                         |      |
|                |                     | (Sepia)                                 |                                                |                                                                         |      |
|                |                     | (Auto Correct<br>Remove Red-Eye)        |                                                |                                                                         |      |
|                | Trim                | — Remove Red-Lye)                       |                                                | You can trim your photo and print a part of the image.                  | 109  |
| Index Print    | Index Sheet         | <pre>6 Images/Line* 5 Images/Line</pre> | See the print settings in the following table. | You can print a thumbnail page.                                         | 108  |
|                | Print Photos        | _                                       |                                                | You can print an individual image.                                      | 109  |
|                | The factory setting | s are shown in Bold                     | with an asterisk.                              |                                                                         |      |

## **Print Settings**

| Option1                                   | Option2             | Option3             | Option4           | Descriptions               | Page |
|-------------------------------------------|---------------------|---------------------|-------------------|----------------------------|------|
| Print Quality                             | Normal              | _                   | _                 | Choose the print quality.  | 113  |
| (Does not appear<br>for DPOF<br>printing) | Photo*              |                     |                   |                            |      |
| Paper Type                                | Plain Paper         | _                   | _                 | Choose the paper type.     | 113  |
|                                           | Inkjet Paper        |                     |                   |                            |      |
|                                           | Brother BP71        |                     |                   |                            |      |
|                                           | Other Glossy*       |                     |                   |                            |      |
| Paper Size                                | 4"x 6"*             | (When A4 or         | _                 | Choose the paper and print | 113  |
|                                           | 5"x 7"              | Letter is chosen)   |                   | size.                      |      |
|                                           | Letter              | 3"x 4"              |                   |                            |      |
|                                           | A4                  | 3.5"x 5"            |                   |                            |      |
|                                           |                     | 4"x 6"              |                   |                            |      |
|                                           |                     | 5"x 7"              |                   |                            |      |
|                                           |                     | 6"x 8"              |                   |                            |      |
|                                           |                     | Max. Size*          |                   |                            |      |
| Brightness                                | Dark Light          | _                   | _                 | Adjusts the brightness.    | 114  |
| (Does not appear                          | -2                  |                     |                   |                            |      |
| when Enhance Photos                       | -1                  |                     |                   |                            |      |
| is chosen.)                               |                     |                     |                   |                            |      |
|                                           | +1                  |                     |                   |                            |      |
|                                           | +2                  |                     |                   |                            |      |
| Contrast                                  | +                   |                     |                   | Adjusts the contrast.      | 114  |
| (Does not appear                          | -2                  |                     |                   |                            |      |
| when Enhance Photos                       | -1                  |                     |                   |                            |      |
| is chosen.)                               | 0                   |                     |                   |                            |      |
|                                           | +1                  |                     |                   |                            |      |
|                                           | +2                  |                     |                   |                            |      |
|                                           | The factory setting | s are shown in Bold | with an asterisk. |                            |      |

| - 0-15                                                  | Option2    | Option3       | Option4                                 | Descriptions                                                                                                    | Page |
|---------------------------------------------------------|------------|---------------|-----------------------------------------|----------------------------------------------------------------------------------------------------|------|
|                                                         | On<br>Off* | White Balance | - + + - + - + - + - + - + - + - + - + - | Adjusts the hue of the white areas.                                                                                                    | 114  |
|                                                         |            | Sharpness     | - + + + + + + + + + + + + + + + + + + + | Enhances the detail of the image.                                                                                                    |      |
|                                                         |            | Color Density | - +                                     | Adjusts the total amount of color in the image.                                                                                                    |      |
| Cropping                                                | On*        | _             | _                                       | Crops the image around the margin to fit the paper size or print size. Turn this feature off if you want to print whole images or prevent unwanted cropping. | 116  |
| Borderless                                              | On*        | _             | _                                       | Expands the printable area to fit the edges of the paper.                                                                                                    | 116  |
| Print Date (Does not appear when DPOF Print is chosen.) | On<br>Off* | _             | _                                       | Prints the date on your photo.                                                                                                    | 116  |
| Set New Default                                         | Yes        | _             | _                                       | You can save your print settings.                                                                                                    | 117  |
|                                                         | Yes        | _             | _                                       | You can restore all the settings to factory settings.                                                                                                    | 119  |

## Speed Dial ( Speed Dial )

| Level1          | Level2              | Level3               | Options           | Descriptions                                                         | Page |
|-----------------|---------------------|----------------------|-------------------|----------------------------------------------------------------------|------|
| Speed Dial More | More                | Set Speed Dial       |                   | You can set up dial by pressing only a few keys (and <b>Start</b> ). | 77   |
|                 |                     | Setup Groups         | _                 | You can set up a Group numbers for Broadcasting.                     | 80   |
|                 |                     | Change               | _                 | You can change Speed Dial numbers.                                   | 77   |
|                 |                     | Delete               | _                 | You can delete a Speed Dial numbers.                                 | 80   |
|                 | The factory setting | gs are shown in Bold | with an asterisk. |                                                                      |      |

## History ( History )

| Level1   | Level2          | Level3            | Options              | Descriptions                                                                                                    | Page |
|----------|-----------------|-------------------|----------------------|----------------------------------------------------------------------------------------------------|------|
| History  | Outgoing Call   | Send a fax        | _                    | You can choose a number                                                                                                    | 76   |
|          |                 | Make a phone call | _                    | from the Outgoing Call history and then make a telephone call to it, send a fax to it, add it to Speed Dial, or delete it. |      |
|          |                 | More              | Add to Speed<br>Dial |                                                                                                    |      |
| Caller : |                 |                   | Delete               |                                                                                                    |      |
|          | Caller ID hist. | Send a fax        | _                    | You can choose a number from the Caller ID history and then make a telephone call to it, send a fax to it, add             | 76   |
|          |                 | Make a phone call | _                    |                                                                                                    |      |
|          |                 | More              | Add to Speed<br>Dial | it to Speed Dial, or delete it.                                                                                            |      |
|          |                 |                   | Delete               |                                                                                                    |      |

### **Entering Text**

When you are setting certain menu selections, you may need to enter text into the machine.

Press to choose numbers, letters or special characters. Up to four letters are assigned to each button on the LCD.

By pressing the correct button repeatedly, you can access the character you want.

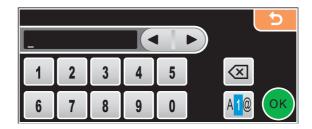

### **Inserting spaces**

To enter a space, press 40 to choose special characters, then press the space button \_\_\_\_\_ or \_\_\_\_.

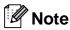

The characters available may differ depending on your country.

### **Making corrections**

If you entered an incorrect letter and want to change it, use the arrow buttons to move the cursor under the incorrect character. Then press . Re-enter the correct character. You can also insert letters by moving the cursor and entering a character.

### **Repeating letters**

If you need to enter a letter that is on the same button as the letter before it, press ◀ or ▶ to move the cursor to the right before you press the same button again.

# **Specifications**

### **General**

Printer Type Inkjet

**Print Method** Black: Piezo with 94 × 1 nozzle

Color: Piezo with  $94 \times 3$  nozzles

**Memory Capacity** 48 MB

LCD (liquid crystal display) Touchscreen 4.2 in. (106.7 mm) Color LCD <sup>1</sup>

Touchscreen active area: 4.0 in. (100.3 mm) <sup>1</sup>

Power Source AC 100 to 120 V 50/60 Hz

**Power Consumption** (MFC-790CW)

Off Mode: Average 0.8 W
Sleep Mode: Average 4.5 W
Standby: Average 6.5 W
Operating: Average 28 W

(MFC-990CW)

Off Mode: Average 0.8 W
Sleep Mode: Average 8 W
Standby: Average 8.5 W
Operating: Average 30 W

Measured diagonally

#### Dimensions

### (MFC-790CW)

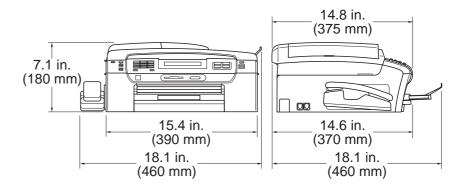

### (MFC-990CW)

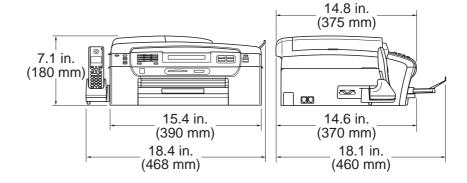

Weight (MFC-790CW)

18.5 lb (8.4 kg)

(MFC-990CW)

18.7 lb (8.5 kg)

**Noise** Operating: 50 dB or less <sup>1</sup>

**Temperature** Operating: 50° F - 95° F (10 to 35° C)

Best Print Quality: 68° F - 91° F (20 to 33° C)

**Humidity** Operating: 20 - 80% (without condensation)

Best Print Quality: 20 - 80% (without condensation)

ADF (automatic document

For best results we recommend:

feeder)

Up to 15 pages

Temperature: 68° F - 86° F (20° C - 30° C)

Humidity: 50% - 70%

Paper: 20 lb (80 g/m<sup>2</sup>) A4 or Letter size

Paper Tray 100 Sheets 20 lb (80 g/m<sup>2</sup>)

<sup>&</sup>lt;sup>1</sup> This depends on printing conditions.

### **Print media**

#### **Paper Input**

#### **Paper Tray**

■ Paper type:

Plain paper, inkjet paper (coated paper), glossy photo paper <sup>2</sup>, transparencies <sup>1 2</sup> and envelopes

■ Paper size:

Letter, Legal, Executive, A4, A5, A6, JIS B5, envelopes (commercial No.10, DL, C5, Monarch, JE4),

Photo 2L 5"×7", Index card and Post card <sup>3</sup>

Width: 3.5 in. (89 mm) - 8.5 in. (215.9 mm)

Length: 5.0 in. (127 mm) - 14 in. (355.6 mm)

For more details, see *Paper weight, thickness and capacity* on page 20.

Maximum paper tray capacity:

Approx. 100 sheets of 20 lb (80 g/m<sup>2</sup>) plain paper

### **Photo Bypass Tray (USA)**

### **Photo Paper Tray (Canada)**

■ Paper type:

Plain paper, inkjet paper (coated paper) and glossy paper <sup>2</sup>

■ Paper size:

Photo 4x6 in. and Photo L 3.5x5 in.

Width: 3.5 in. (89 mm) - 4.0 in. (101.6 mm)

Length: 5.0 in. (127 mm) - 6.0 in. (152.4 mm)

■ Maximum paper tray capacity:

Up to 20 sheets

#### **Paper Output**

Up to 50 sheets of 20 lb (80 g/m $^2$ ) plain paper (face up print delivery to the output paper tray)  $^2$ 

Use only transparencies recommended for inkjet printing.

For glossy photo paper or transparencies, we recommend removing printed pages from the output paper tray immediately after they exit the machine to avoid smudging.

<sup>&</sup>lt;sup>3</sup> See Paper type and size for each operation on page 19.

### **Fax**

CompatibilityITU-T Super Group 3Coding SystemMH/MR/MMR/JPEGModem SpeedAutomatic Fallback

33600 bps

**Document Size** ADF Width: 5.8 in. to 8.5 in. (148mm to 215.9 mm)

ADF Length: 5.8 in. to 14 in. (148mm to 355.6 mm)

Scanner Glass Width: Max. 8.5 in. (215.9 mm) Scanner Glass Length: Max. 11.7 in. (297 mm)

Scanning Width 8.2 in. (208 mm) (Letter)

**Printing Width** 8.03 in. (204 mm)

Gray Scale 256 levels

**Polling Types** Standard, Sequential: (Black only)

Contrast Control Automatic/Light/Dark

(manual setting)

**Resolution** ■ Horizontal 203 dot/in. (8 dot/mm)

VerticalStandard

98 line/in. (3.85 line/mm) (Black) 196 line/in. (7.7 line/mm) (Color)

Fine

196 line/in. (7.7 line/mm) (Black/Color)

Photo

196 line/in. (7.7 line/mm) (Black)

Superfine

392 line/in. (15.4 line/mm) (Black)

**Speed Dial** 100 stations  $\times$  2 numbers

**Groups** Up to 6

Broadcasting <sup>3</sup> 250 stations

Automatic Redial 1 time after 5 minutes

Ring Delay 0, 1, 2, 3 or 4 rings

**Communication Source** Public switched telephone network.

Memory Transmission Up to 480 <sup>1</sup>/400 <sup>2</sup> pages

Out of Paper Reception Up to 480 <sup>1</sup>/400 <sup>2</sup> pages

<sup>&#</sup>x27;Pages' refers to the 'Brother Standard Chart No. 1' (a typical business letter, Standard resolution, MMR code). Specifications and printed materials are subject to change without prior notice.

<sup>&</sup>lt;sup>2</sup> 'Pages' refers to the 'ITU-T Test Chart #1' (a typical business letter, Standard resolution, MMR code). Specifications and printed materials are subject to change without prior notice.

<sup>3</sup> Black & White only

# **Message Center**

Message Center Yes

ICM Recording Time Max. 29 minutes / Max. 99 messages

(Max.180 secs / 1 message)

Toll Saver Yes

**Recording Conversation** Yes (MFC-790CW only)

**OGM** Yes

OGM Recording Time 20 secs

#### Т

# Digital Cordless Handset (MFC-990CW only)

## **Cordless handset (BCL-D60)**

Frequency 5.8 GHz

**Technology** FHSS (Frequency Hopping Spread Spectrum)

Multi Handset Capability Up to 4 handsets <sup>3</sup>

**Dimensions** 

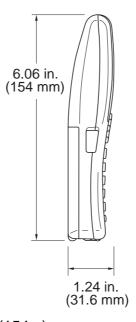

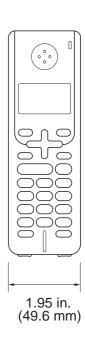

Weight (including battery) 5.43 oz (154 g)

LCD (liquid crystal display) 16-Digit, 3-Line (+1-Line for Pict), Backlit (Orange)

Charge IndicatorYes (LED)Full Charge Time12 hoursWhile in Use (TALK)4 hours 1

6 hours 2

While Not in Use (Standby) 200 hours

- When Voice Enhance is set to On.
- When Voice Enhance is set to Off.
- Additional purchace is required for optional cordless handsets.

### **Battery**

Type BCL-BT10

Rating Ni-MH 3.6 V 730 mAh

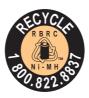

#### **ATTENTION:**

The product you have purchased is powered by Nickel Metal Hydride battery which is recyclable.

#### (For USA)

At the end of their useful lives, under various state and local laws, it is illegal to dispose of this battery into your municipal waste stream. Please call 1-800-8-BATTERY or visit <a href="www.rbrc.com">www.rbrc.com</a> for information on how to recycle this battery.

#### (For Canada)

For more information on how to recycle this battery, please call 1-800-8-BATTERY or visit www.rbrc.com.

# Copy

Enlarge/Reduce

Resolution

Color/Black Yes/Yes

**Document Size** ADF Width: 5.8 in. to 8.5 in. (148 mm to 215.9 mm)

ADF Length: 5.8 in. to 14 in. (148 mm to 355.6 mm)

Scanner Glass Width: Max. 8.5 in. (215.9 mm) Scanner Glass Length: Max. 11.7 in. (297 mm)

Copy Width: Max. 8.26 in. (210 mm)

Multiple Copies Stacks/Sorts up to 99 pages

25% to 400% (in increments of 1%)

(Black & White)

■ Scans up to 1200×1200 dpi

■ Prints up to 1200×1200 dpi

(Color)

■ Scans up to 600×1200 dpi

■ Prints up to 600×1200 dpi

# PhotoCapture Center®

Compatible Media <sup>1</sup> CompactFlash<sup>®</sup>

(Type I only)

(Microdrive<sup>™</sup> is not compatible)

(Compact I/O cards such as Compact LAN card and

Compact Modem card are not supported.)

Memory Stick<sup>®</sup> Memory Stick Pro™

(Not available for music data with MagicGate™)

Memory Stick Duo™ with adapter Memory Stick Micro (M2)

with adapter

SD<sup>2</sup>

SDHC <sup>3</sup> microSD with adapter

miniSD™ with adapter xD-Picture Card™ <sup>4</sup>

USB Flash memory drive 5

**Resolution** Up to  $1200 \times 2400$  dpi

**File Extension** 

(Media Format) DPOF, EXIF, DCF (Image Format) Photo Print: JPEG <sup>6</sup>

Scan to Media: JPEG, PDF (Color)

TIFF, PDF (Black)

Color Enhancement True2Life®

Photo Enhance Auto Correct, Enhance Skin-Tone, Enhance Scenery,

Trimming, Slide Show, Remove Red-Eye, Monochrome and

Sepia

Number of Files Up to 999 files

(The folder inside memory cards or USB Flash memory drive

is also counted)

**Folder** File must be stored in the 4th folder level of the memory card

or USB Flash memory drive.

Borderless Letter, A4, Photo  $4" \times 6"$ , Photo  $5" \times 7"$ 

- Memory cards, adapters and USB Flash memory drive are not included.
- <sup>2</sup> 16MB to 2GB
- 3 4GB to 8GB
- 4 xD-Picture Card™ Conventional Card from 16MB to 512MB

xD-Picture Card™ Type M from 256MB to 2GB xD-Picture Card™ Type M+ 1GB and 2GB

xD-Picture Card™ Type H from 256MB to 2GB

<sup>5</sup> USB 2.0 Standard

USB Mass Storage standard from 16 MB to 8 GB

Support format: FAT12/FAT16/FAT32

- Progressive JPEG format is not supported.
- <sup>7</sup> See Paper type and size for each operation on page 19.

#### D

# **PictBridge**

Compatibility Supports the Camera & Imaging Products Association

PictBridge standard CIPA DC-001.

VIsit http://www.cipa.jp/pictbridge for more information.

Interface USB direct interface

# Bluetooth<sup>®</sup> wireless technology (MFC-990CW only)

**Standard** ver 2.0 + EDR

Support Profile BIP, opp

**Frequency** 2.402 - 2.48 GHz

**Communication Speed** ver 2.0 + EDR : Maximum 3 Mbps

Max. Receiving FileUp to 3 MBFile ExtensionJPG, VNT

(Image Format)

Bluetooth enabled devices can print from other devices, such as cameras, phones and PDAs in JPG or VNT format.

## **Scanner**

Color/Black Yes/Yes

TWAIN Compliant

Yes (Windows® 2000 Professional/XP/XP Professional x64)

Edition/Windows Vista®)

Mac OS® X 10.2.4 or greater

WIA Compliant

Yes (Windows® XP ¹/Windows Vista®)

**Color Depth** 36 bit color Processing (Input)

24 bit color Processing (Output)

(Actual Input: 30 bit color/Actual Output: 24 bit color)

**Resolution** Up to  $19200 \times 19200$  dpi (interpolated) <sup>2</sup>

Up to 1200 × 2400 dpi (optical) (Scanner Glass)

Up to  $1200 \times 600$  dpi (optical) (ADF)

**Document Size** ADF Width: 5.8 in. to 8.5 in. (148 mm to 215.9 mm)

ADF Length: 5.8 in. to 14 in. (148 mm to 355.6 mm)

Scanner Glass Width: Max. 8.5 in. (215.9 mm)

Scanner Glass Length: Max. 11.7 in. (297 mm)

Scanning Width Up to 8.23 in. (210 mm)

Gray Scale 256 levels

Windows® XP in this User's Guide includes Windows® XP Home Edition, Windows® XP Professional, and Windows® XP Professional x64 Edition.

Maximum 1200 × 1200 dpi scanning when using the WIA Driver for Windows® XP and Windows Vista® (resolution up to 19200 × 19200 dpi can be selected by using the Brother scanner utility)

### **Printer**

Printer Driver Windows® 2000 Professional/XP/XP Professional x64

Edition/Windows Vista® driver supporting Brother

Native Compression mode

 $Mac\ OS^{\circledR}\ X\ 10.2.4$  or greater: Brother Ink Driver

**Resolution** Up to  $1200 \times 6000$  dpi

 $1200 \times 2400 \text{ dpi}$   $1200 \times 1200 \text{ dpi}$   $600 \times 1200 \text{ dpi}$   $600 \times 600 \text{ dpi}$  $600 \times 300 \text{ dpi}$ 

600 × 150 dpi (Color)

 $450\times150$  dpi (Black & White)

Printing Width 8.26 in. [8.5 in. (borderless) <sup>1</sup>] <sup>3</sup>

Borderless Letter, A4, A6, Photo 4"×6", Index Card,

Photo L 3.5"×5", Photo 2L 5"×7", Post Card <sup>2</sup>

When you set the Borderless feature to On.

<sup>&</sup>lt;sup>2</sup> See Paper type and size for each operation on page 19.

When printing on letter size paper.

## **Interfaces**

USB A USB 2.0 interface cable that is no longer than 6 feet (2.0 m). 12

**LAN cable** <sup>3</sup> Ethernet UTP cable category 5 or greater.

Wireless LAN Your machine supports IEEE 802.11b/g wireless communication

with your wireless LAN using Infrastructure mode or a wireless

Peer-to-Peer connection in Ad-hoc Mode.

- Third party USB ports are not supported for Macintosh<sup>®</sup>.
- 3 See the Network User's Guide for detailed network specifications.

Your machine has a USB 2.0 Hi-speed interface. The machine can also be connected to a computer that has a USB 1.1 interface.

## **Computer requirements**

|                                                          | SUPPORTED OPERATING SYSTEMS AND SOFTWARE FUNCTIONS    |                                                           |                                                                                |                                                             |                |                 |                            |                  |
|----------------------------------------------------------|-------------------------------------------------------|-----------------------------------------------------------|--------------------------------------------------------------------------------|-------------------------------------------------------------|----------------|-----------------|----------------------------|------------------|
| Computer Platform &<br>Operating System<br>Version       |                                                       | Supported PC Software Functions                           | PC<br>Interface                                                                | Processor<br>Minimum<br>Speed                               | Minimum<br>RAM | Recommended RAM | Hard Disk Space to install |                  |
|                                                          |                                                       |                                                           |                                                                                |                                                             |                |                 | For<br>Drivers             | For Applications |
| Windows <sup>®</sup><br>Operating<br>System <sup>1</sup> | 2000<br>Professional <sup>5</sup>                     | Scanning,<br>Removable<br>Disk                            | Fax <sup>4</sup> , 10/100<br>Inning, BaseTx<br>Movable (Ethernet),             | Intel <sup>®</sup> Pentium <sup>®</sup> II or equivalent    | 64 MB          | 256 MB          | 110 MB                     | 340 MB           |
|                                                          | XP Home <sup>2 5</sup> XP Professional <sup>2 5</sup> |                                                           |                                                                                |                                                             | 128 MB         |                 | 110 MB                     | 340 MB           |
|                                                          | XP<br>Professional<br>x64 Edition <sup>2</sup>        |                                                           |                                                                                | 64-bit (Intel <sup>®</sup> 64<br>or AMD64)<br>supported CPU | 256 MB         | 512 MB          | 110 MB                     | 340 MB           |
|                                                          | Windows<br>Vista <sup>® 2</sup>                       |                                                           |                                                                                | Intel <sup>®</sup> Pentium <sup>®</sup> 4 or equivalent     | 512 MB         | 1 GB            | 600 MB                     | 530 MB           |
|                                                          |                                                       |                                                           |                                                                                | 64-bit (Intel <sup>®</sup> 64<br>or AMD64)<br>supported CPU |                |                 |                            |                  |
| Macintosh <sup>®</sup> Operating System <sup>6</sup>     | Mac OS <sup>®</sup> X<br>10.2.4 - 10.4.3              | - 10.4.3 Fax Send <sup>4</sup> , Scanning, Removable Disk | USB <sup>3</sup> ,<br>10/100<br>BaseTx<br>(Ethernet),<br>Wireless<br>802.11b/g | PowerPC<br>G4/G5                                            | 128 MB         | 256 MB          | 80 MB                      | 400 MB           |
|                                                          |                                                       |                                                           |                                                                                | PowerPC<br>G3 350MHz                                        |                |                 |                            |                  |
|                                                          | Mac OS <sup>®</sup> X<br>10.4.4 or                    |                                                           |                                                                                | PowerPC<br>G4/G5                                            | 512 MB         | 1 GB            |                            |                  |
|                                                          | greater                                               |                                                           |                                                                                | Intel <sup>®</sup><br>Core <sup>™</sup><br>Processor        |                |                 |                            |                  |

#### Conditions:

- <sup>1</sup> Microsoft<sup>®</sup> Internet Explorer 5.5 or greater.
- For WIA, 1200 x 1200 resolution. Brother Scanner Utility enables to enhance up to 19200 x 19200 dpi.
- Third party USB ports are not supported.
- <sup>4</sup> PC Fax supports black and white only.
- PaperPort<sup>™</sup> 11SE supports Microsoft<sup>®</sup> SP4 or higher for Windows<sup>®</sup> 2000 and SP2 or higher for XP.
- Presto!® PageManager® on the CD-ROM supports Mac OS® X 10.3.9 or higher. For Mac OS® X 10.2.4-10.3.8 Presto!® PageManager® is available as a download from the Brother Solutions Center.

For the latest driver updates, visit:

(in US) www.brother.com

(in Canada) www.brother.ca

All trademarks, brand and product names are property of their respective companies.

## Consumable items

Ink The machine uses individual Black, Yellow, Cyan and Magenta ink

cartridges that are separate from the print head assembly.

Service Life of Ink

Cartridge

Starter ink cartridges are in the box. The first time you install the ink cartridges the machine will use extra ink to fill the ink delivery tubes.

This is a one-time process that enables high quality printing. Afterward, replacement ink cartridges will print the specified number of pages. Starter cartridge yield is approx. 65% of the yield

of the LC61 replacement cartridge.

Replacement Consumables

<Black> LC61BK, <Cyan> LC61C, <Magenta> LC61M, <Yellow> LC61Y

Black - Approximately 450 pages <sup>1</sup>

Cyan, Magenta, Yellow - Approximately 325 pages 1

For more information about the replacement consumables, visit us at www.brother.com/pageyield.

#### What is Innobella™?

Innobella™ is a range of genuine consumables offered by Brother. The name "Innobella™" derives from the words "Innovation" and "Bella" (meaning "Beautiful" in Italian) and is a representation of the "innovative" technology providing you with "beautiful" and "long lasting" print results.

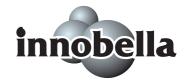

When you print photo images, Brother recommends Innobella™ glossy photo paper (BP71 series) for high quality. Brilliant prints are made easier with Innobella™ Ink and paper.

Approx. cartridge yield is declared in accordance with ISO/IEC 24711.

# **Network (LAN)**

**LAN** You can connect your machine to a network for Network Printing,

Network Scanning, PC Fax Send, PC Fax Receive (Windows<sup>®</sup> only) and Remote Setup <sup>1</sup>. Also included is Brother BRAdmin Light <sup>2</sup>

Network Management software.

Support for Windows® 2000 Professional/XP/XP Professional x64

Edition/Windows Vista®

Mac OS® X 10.2.4 or greater

Ethernet 10/100 BASE-TX Auto Negotiation (Wired LAN)

IEEE 802.11 b/g (Wireless LAN)

**Protocols** TCP/IP: ARP, RARP, BOOTP, DHCP, APIPA (Auto

IP), NetBIOS/WINS, LPR/LPD,

Custom Raw Port/Port9100, DNS Resolver, mDNS, FTP Server, TELNET, SNMPv1, TFTP, Scanner Port, LLTD responder,

Web Services

Network Security SSID/ESSID, 128 (104) / 64 (40) bit WEP, WPA/WPA2-PSK

(TKIP/AES)

Setup Support Utility SecureEasySetup™ Yes (simple setup with your

SecureEasySetup™-capable access

point/router)

**AOSS™** Yes (simple setup with your AOSS™-capable

access point/router)

**WPS** Yes (simple setup with your Wi-Fi Protected

Setup<sup>™</sup>-capable access point/router)

See the Computer Requirements chart on page 210.

If you require more advanced printer management, use the latest Brother BRAdmin Professional utility version that is available as a download from http://solutions.brother.com.

#### D

## Wireless one-push configuration

If your wireless access point supports either SecureEasySetup™, Wi-Fi Protected Setup™ (PBC ¹) or AOSS™, you can configure the machine easily without a computer. By pushing a button on the wireless LAN router / access point and the machine, you can set up the wireless network and security settings. See the users guide for your wireless LAN router / access point for instructions on how to access one-push mode.

Push Button Configuration

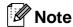

Routers or access points that support SecureEasySetup™, Wi-Fi Protected Setup™ or AOSS™ have the symbols shown below.

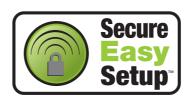

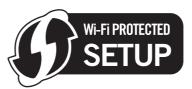

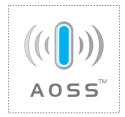

# Glossary

This is a comprehensive list of features and terms that appear in Brother manuals. Availability of these features depends on the model you purchased.

#### **ADF** (automatic document feeder)

The document can be placed in the ADF and scanned one page at a time automatically.

#### **Auto Reduction**

Reduces the size of incoming faxes.

#### **Automatic Redial**

A feature that enables your machine to redial the last fax number after five minutes if the fax did not go through because the line was busy.

#### **Backup Print**

Your machine prints a copy of every fax that is received and stored in memory. This is a safety feature so you will not lose messages during a power failure.

#### **Batch Transmission**

(Black & white faxes only) As a cost saving feature, all delayed faxes to the same fax number can be sent as one transmission.

#### **Beeper Volume**

Volume setting for the beep when you press a key or make an error.

#### **Brightness**

Changing the Brightness makes the whole image lighter or darker.

#### **Broadcasting**

The ability to send the same fax message to more than one location.

#### Caller ID

A service purchased from the telephone company that lets you see the number (or name) of the party calling you.

#### **CNG** tones

The special tones (beeps) sent by fax machines during automatic transmission to tell the receiving machine that a fax machine is calling.

#### Coding method

Method of coding the information contained in the document. All fax machines must use a minimum standard of Modified Huffman (MH). Your machine is capable of greater compression methods, Modified Read (MR), Modified Modified Read (MMR) and JPEG, if the receiving machine has the same capability.

#### **Communication error (Comm. Error)**

An error during fax sending or receiving, usually caused by line noise or static.

#### Compatibility group

The ability of one fax unit to communicate with another. Compatibility is assured between ITU-T Groups.

#### **Contrast**

Setting to compensate for dark or light documents, by making faxes or copies of dark documents lighter and light documents darker.

#### **Delayed Fax**

Sends your fax at a specified time later.

#### **Distinctive Ring**

A subscriber service purchased from the telephone company that gives you another telephone number on an existing telephone line. The Brother machine uses the new number to simulate a dedicated fax line.

#### **Dual Access**

Your machine can scan outgoing faxes or scheduled jobs into memory at the same time it is sending a fax from memory or receiving or printing an incoming fax.

#### **Easy Receive**

Enables your machine to respond to CNG tones if you interrupt a fax call by answering it.

#### **ECM (Error Correction Mode)**

Detects errors during fax transmission and resends the pages of the fax that had an error.

#### **Extension telephone**

A telephone using the same line as your fax but plugged into a separate wall jack.

#### External telephone

A telephone that is plugged into the EXT jack of your machine.

#### F/T Ring Time

The length of time that the Brother machine rings (when the Receive Mode setting is Fax/Tel) to notify you to pick up a voice call that it answered.

#### Fax Forwarding

Sends a fax received into the memory to another pre-programmed fax number.

#### **Fax Receive Code**

Press this code (\* **5 1**) when you answer a fax call on an extension or external telephone.

#### Fax Storage

You can store received faxes in memory.

#### Fax tones

The signals sent by sending and receiving fax machines while communicating information.

#### Fax/Tel

You can receive faxes and telephone calls. Do not use this mode if you are using a telephone answering device (TAD).

#### Fine resolution

Resolution is  $203 \times 196$  dpi. It is used for small print and graphs.

#### **Gray Scale**

The shades of gray available for copying, scanning and faxing photographs.

#### **Group number**

A combination of Speed Dial numbers that are stored in a Speed Dial location for Broadcasting.

#### Help list

A printout of the complete Menu table that you can use to program your machine when you do not have the User's Guide with you.

#### **Fax Journal**

Lists information about the last 200 incoming and outgoing faxes. TX means Transmit. RX means Receive.

#### Innobella™

Innobella<sup>™</sup> is a range of genuine consumables offered by Brother. For best quality results Brother recommends Innobella<sup>™</sup> Ink and Paper.

#### **Journal Period**

The pre-programmed time period between automatically printed Fax Journal Reports. You can print the Fax Journal on demand without interrupting the cycle.

#### LCD (liquid crystal display)

The display screen on the machine that shows interactive messages during On-Screen Programming and shows the date and time when the machine is idle.

#### Manual fax

Depending on your model, you can lift the handset, cordless handset, or handset of the external telephone or you can press **Speaker Phone** to hear the receiving fax machine answer before you press **Black Start** or **Color Start** to begin sending.

#### Menu mode

Programming mode for changing your machine's settings.

#### **OCR** (optical character recognition)

The bundled ScanSoft<sup>®</sup> PaperPort<sup>®</sup> SE with OCR or Presto!<sup>®</sup> PageManager<sup>®</sup> software application converts an image of text to text you can edit.

#### **Memory Receive**

Receives faxes into the machine's memory when the machine is out of paper.

#### **Overseas Mode**

Makes temporary changes to the fax tones to accommodate noise and static on overseas telephone lines.

#### **Paging**

This feature enables your machine to call your pager when a fax is received into its memory. The machine will also page for voice messages.

#### **Pause**

Allows you to place a 3.5 second delay in the dialing sequence while you are dialing using the dial pad or while you are storing Speed Dial numbers. Press the **Pause** key on the control panel or the Pause button on the LCD as many times as needed for longer pauses.

### PhotoCapture Center®

Allows you to print digital photos from your digital camera at high resolution for photo quality printing.

#### Photo resolution (B&W only)

A resolution setting that uses varying shades of gray for the best representation of photographs.

#### **PictBridge**

Allows you to print photos directly from your digital camera at high resolution for photo quality printing.

#### **Polling**

The process of a fax machine calling another fax machine to retrieve waiting fax messages.

#### Pulse (Canada only)

A form of rotary dialing on a telephone line.

#### **Quick Dial List**

A listing of names and numbers stored in Speed Dial memory, in numerical order.

#### **Real Time Transmission**

When memory is full, you can send faxes in real time.

#### Remaining jobs

You can check which jobs are waiting in memory and cancel jobs individually.

#### **Remote Access Code**

Your own 4-digit code (---\*) that allows you to call and access your machine from a remote location.

#### **Remote Retrieval Access**

The ability to access your machine remotely from a touch tone telephone.

#### Resolution

The number of vertical and horizontal lines per inch. See: Standard, Fine, Super Fine and Photo.

#### Ring Delay

The number of rings before the machine answers in Fax Only and Fax/Tel modes.

#### Ring Volume

Volume setting for the machine's ring.

#### Scanning

The process of sending an electronic image of a paper document into your computer.

#### Scan to Media

You can scan a black & white or color document into a memory card or USB Flash memory drive. Black & white images can be in TIFF or PDF file format and color images can be in PDF or JPEG file format.

#### Search

An electronic, numerical or alphabetical listing of stored Speed Dial and Group numbers.

#### **Speed Dial**

A pre-programmed number for easy dialing. You must press Speed Dial, the two digit code, and Black Start or Color Start to start the dialing process.

#### Standard resolution

 $203 \times 97$  dpi. It is used for regular size text and quickest transmission.

#### Station ID

The stored information that appears on the top of faxed pages. It includes the sender's name and fax number.

#### Super Fine resolution (B&W)

 $392 \times 203$  dpi. Best for very small print and line art.

#### TAD (telephone answering device)

You can connect an external device or answering machine to the EXT. jack of your machine.

# Telephone Answer Code (For Fax/Tel mode only)

When the machine answers a voice call, it pseudo/double-rings. You can pick up at an extension telephone by pressing this code (# 5 1).

#### **Temporary settings**

You can choose certain options for each fax transmission and copy without changing the default settings.

#### **Tone**

A form of dialing on the telephone line used for Touch Tone telephones.

#### **Transmission**

The process of sending faxes over the phone lines from your machine to the receiving fax machine.

#### **Transmission Verification Report**

A listing for the last fax sent, that shows its date, time and number.

#### True2Life®

Adjusts the color in the image for better print quality by improving sharpness, white balance and color density.

#### **User Settings**

A printed report that shows the current settings of the machine.

# Index

| A                                      | ControlCenter                         |
|----------------------------------------|---------------------------------------|
|                                        | See Software User's Guide on the      |
| Access codes, storing and dialing82    | CD-ROM                                |
| Accessories and suppliesii             | Copy                                  |
| ADF (automatic document feeder) 21, 36 | brightness                            |
| Answering machine (TAD)69              | contrast                              |
| connecting70                           | enlarge/reduce                        |
| Apple® Macintosh®                      | enter Copy mode                       |
| See Software User's Guide on the       | favorite                              |
| CD-ROM.                                | multiple                              |
| Automatic                              | out of memory                         |
| fax receive45                          | paper size99                          |
| Easy Receive49                         | paper type99                          |
| D                                      | quality95                             |
| <u>B</u>                               | single94                              |
| Broadcasting39                         | sort (ADF only)98                     |
| setting up Groups for80                | using ADF21, 98                       |
| Brother                                | using scanner glass21                 |
| accessories and suppliesii             | Cordless telephone (non-Brother)74    |
| Brother numbersi                       | Custom Ringing                        |
| Customer Servicei                      | Custom telephone features on a single |
| FAQs (frequently asked questions)i     | line148                               |
| product supporti                       |                                       |
| service centersi                       | D                                     |
| Solutions Centeri                      |                                       |
| warrantiesiii, iv, vi                  | Data Ident-A-Call66                   |
|                                        | Dialing                               |
| C                                      | a pause77                             |
|                                        | access codes and credit card          |
| Caller ID68                            | numbers82                             |
| Canceling                              | Caller ID history76                   |
| Fax Forwarding60                       | Groups39                              |
| jobs awaiting redial42                 | manual                                |
| Paging60                               | Outgoing Call76                       |
| Cleaning                               | Speed Dial75                          |
| paper pick-up roller165                | Direct printing                       |
| print head166                          | from a non-PictBridge camera 122      |
| printer platen165                      | from a PictBridge camera120, 124      |
| scanner164                             | Distinctive Ring66                    |
| Connecting                             | setting ring pattern67                |
| external TAD                           | turning off                           |
| (answering machine)                    | Document                              |
| external telephone                     | loading                               |
| two-line external TAD or telephone71   | Dual Access41                         |
| Consumable items211                    |                                       |
| Control panel overview6                |                                       |

#### Е from extension telephone .............73, 74 into PC ...... 52 Easy Receive ......49 into the memory ......57 Envelopes ......12, 13, 19, 20 out of paper reception ...... 57 Error messages on LCD ......152 Paging ...... 51 B&W Print Only ......152 printing from memory ......58 Cannot Detect ......153 Cannot Print ......153 reducing to fit on paper ......57 retrieving from a remote site ...... 60, 62 Comm. Error ......153 Ring Delay, setting ......48 Ink Low ......154 telephone line interference ............. 151 No Cartridge ......154 No Paper Fed ......155 sending ......36, 90 at end of conversation ...... 43 Not Registered ......75 Broadcasting ......39 Out of Memory ......155 while scanning a document ......102 canceling from memory ...... 42 Unable to Clean ......156 color fax ...... 37 contrast ...... 40 Unable to Init. ......156 delayed batch transmission ...... 42 Unable to Print ......156 Unable to Scan ......156 delayed fax ...... 42 enter Fax mode .......36 Unable to use Phone ......156 Extension telephone, using ......74 from ADF .......36 External telephone, connecting ......73 from memory (Dual Access) ...... 41 from scanner glass ...... 37 manual ...... 43 Fax codes overseas ...... 42 Real Time Transmission ......41 changing ...... 58, 74 Resolution ......41 Fax Receive Code ......49, 73, 74 return to factory setting ...... 43 Remote Access Code ......58 set new default ...... 43 telephone line interference ............. 151 using ......74 Fax/Tel mode Fax Forwarding Announcement ...... 83 changing remotely ...... 60, 62 answering at extension programming a number ......50 telephones ......73, 74 Fax Storage ......52 printing from memory ......58 Fax Receive Code .......73, 74 Ring Delay ...... 48 turning off ......53 turning on ......52 Telephone Answer Code ......73, 74 FCC notices ...... 138 Fax, from PC See Software User's Guide on the CD-ROM. ..... G Fax, stand-alone Gray scale ......199, 207 receiving ......45 Groups for Broadcasting ...... 80 at end of conversation ...... 47, 57 difficulties ...... 144, 146 Easy Receive ......49 F/T Ring Time, setting ......48 Fax Forwarding ......60 Fax Preview ...... 54, 56

| Н                                                                                                    | Menu Table                        |
|----------------------------------------------------------------------------------------------------|-----------------------------------|
| Hala                                                                                                    | Message Center mode               |
| Help                                                                                                    | erasing messages                  |
| LCD messages173                                                                                                    | Fax/Tel announcement (F/T OGM) 84 |
| using Mode and menu keys173                                                                                                    | outgoing message (Msg Ctr OGM) 83 |
| Menu Table 173, 174                                                                                                    | playing voice messages85          |
|                                                                                                    | recording a conversation87        |
|                                                                                                    | setting toll saver86              |
|                                                                                                    | setting up83, 84, 86              |
| Ident-A-Call66                                                                                                    | Mode, entering                    |
| Ident-A-Ring66                                                                                                    | Copy94                            |
| Ink cartridges                                                                                                    | Fax36                             |
| checking ink volume168                                                                                                    | PhotoCapture8                     |
| ink dot counter161                                                                                                    | Scan8                             |
|                                                                                                    | Multi-line connections (PBX)72    |
| replacing161                                                                                                    | Widiti-line Connections (PBA)     |
| Innobella™211                                                                                                    | M                                 |
| The second second secon | N                                 |
| <u>J</u>                                                                                                    | Network                           |
| looko                                                                                                    | Printing                          |
| Jacks                                                                                                    | 3                                 |
| Convert to RJ11 jack triplex adapter71                                                                                                    | See Network User's Guide on the   |
| EXT                                                                                                    | CD-ROM                            |
| External telephone73                                                                                                    | Scanning                          |
| TAD71                                                                                                    | See Software User's Guide on the  |
| Jams                                                                                                    | CD-ROM                            |
| document158                                                                                                    |                                   |
| paper158                                                                                                    | 0                                 |
| The state of the state of the s | On/Off key                        |
| L                                                                                                    | On/Off key                        |
|                                                                                                    | On/Off setting                    |
| LCD (liquid crystal display)7, 173                                                                                                    | Out of Area (Caller ID)68         |
| Brightness30                                                                                                    | Outgoing Message (Msg Ctr OGM) 83 |
| Contrast30                                                                                                    |                                   |
| Dim Timer31                                                                                                    | P                                 |
| Help List89                                                                                                    |                                   |
| ,                                                                                                    | Packing the machine 170           |
| M                                                                                                    | Paging51                          |
| IVI                                                                                                    | Paper17, 198                      |
| Macintosh <sup>®</sup>                                                                                                    | capacity                          |
|                                                                                                    | • •                               |
| See Software User's Guide on the                                                                                                    | loading10, 12                     |
| CD-ROM                                                                                                    | Loading photo paper14             |
| Maintenance, routine                                                                                                    | printable area16                  |
| replacing ink cartridges161                                                                                                    | size26                            |
| Manual                                                                                                    | size of document21                |
| dialing75                                                                                                    | type19, 25                        |
| receive45                                                                                                    | PaperPort™ 11SE with OCR          |
| transmission43                                                                                                    | See Software User's Guide on the  |
| Memory Security33                                                                                                    | CD-ROM and Help in the PaperPort™ |
| Memory Storage173                                                                                                    | 11SE application to access        |
| Memory Storage173                                                                                                    | How-to-Guides                     |
|                                                                                                    | i iow-io-Gaiaes                   |

| Personalized Ring                                         | Q                                  |       |
|-----------------------------------------------------------|------------------------------------|-------|
| Photo Bypass Tray (USA)14                                 | Outal Dial                         |       |
| Photo Paper Tray (Canada)14 PhotoCapture Center®          | Quick Dial                         |       |
| Borderless116                                             | Access codes and credit card       | 0.0   |
| CompactFlash <sup>®</sup> 104                             | numbers                            |       |
| · · · · · · · · · · · · · · · · · · ·                     | Broadcasting                       |       |
| Cropping116 DPOF printing111                              | using Groups                       | 38    |
| from PC                                                   | Group dial changing78              | 9 70  |
| See Software User's Guide on the                          |                                    | •     |
| CD-ROM.                                                   | setting up Groups for Broadcasting | ου    |
| Memory Stick Pro™104                                      | Speed Dial changing78              | 9 70  |
| Memory Stick®104                                          | setting up by 2-digit location     | •     |
| Print settings                                            | setting up from Caller ID history  |       |
| Brightness114                                             | setting up from outgoing calls     |       |
| Contrast114                                               | using                              |       |
| Paper type & size114                                      | using                              | 10    |
| Quality 112, 113                                          | R                                  |       |
| Return to factory setting117                              | 11                                 |       |
| Set new default117                                        | Receive Mode                       |       |
| Printing                                                  | External TAD                       | 45    |
| index108                                                  | Fax Only                           |       |
| photos109                                                 | Fax/Tel                            |       |
| Scan to memory card117                                    | Manual                             |       |
| Scan to USB flash memory117                               | Redial                             |       |
| SD104                                                     | Reducing                           |       |
| SDHC104                                                   | copies                             | 96    |
| specifications204                                         | incoming faxes                     |       |
| xD-Picture Card™104                                       | Remote Retrieval                   | 58    |
| PictBridge                                                | access code58                      | 3, 59 |
| DPOF Printing121                                          | commands                           | 60    |
| Power failure173                                          | getting your faxes                 | 62    |
| Presto!® PageManager®                                     | Remote Setup                       |       |
| See Help in Presto! <sup>®</sup> PageManager <sup>®</sup> | See Software User's Guide on the   |       |
| Print                                                     | CD-ROM                             |       |
| checking alignment167                                     | Reports                            |       |
| checking quality166                                       | Fax Journal                        |       |
| difficulties 144, 146                                     | Journal Period                     |       |
| drivers208                                                | Help List                          |       |
| fax from memory58                                         | how to print                       |       |
| report89                                                  | Network Configuration              |       |
| resolution208                                             | Quick Dial List                    |       |
| specifications208                                         | Transmission Verification88        |       |
| Printing                                                  | User Settings                      | 89    |
| on small paper15                                          | Resolution                         | 000   |
| See Software User's Guide on the                          | copy                               |       |
| CD-ROM                                                    | fax                                |       |
| Programming your machine173                               | print                              |       |
|                                                           | scan                               |       |
|                                                           | setting for next fax               | 41    |

| Ring Delay, setting48                  | if you are having difficulty      |     |
|----------------------------------------|-----------------------------------|-----|
| RingMaster66                           | copying                           | 148 |
|                                        | incoming calls                    | 148 |
| S                                      | Network                           | 150 |
|                                        | phone line or connections         | 147 |
| Safety Instructions 133, 137           | PhotoCapture Center®              | 149 |
| Scannable area22                       | printing                          | 144 |
| Scanning                               | printing received faxes           |     |
| See Software User's Guide on the       | receiving faxes                   |     |
| CD-ROM                                 | scanning                          |     |
| Serial Number                          | software                          |     |
| how to findSee inside front cover      | Two-line telephone system         | 71  |
| Shipping the machine170                | •                                 |     |
| SimpleBiz Fax & Alternative Number     | V                                 |     |
| Ringing66                              | •                                 |     |
| Sleep Mode30                           | Voice Mail                        | 65  |
| Smart Ring66                           | Volume, setting                   |     |
| Speed Dial                             | beeper                            | 27  |
| changing78, 79                         | handset                           |     |
| dialing75                              | volume amplify                    |     |
| storing77                              | (for hearing -impaired)           | 28  |
| 3                                      | ring                              |     |
| T                                      | speaker                           |     |
| <u>-</u>                               | •                                 |     |
| TAD (telephone answering device),      | W                                 |     |
| external45, 69, 71                     |                                   |     |
| connecting 69, 70                      | Warranties                        | iii |
| receive mode45                         | Canada                            | v   |
| recording OGM70                        | Notice-Disclaimer                 | ii  |
| with two-line jack71                   | USA                               |     |
| Teen Ring66                            | Wireless Network                  |     |
| Telephone line                         | See Quick Setup Guide and Network | k   |
| connections70                          | User's Guide on the CD-ROM        |     |
| difficulties147                        | World Wide Web                    |     |
| interference151                        |                                   |     |
| multi-line (PBX)72                     |                                   |     |
| roll over lines71                      |                                   |     |
| two-line telephone system71            |                                   |     |
| Text, entering195                      |                                   |     |
| special characters195                  |                                   |     |
| Transferring your faxes or Fax Journal |                                   |     |
| report156                              |                                   |     |
| Transparencies 17, 19, 20, 198         |                                   |     |
| Troubleshooting144                     |                                   |     |
| checking ink volume168                 |                                   |     |
| document jam158                        |                                   |     |
| error messages on LCD152               |                                   |     |
| 511-51 111000ag00 011 20D102           |                                   |     |

# EQUIPMENT ATTACHMENT LIMITATIONS (Canada only)

#### **NOTICE**

This product meets the applicable Industry Canada technical specifications.

#### **NOTICE**

The Ringer Equivalence Number is an indication of the maximum number of devices allowed to be connected to a telephone interface. The termination on an interface may consist of any combination of devices subject only to the requirement that the sum of the RENs of all the devices does not exceed five.

Brother International Corporation 100 Somerset Corporate Boulevard P.O. Box 6911 Bridgewater, NJ 08807-0911 USA

Brother International Corporation (Canada) Ltd. 1 rue Hôtel de Ville, Dollard-des-Ormeaux, QC, Canada H9B 3H6

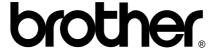

Visit us on the World Wide Web http://www.brother.com

These machines are made for use in the USA and Canada only. We cannot recommend using them overseas because it may violate the Telecommunications Regulations of that country and the power requirements of your multi-function center may not be compatible with the power available in foreign countries. **Using USA or Canada models overseas is at your own risk and may void your warranty**.